# **[Svenska] WT615/WT610 INSTALLATIONSGUIDE**

# **[Español] GUÍA DE INSTALACIÓN DE LA UNIDAD WT615/WT610**

# **[Italiano] GUIDA DI IMPOSTAZIONE WT615/WT610**

# **[Français] WT615/WT610 - GUIDE D'INSTALLATION**

# **[Deutsch] AUFSTELLUNGSANLEITUNG WT615/WT610**

# **[English] WT615/WT610 SETUP GUIDE**

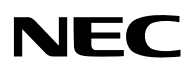

# **WT615/WT610 SETUP GUIDE**

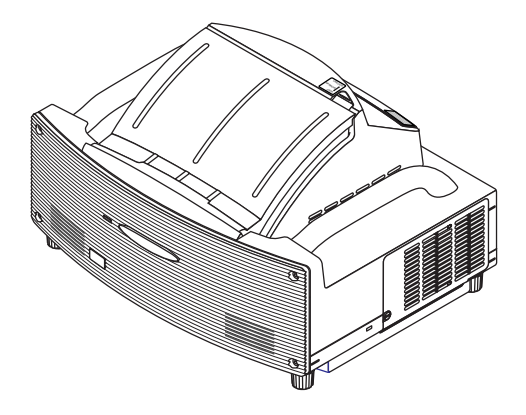

# **Contents**

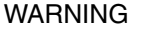

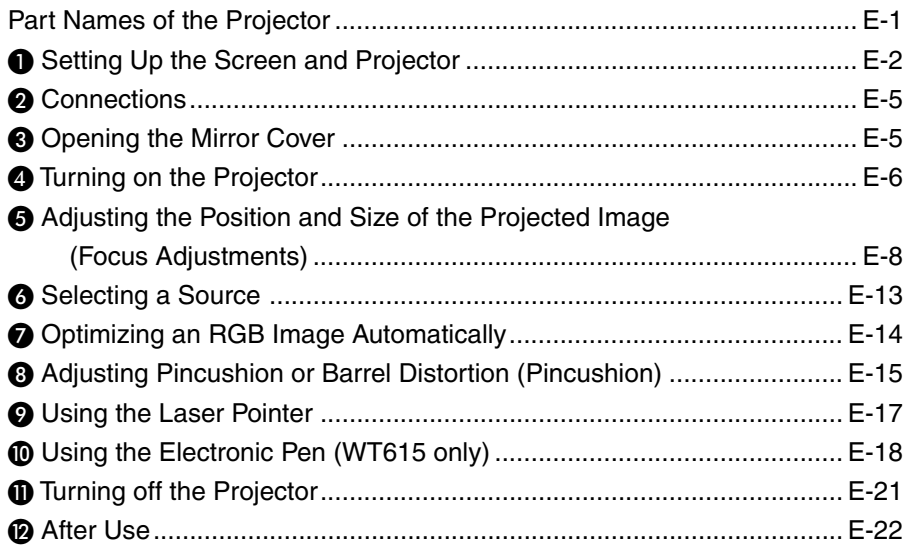

# **Scope of this Guide**

The subject of this guide is to describe the procedure for adjusting the image projected from the WT615/WT610 to the desired screen size. Descriptions of screens and stands for use with the WT615/WT610 are also provided.

Please see the user's manual for information regarding the detailed operation of the WT615/WT610 (hereafter referred to as "the unit" or "the projector").

#### **NOTE**

- (1) The contents of this guide may not be reprinted in part or whole without permission.
- (2) The contents of this guide are subject to change without notice.
- (3) Great care has been taken in the creation of this guide; however, should any questionable points, errors, or omissions be apparent, please contact us.
- (4) Notwithstanding Section (3), this company will not be responsible for any claims of loss or profit or other matters deemed to be the result of using this unit.
- (5) Guides with incorrect collating or missing pages will be replaced.
- (6) When differences arise between this guide and the user's manual, this guide will be given priority.

© NEC Display Solutions, Ltd. 2005-2007

# **WARNING**

- Do not set up the projector, the screen or stand in a place that is not level or in an unstable location. Doing so may result in the screen falling over or the projector falling which may result in injury.
- When setting up the projector on the stand, first secure the top plate in a level condition. When the top plate is set at an angle, the projector may fall resulting in injury.
- Use a stand that can fully support the weight of the projector (which for this unit is approximately 14.1 lbs/6.4 kg). Failing to do so may result in the projector falling and causing injury.

## **Part Names of the Projector**

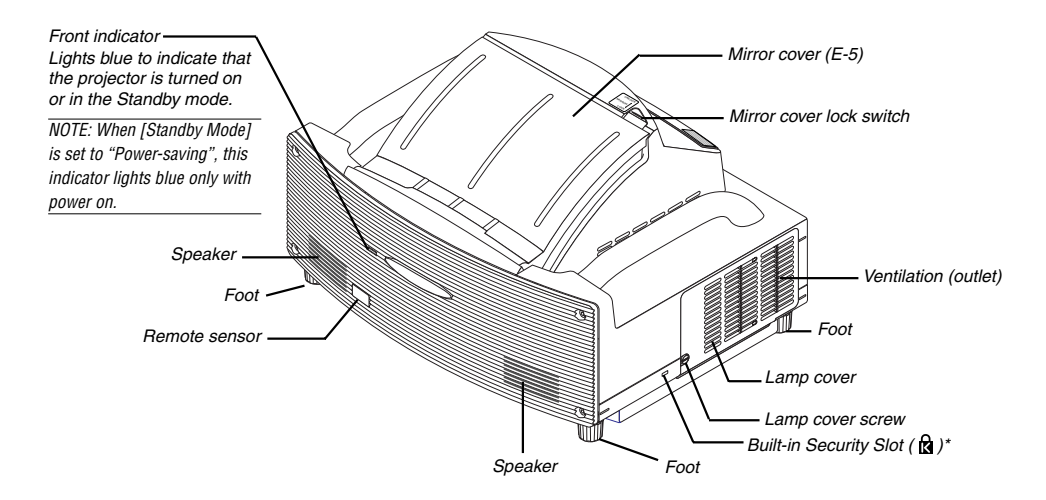

This security slot supports the MicroSaver® Security System. MicroSaver® is a registered trademark of Kensington Microware Inc. The logo is trademarked and owned by Kensington Microware Inc.

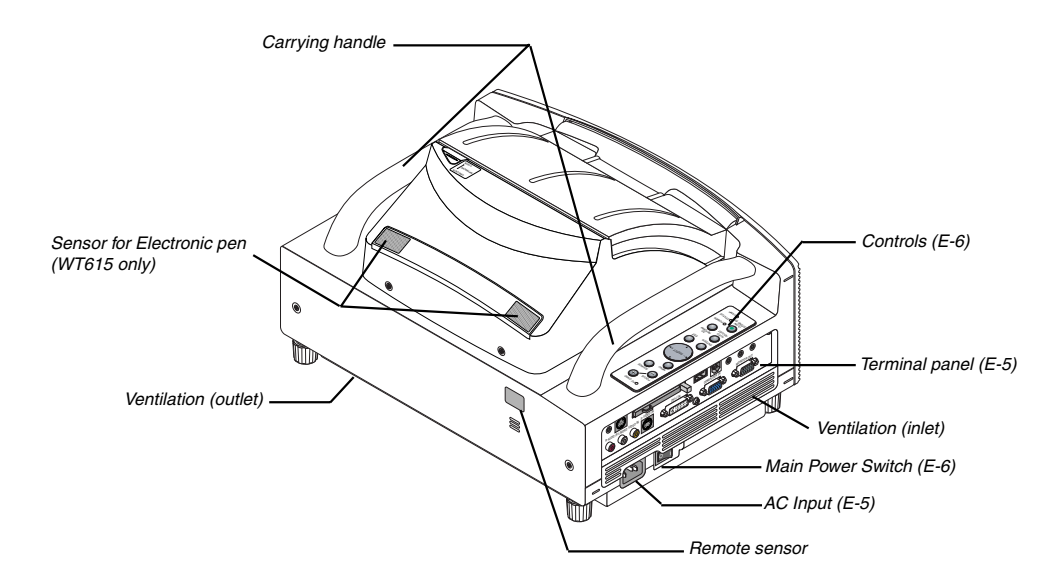

# $\bullet$  **Setting Up the Screen and the Projector**

1. Refer to "Throw Distance (C)" in the diagram and use a distance between the screen and projector that corresponds to the screen size.

As an example, when projecting to a 60" screen, set the projector with a separation of approximately 10.4"/26.3 cm from the screen.

2. Refer to "Height (D)" below and adjust the screen height, or adjust the height of the projector stand.

As an example, when projecting to a 60" screen, adjust the height from the feet of the projector to the lower edge of the screen to approximately 19.0"/48.2 cm.

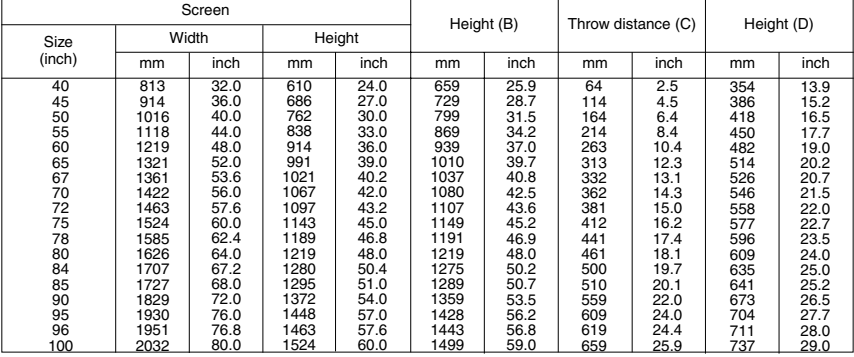

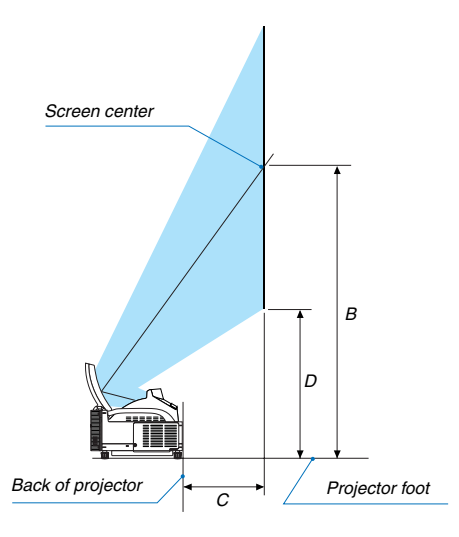

#### **NOTE**

- There is a tolerance of +/–5% because of design values.
- The projection distance and the lower edge of the screen are calculated using a 4:3 aspect ratio.

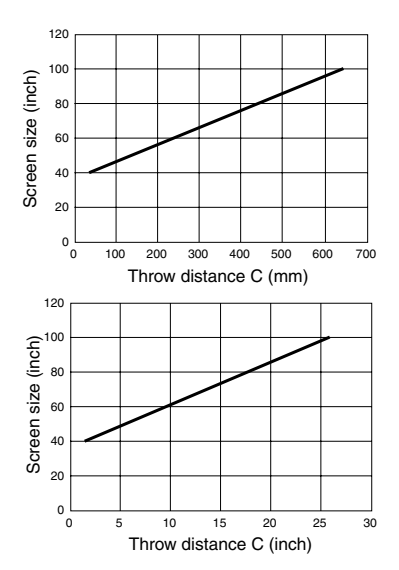

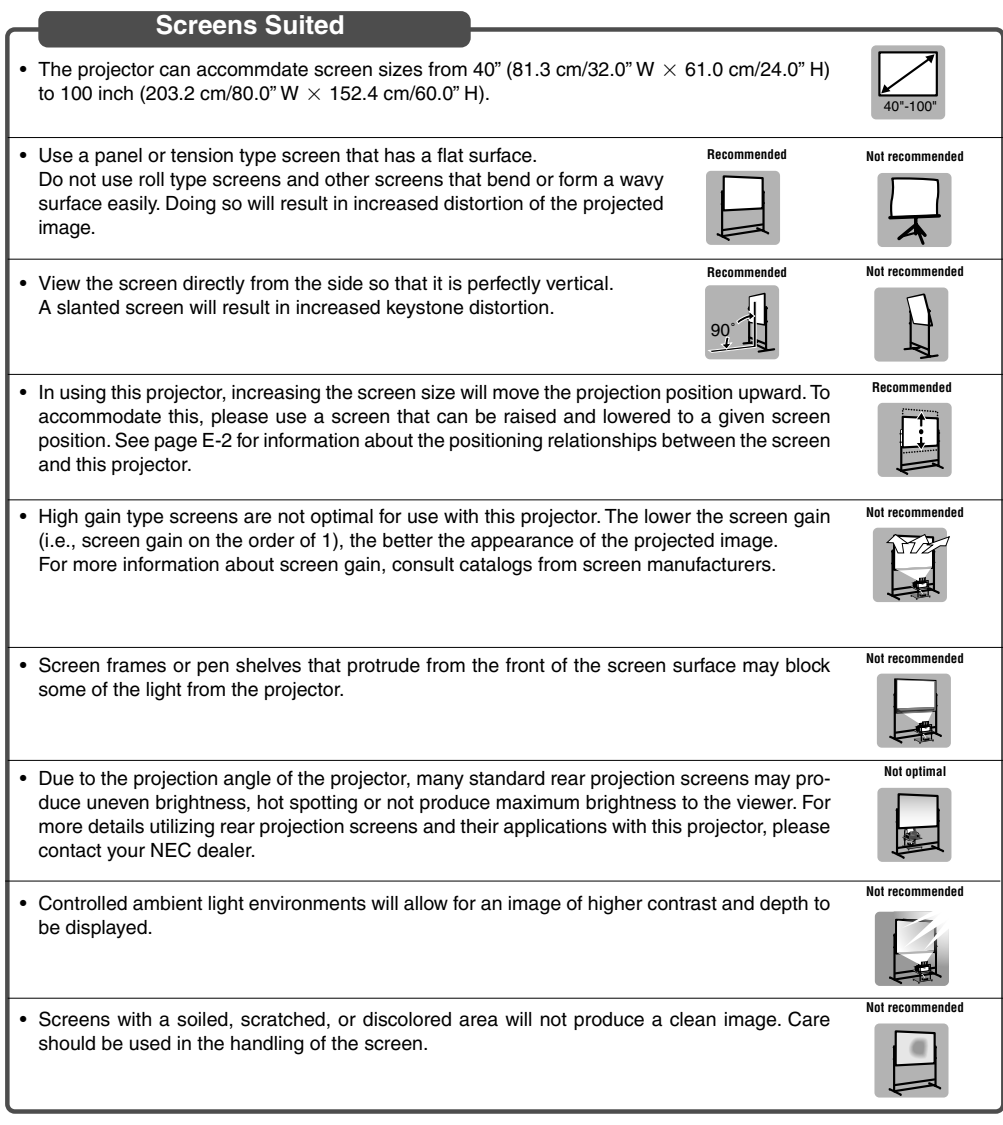

#### **Stands Suited**

- In using this projector, increasing the screen size will move the projection position upward. To accommodate this, please use a stand that has a height positioning adjustment. See page E-2 for information about the positioning relationships between the screen and this projector.
- 

**Recommended**

• Use a stand that will allow this projector to be set up in a level condition. Adjust the feet of the stand to make sure it is level.

**Recommended**

#### **Ambient environmental condition**

- Do not place the screen near vents. Air movement hitting the screen, causing the projected image to ripple.
- Do not illuminate the projector with strong light sources such as halogen lamp. Doing so can cause the object detection sensor to malfunction, resulting in the projector not turning on.

#### **Precautions for using the electronic pen (WT615 only)**

- Use a hard-surface screen because you tap the screen using the electronic pen. Supported screen sizes are 40 to 80" (101.6 to 203.2 cm).
- Keep in mind that the electronic pen tip can cause scratches on the screen surface as the pen tip is made of hard material.
- Do not use the electronic pen under the following conditions. Otherwise, the electronic pen may not work properly.
	- Near a device such as a CRT monitor or a TV set.
	- In a room with the ceiling and walls made of metal which is prone to reflect sound waves.
	- In a noisy place or a place where loud sounds can be heard
	- In direct sunlight or near an inverter fluorescent lamp.
	- Near an air conditioner or air blower
- Do not hold any part ahead of the black ring part of the electronic pen. Otherwise, the electronic pen may not work properly.
- Do not use two or more electronic pens and projectors at the same time in the same room. Be sure to use the electronic pen and the projector on a one-to-one basis.
- Operational temperature for electronic pen is 59° to 95°F (15° to 35°C).

# **Connections**

**1. Connect the supplied 15pin-15pin signal cable.**

**For older Macintosh computers, use a commercially available pin adapter to connect to your Macintosh's video port.**

NOTE : Power down all equipment before making connections.  $\mathcal{A}$  $\sim$  $\sim$  $\mathcal{P}^{\alpha}$  $\sim$  $\tilde{\phantom{a}}$  $\sim$  $\mathcal{R}$  $\sim$ AUDIO IN <sup>L</sup> /MONO  $\sim$ COMPUTER IN  $\sim$ DVI-I COMPUTER AUDIO OUT RGB/VGA signal<br>cable (supplied) POWER  $\mathbb{R}^n$  $\sim$  $\sim$  $\mathcal{P}$  ON/ STAND BY  $\omega$ 3D REFORM  $\sim$ AUDIO IN /MONO  $\sim$ COMPUTER IN  $\sim$ DVI-I COMPUTER AUDIO OUT **2. Connect the supplied power cable.**

# **Opening the Mirror**

**1. Slide the mirror cover lock switch to the unlock position.**

#### **2. Slowly open the mirror cover holding both ends.**

#### $NOTF$

- Do not release your hold of the mirror cover until fully open.
- Do not apply excessively strong pressure against the mirror cover or mirror surface while opening it.
- Keep finger prints off the mirror surface. Leaving finger prints in the mirror surface might cause an unwanted shadow and poor picture quality. If the mirror surface is soiled with finger prints, wipe them off with the supplied cleaning cloth. See page 132 of the user's manual.

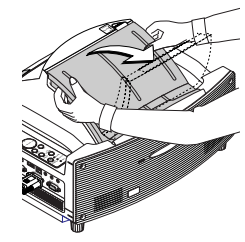

ENTER EXIT ON/ STAND BY AUTO ADJUST REFORM  $\sim$ DVI-I COMPUTER  $\mathcal{A}$ AUDIO OUT

# **Turning on the Projector**

#### $NOTF$

- The projector has two power switches: a main power switch and a POWER (ON/STAND BY) button (POWER ON and OFF on the remote control).
- When plugging in or unplugging the supplied power cable, make sure that the main power switch is pushed to the off (C) position. Failure to do so may cause damage to the projector.
- **1. Open the mirror cover. See page E-5 for more details.**
- **2. To turn on the main power to the projector, press the Main Power switch to the on position ( I ).**

**3. Press the POWER (ON/STAND BY) button on the projector cabinet or POWER ON button on the remote control for a minimum of 2 seconds, when the PWOER indicator turns a steady green the**

After you turn on your projector, ensure that the computer or video source is turned on.

NOTE: If you turn on the projector immediately after the lamp is turned off or when the temperature is high, the fans run without displaying an image for some time and then the

The POWER indicator will light orange.

**projector is ready to use.**

projector will display the image.

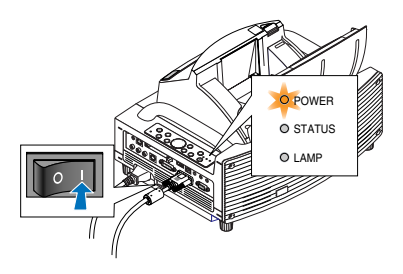

Cabinet controls **Remote control** 

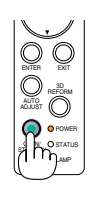

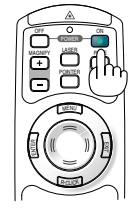

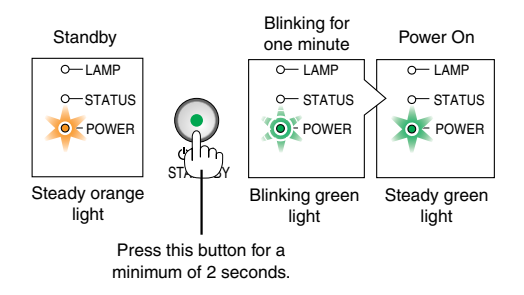

NOTE: When no signal is available, a blue, black or logo screen is displayed.

# **Note on Startup screen (Menu Language Select screen)**

When you first turn on the projector, you will get the Startup menu. This menu gives you the opportunity to select one of the 21 menu languages.

**To select a menu language, follow these steps:**

**1. Use the SELECT or** - **button to select one of the 21 languages for the menu.**

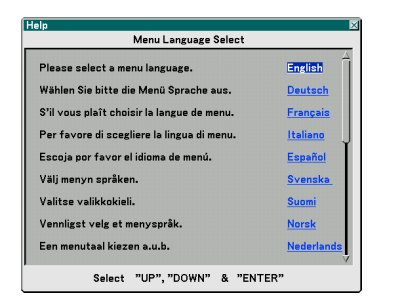

- **2. Press the ENTER button to execute the selection. The menu will be displayed in the language you have selected.**
- **3. To close the menu, press the EXIT button.**

Cabinet controls Remote control

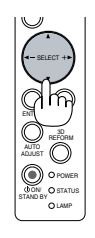

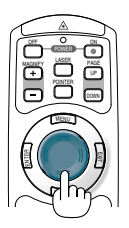

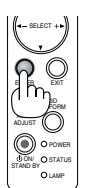

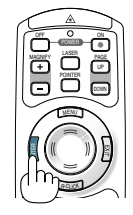

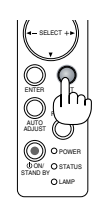

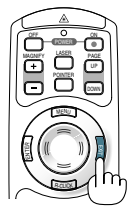

NOTE: Immediately after turning on the projector, screen flicker may occur. This is not a fault. Wait 3 to 5 minutes until the lamp lighting is stabilized.

- When the Lamp mode is set to Eco, the Lamp indicator will light green.
- If one of the following things happens, the projector will not turn on.
	- If the internal temperature of the projector is too high, the projector detects abnormal high temperature. In this condition the projector will not turn on to protect the internal system. If this happens, wait for the projector's internal components to cool down.
	- When the lamp reaches its end of usable life, the projector will not turn on. If this happens, replace the lamp.
	- If the lamp fails to light, and if the STATUS indicator flashes on and off in a cycle of six times, wait a full minute and then turn on the power.
	- When the mirror cover is closed.
	- If the temperature sensor detects excessive heat in the bottom of the mirror or in the light path, the projector will not turn on. Remove objects such as dust from the bottom of the mirror.
	- The projector has a sensor which detects an object in front of the largest mirror or in the light path. If the sensor detects any object, the projector will not turn on. Remove the object.
	- Do not illuminate the projector with strong light source such as halogen lamp.
	- Doing so can cause the object detection sensor to malfunction, resulting in the projector not turning on.
- Immediately after turning on the projector and displaying an image, you cannot turn off the projector for 60 seconds.

# **Adjusting the Position and Size of the Projected Image (Focus Adjustments)**

• After turning on the power, projected images may flicker for 3 to 5 minutes until the lamp lighting is stabilized. Also after turning on the projector, the picture position may be slightly changed.

Wait 10 minutes until the light status and projected images become stable.

• If the screen is tilted vertically or horizontally, keystone distortion becomes large. Proceed with the following steps to correctly set up the projector and the screen.

#### **Operations common to both WT615 and WT610**

**1. Check whether the screen is set up to be vertical by viewing it from the side.**

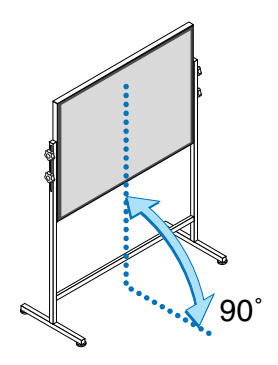

**2. Check that the projector is set to be parallel with the screen.**

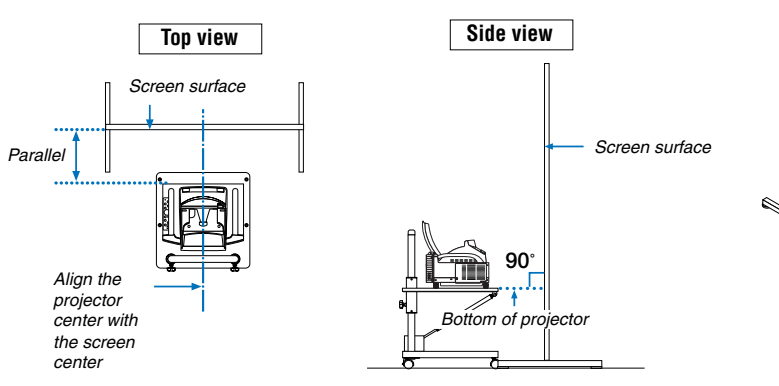

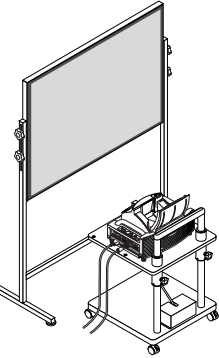

**3. Press the MENU button.**

**image.**

The menu will be displayed.

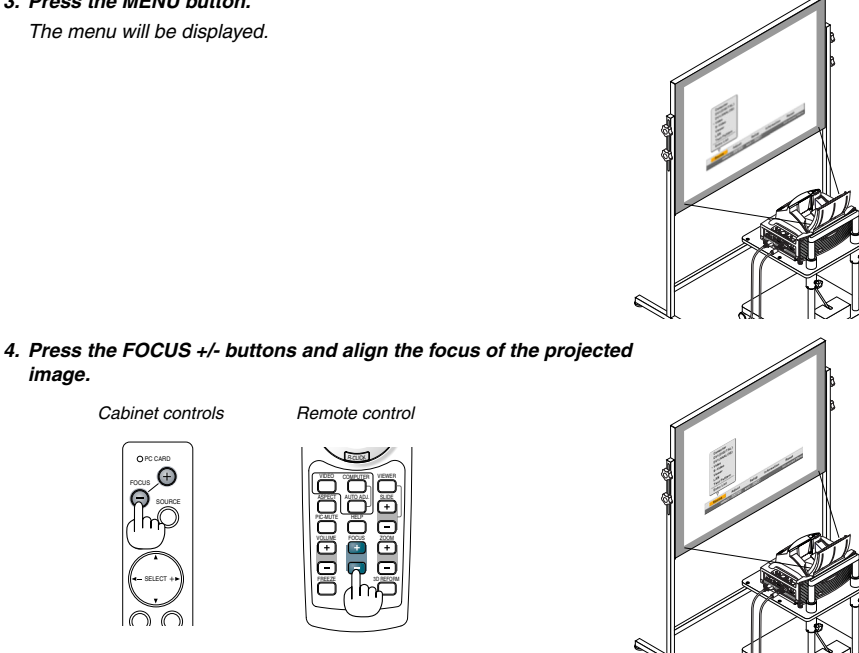

**5. Use the SELECT button to select [Setup] and then press the ENTER button.**

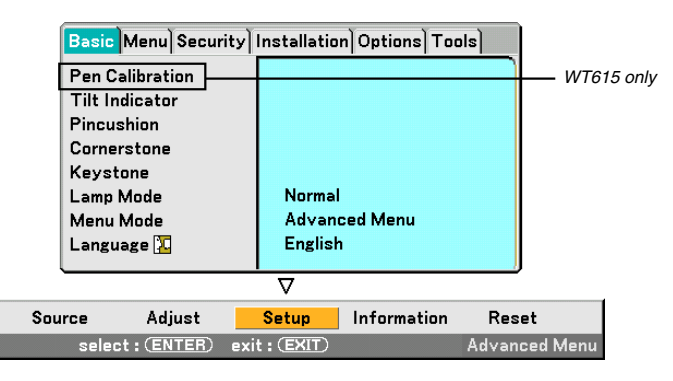

**6.** Use the SELECT ▲ or ▼ button to select [Tilt Indicator] and then press the ENTER button.

The test pattern will be displayed to fill the screen. At the same time the [Tilt Indicator] screen will be displayed at the bottom of the screen.

 $72$ 

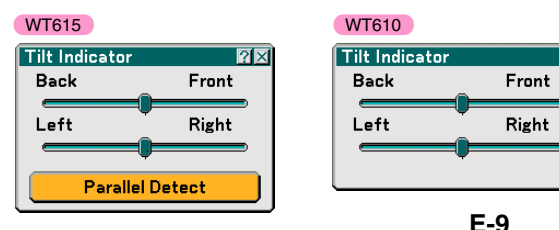

**7. Adjust the height to keep the projector level by rotating the feet on the front and the rear.**

Tilting the projector will move the Tilt Indicator's slider to the left or right accordingly. Tilt the projector so that both of the sliders of "Back/Front" and "Left/Right" are shown at the center. When the slider reaches the center, it will become green.

# $U_p \cup_{Down}$

#### **8. Press the FOCUS +/– buttons to align the focus of the projected image.**

A press of the FOCUS +/– buttons results in focus being taken simultaneously with the adjustment of vertical keystone distortion. See page E-11.

> MENU SOURCE FOCUS PC CARD Cabinet controls Remote control

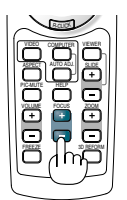

**9. Move the projector away from or closer to the screen and position it so that the left and right sides of the projected image are aligned with the width of the screen.**

**10. Adjust the height of the screen and the height of the stand to align the lower edge of the projected image with the lower edge of the screen.**

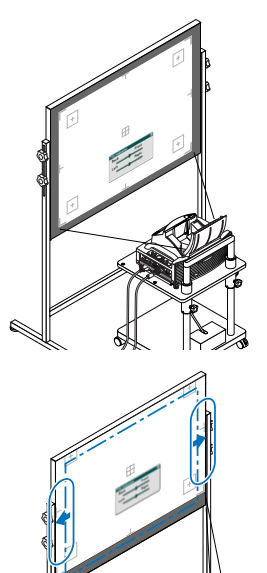

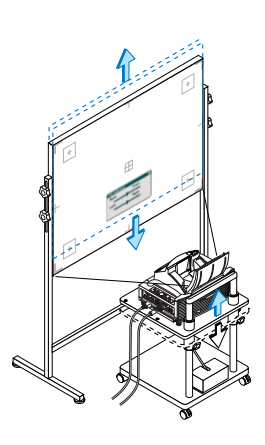

- **11. Press the FOCUS +/– buttons to align the focus of the projected image again.**
	- Repeat step 9 to 11 if the display image is not aligned with the screen.
	- On the WT615 you can use the electronic pen to help you set up the projector parallel to the screen. For more information, see "Setting up the projector parallel to the screen" below.
- **12. To complete the adjustment, press the EXIT button three times.** The menu will disappear.

#### **Setting up the projector parallel to the screen (WT615 only)**

You can use the electronic pen to adjust so that the projector and the screen are parallel to each other.

**1. Press the ENTER button while the [Tilt Indicator] screen is being displayed.**

A mark will be shown on the screen with a message: Tap the center of a

mark with the electronic pen. To cancel, press the button A.

#### **2. Touch the center of a mark lightly with the electronic pen until the mark disappears.**

NOTE: Hold the electronic pen upright against the screen when using it. Otherwise, the actual pen stroke may not be reflected on the screen.

Another mark will be shown with a message: Touche the screen at the center of the spot with the electronic pen. To  $cancel$ , press the button A.  $\qquad \qquad$  (Touch

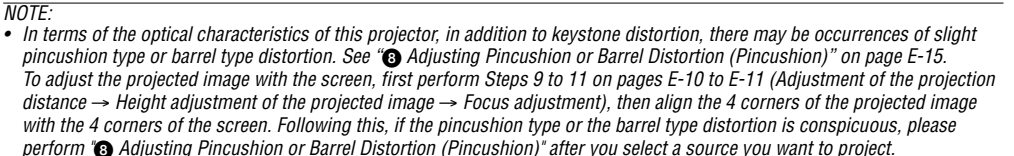

• If the keystone distortion is not improved after pressing the FOCUS +/– buttons and adjusting the focus, or the aspect ratio does not agree, make sure the screen or projector are not tilted.

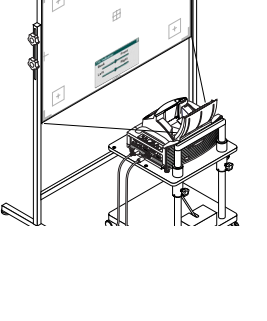

**Tilt Indicator** 

**Back** 

ومی ا

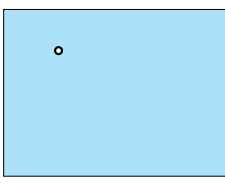

**Parallel Detect** 

 $|2x|$ 

Front

Right

Ä

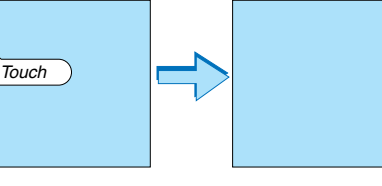

#### [Symptom1]

In the case of keystone distortion (as illustrated), either the screen is directed slightly upward or the projector is directed slightly upward.

#### [Action]

Tilt the top end of the screen to the front or rotate the front feet of the projector to correct keystone distortion.

#### [Symptom2]

In the case of keystone distortion (as illustrated), either the screen is directed slightly downward or the projector is directed slightly downward.

#### [Action]

Tilt the bottom end of the screen to the front or rotate the rear feet (screen side) of the projector to correct keystone distortion.

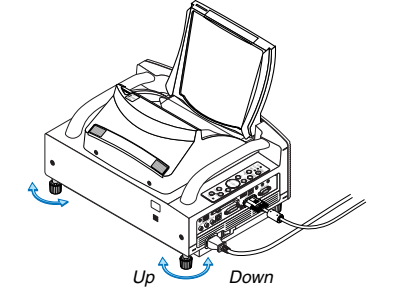

As illustrated in the diagram to the right below, when the top and bottom edges of the image are not parallel to each other, it can be suspected that the screen and the projector are not parallel to each other.

#### [Symptom 3]

As illustrated in the diagram to the right, when the left edge of the image is widened vertically, either the projector is not placed straight in front of the screen or the projector is directed slightly to the left.

Conversely, when the right edge of the image is widened vertically, either the projector is not placed straight in front of the screen or the projector is directed slightly to the right.

#### [Action]

Place the projector straight in front of the screen. Make sure that the screen and the projector are parallel to each other.

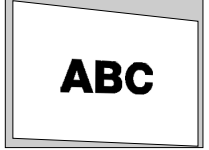

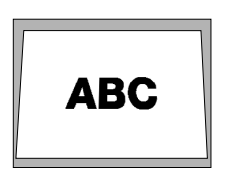

Down

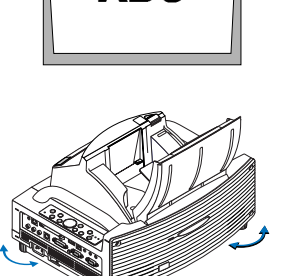

**ARC** 

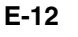

# **Selecting a Source**

#### **Selecting the computer or video source**

#### **Using the Remote Control**

Press any one of the COMPUTER, VIDEO or VIEWER buttons.

#### **Selecting from Source List**

Press and quickly release the SOURCE button on the projector cabinet to display the Source list. Each time the SOURCE button is pressed, the input source will change as follows: "Computer", "DVI (DIGITAL/ANALOG)", "Video" (VCR or laser disc player), "S-Video", "Viewer" (slides on a PC card) or "LAN" (LAN card). To display the selected source, press the ENTER button.

#### **Detecting the Signal Automatically**

Press and hold the SOURCE button for a minimum of 1 second, the projector will search for the next available input source. Each time you press and hold the SOURCE button for a minimum of 1 second, the input source will change as follows:

Computer → DVI (DIGITAL) → DVI (ANALOG) → Video → S-Video → Viewer → Computer  $\rightarrow$  ...

If no input signal is present, the input will be skipped. When the input source you wish to project is displayed, release the SOURCE button.

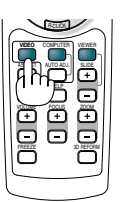

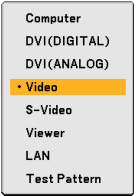

MENU SOURCE FOCUS PC CARD

SELECT

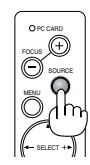

# **Optimizing an RGB Image Automatically**

#### **Adjusting the Image Using Auto Adjust**

Optimizing an RGB image automatically. Press the Auto Adjust button to optimize an RGB image automatically.

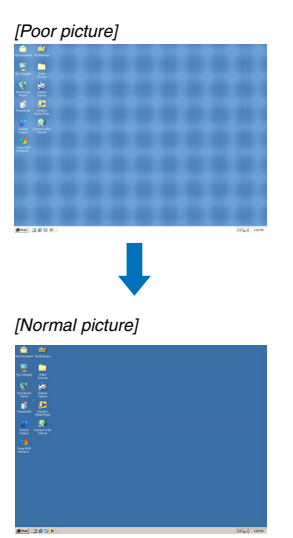

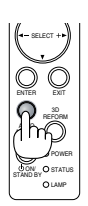

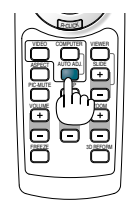

Press the Auto Adjust button to fine-tune the computer image or to remove any vertical banding that might appear and to reduce video noise, dot interference or cross talk (this is evident when part of your image appears to be shimmering). This function adjusts the clock frequencies that eliminate the horizontal banding in the image. This function also adjusts the clock phase to reduce video noise, dot interference or cross talk. This adjustment may be necessary when you connect your computer for the first time.

- $NOTF$ • Some signals may take time or not be displayed correctly
- The Auto Adjust function does not work for component or video signals.
- If the Auto Adjust operation cannot optimize the RGB signal, try to adjust Clock and Phase manually.

# **Adjusting Pincushion or Barrel Distortion (Pincushion)**

If pincushion or barrel distortion become conspicuous, adjust with [Pincushion].

#### **Important**

Operating [Pincushion] will make the electronic pen unavailable. To make the electronic pen available, use [Pincushion] to clear its correction value. Pressing and holding the 3D REFORM button for a minimum of 2 seconds will clear the correction value.

#### **Reference**

• Pincushion or barrel distortion in this projector

The amount of pincushion and barrel distortion in this projector is 2% or less (TV distortion) in each of the horizontal and vertical directions (for screen sizes of 40 inches to 100 inches).

As an example, the amount of distortion with a screen size of 60 inches (121.9 cm/48.0" W x 91.4 cm/36.0" H) is within approximately 12 mm/0.47" in the horizontal direction and within approximately 9 mm/0.35" in the vertical direction. When this projector is used with a 60-inch screen size, the amount of pincushion and barrel distortion is at a minimum.

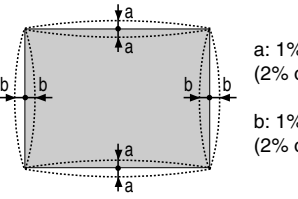

a: 1% or less of the screen height (2% or less as TV distortion)

b: 1% or less of the screen width (2% or less as TV distortion)

When the amount of pincushion or barrel distortion exceed 2% (TV distortion), please check whether the projector and screen setup conditions are suitable.

**1 Press the 3D REFORM button of the projector or the remote control.** The [Pincushion] screen will appear.

Right], then press the SELECT **◀** or ▶ button to allow adjust**ment of the left and right protrusions and indentations of the**

**projected image.**

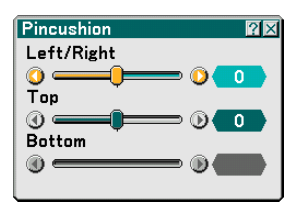

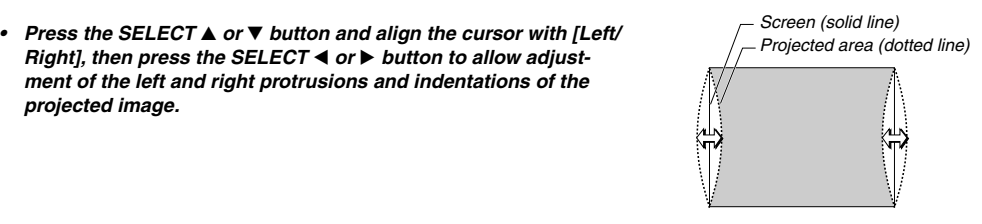

**• Press the SELECT or** - **button and align the cursor with [Top], then press the SELECT or button to allow adjustment of the protrusions and indentations of the upper edge of the projected image.**

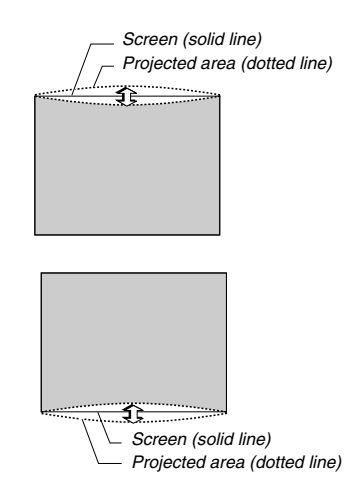

**•** Press the SELECT ▲ or ▼ button and align the cursor with **[Bottom], then press the SELECT or button to allow adjustment of the protrusions and indentations of the lower edge of the projected image.**

**2. Press the ENTER button when [Pincushion] is completed.** Return to the menu.

#### **3. Press the EXIT button a few times to make the menu disappear.**

#### $M$ OTF $\cdot$

- In the [Pincushion] screen, when the [Top] adjustment value is "0", adjustment of [Bottom] will not be possible\*. Also note that when the adjustment value of the [Top] is a small value (on the order of +5), there will be almost no change of the image even when the [Bottom] is adjusted.
- In the [Pincushion] screen, when the [Bottom] adjustment value is less than "0", a small portion can be lost at the bottom area of the image. To display the lost portion, use the [Digital Zoom] function to reduce the size of the projected image\*.
- When [Cornerstone] or [Keystone] has already been adjusted, selection of [Pincushion] will not be possible. To display [Pincushion], return the adjustment values of [Cornerstone] or [Keystone] to the factory shipping conditions.
- Each note for [Top] and [Bottom] is reversed when the [Ceiling Rear] or [Ceiling Front] is selected in [Orientation] .

#### **Reference**

The [Pincushion] screen can also be displayed from the menu by going to [Setup]  $\rightarrow$  [Basic].

# **Using the Laser Pointer**

You can use the laser to draw your audience's attention to a red dot that you can place on any object.

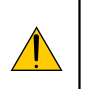

#### **CAUTION:**

- **Do not look into the laser pointer while it is on.**
- **Do not point the laser beam at a person.**
- **Do not allow children to use the laser pointer.**

Press and hold the LASER button to activate the laser pointer.

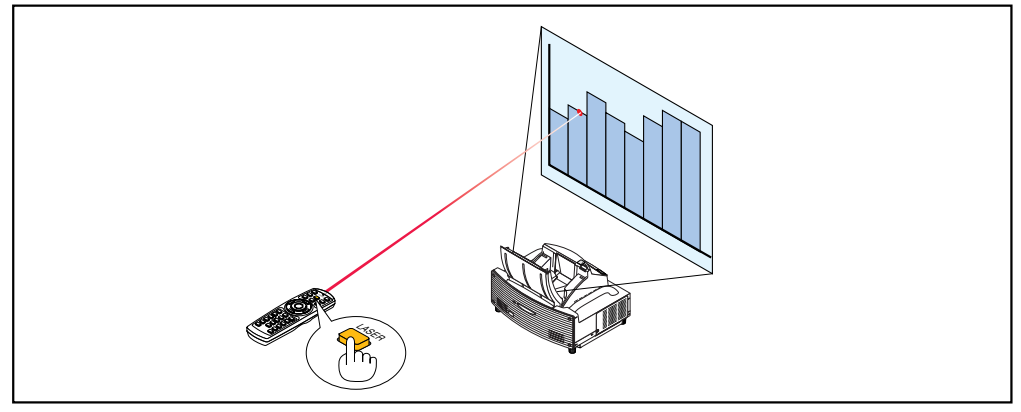

To disable the laser pointer, set the function switch to "Off".

Decide whether to enable or disable the laser, then set the switch as necessary using the tip of a thin ball-point pen. On this model, the other selector switch is not used.

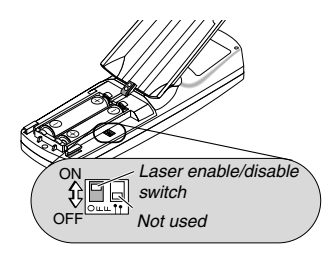

On: Enabled (the laser lights when the LASER button is pressed) [Factory default] Off: Disabled (the laser does not light even when the LASER button is pressed)

Disable the laser when using in an environment in which the unit is accessible to children.

# **Using the Electronic Pen (WT615 only)**

The electronic pen and the projector's sensors can be used to convert your whiteboard into a virtual touchscreen which allows you to operate your projector's menu or use the ChalkBoard feature.

#### **Important**

- Be sure to set up the projector parallel to the screen. Otherwise, the actual pen stroke may not be displayed on the screen.
- Before you use the electronic pen for the first time or when you have changed the position of the projector or the screen size, be sure to use [Pen Calibration] to calibrate the electronic pen and the screen.
- Be sure to perform [Pincushion] correction before doing [Pen Calibration]. Otherwise, the actual pen stroke may not be displayed on the screen.

#### **Pen Calibration**

Calibrate so that pen touches are properly detected by the sensor on the WT615.

**1. Press the MENU button on the remote control or the projector cabinet.**

#### **The menu will be displayed.**

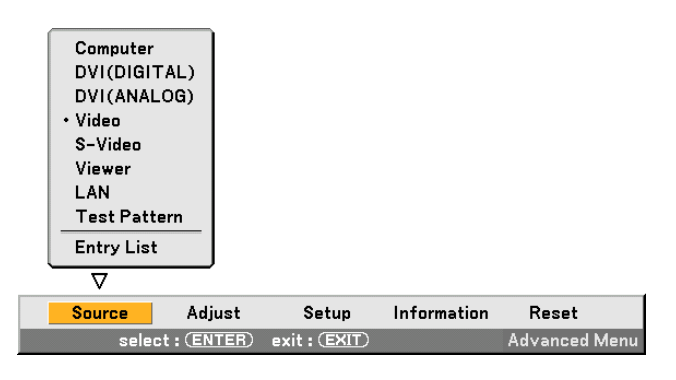

**2. Press the SELECT button twice to select [Setup] and press the ENTER button. The [Basic] menu will be displayed.**

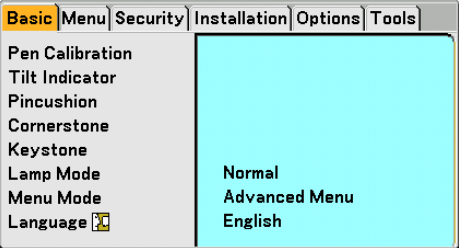

3. Press the SELECT ▲ or ▼ button to select [Pen Calibration] and press the ENTER button. **One "O "mark will be displayed on the screen.**

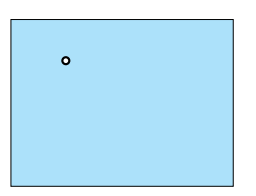

**4. Touch the circle "O" mark lightly with the electronic pen. Another "O" mark will be displayed on the screen.**

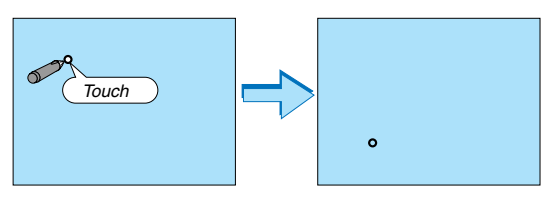

**Use the same procedure each time a circle "O" mark appears until you touch all the marks.**

#### **Your calibration settings are now saved.**

#### **This completes "Pen Calibration".**

NOTE: Hold the electronic pen upright against the screen when using it. Otherwise, the actual movement of the electronic pen may not be displayed on the screen.

Requirements for the Electronic Pen Function

- Screen size: 40" to 80"
- Projector orientation: "Desktop Front" and "Ceiling Front"
- [Screen Type]: "4:3"
- [Aspect Ratio]: "4:3"
- Digital Zoom: 100%
- [Cornerstone] and [Keystone]: Not performed
- Operating temperature: 59 to 95°F (15 to 35°C)
- [Resolution]: "Auto"

#### **ChalkBoard Function**

You can use the electronic pen to operate the ChalkBoard function.

NOTE: Hold the electronic pen upright against the screen when using it. Otherwise, the actual pen stroke may not be displayed on the screen.

The electronic pen must be used at an angle less than 20 degrees from the upright position.

#### • Start ChalkBoard

Press and hold the button B on the electronic pen for a minimum of 0.5 second.

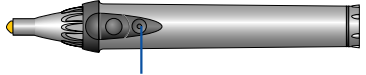

Button B

The ChalkBoard toolbar will be displayed at the bottom right of the screen.

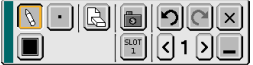

#### **• Drawing lines**

[1] Tap the Drawing tool palette icon  $\left[\begin{array}{c|c} \end{array}\right]$  lightly and then tap the Pen icon.

[2] Tap the Line thickness palette icon  $\blacksquare$  and then tap your preferred line thickness icon.

[3] Tap the Color palette icon  $\blacksquare$  lightly and then tap your preferred line color icon.

[4] Touch and hold the pen tip to the screen lightly to write characters or draw patterns.

#### **• Erasing lines**

[1] Tap the Drawing tool palette icon  $\mathbb{R}$  and then tap the Eraser icon  $\mathbb{R}$ . [2] Tap the Line thickness palette icon  $\blacksquare$  and then tap your preferred line thickness icon. [3] Touch and hold the pen tip to the screen lightly to erase lines.

**• Clear the Screen**

Tap the Clear icon  $\boxed{[3]}$ 

**• Exit ChalkBoard**

Tap the Exit icon  $\boxed{\mathbf{x}}$ .

#### **Reference**

- On the WT610 you can use the ChalkBoard function when connecting a USB mouse to the projector.
- Notes and drawings that you draw on the screen can be captured and saved to the supplied USB memory device.
- About the supplied eBeam Interactive software eBeam Interactive software is contained on the supplied CD-ROM (User Supportware 2 Plus) included with the projector.

This software can be used to convert your screen into:

- A digital whiteboard with powerful meeting sharing capabilities (using eBeam software's meeting application); or
- A virtual touchscreen which allows you to completely control your computer and all of your applications directly from the screen using the electronic pen.

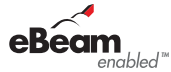

eBeam and eBeam enabled logo are trademarks of Luidia, Inc.

#### **E-20**

# **Turning off the Projector**

**To turn off the projector:**

**1. Press the POWER (ON/STAND BY) button on the projector cabinet or the POWER OFF button on the remote control. The "Power Off / Are you sure?" message will appear.**

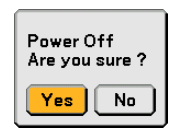

#### **2. Press the ENTER button or the POWER (ON/STANDBY) or the POWER OFF button again.**

The POWER indicator will glow orange. After the projector turns off, the cooling fans keep operating for 90 seconds (Cooling-off time).

NOTE: Immediately after turning on the projector and displaying an image, you cannot turn off the projector for 60 seconds.

**3. Turn off the Main Power switch. The POWER indicator will go out.**

#### **CAUTION**

**Do not unplug the power cable from the wall outlet or do not turn off the main power under any one of the following circumstances.**

**Doing so can cause damage to the projector or PC card:**

- While the projector lamp is On.
- While the cooling fans are running. (The cooling fans continue to work for 90 seconds after the projector is turned off).
- While the PC CARD Access Indicator lights. Doing so can damage your PC memory card.

Cabinet controls Remote control

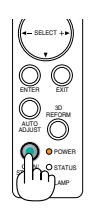

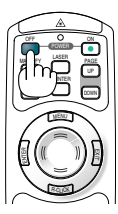

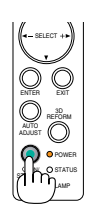

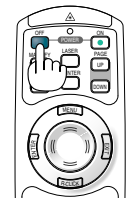

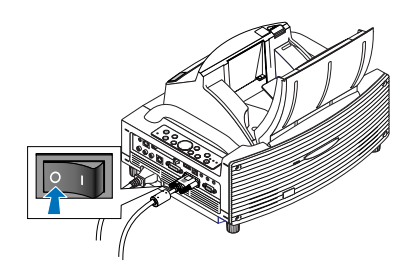

# **After Use**

**Preparation:** Make sure that the main power is turned off.

#### **1. Close the mirror cover.**

After closing the mirror cover, lock the mirror cover by sliding the mirror cover lock switch to the lock position.

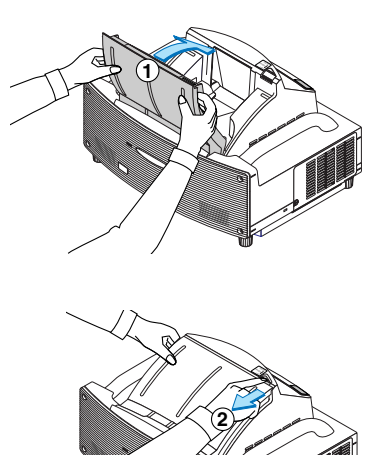

- **2. Unplug the power cable.**
- **3. Disconnect any other cables.**
- **4. Retract adjustable tilt feet if extended.**
- **5. Put the supplied dust-proof cover over the projector cabinet.**

# **AUFSTELLUNGSANLEITUNG WT615/WT610**

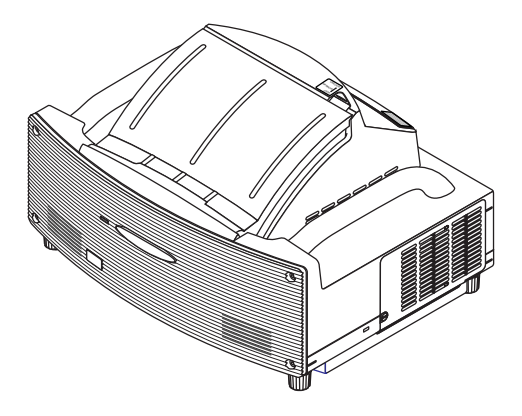

# **Inhalt**

## WARNUNG

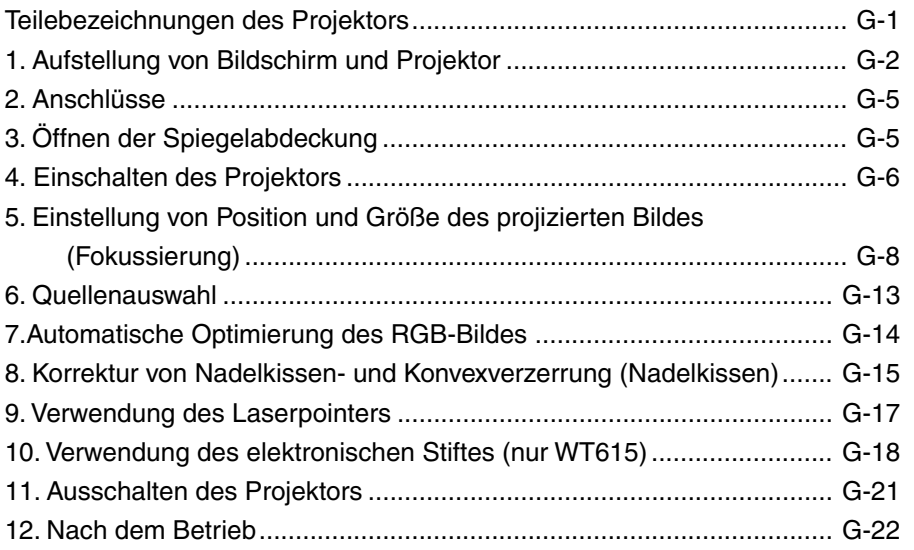

# **Zweck dieser Anleitung**

Diese Anleitung beschreibt die Einstellung der Größe des vom WT615/WT610 projizierten Bildes. Darüber hinaus sind Beschreibungen der für den WT615/WT610 geeigneten Bildschirme und Ständer enthalten.

Die Einzelheiten zur Bedienung finden Sie in der Bedienungsanleitung des WT615/WT610 (nachfolgend "das Gerät" oder "der Projektor" genannt).

#### **HINWEIS**

- (1) Der Inhalt dieser Anleitung darf ohne Genehmigung weder als Ganzes noch in Auszügen kopiert werden.
- (2) Änderungen am Inhalt dieser Anleitung ohne Ankündigung bleiben vorbehalten.
- (3) Diese Anleitung wurde mit großer Gründlichkeit zusammengestellt. Bei Zweifeln, Fehlern oder Auslassungen wenden Sie sich bitte an uns.
- (4) Ungeachtet des Abschnittes (3) übernimmt dieses Unternehmen keinerlei Haftung für Verluste oder Profitausfall, die als Folge des Einsatzes dieses Gerätes hergeleitet werden könnten.
- (5) Anleitungen mit falscher Seitenfolge oder fehlenden Seiten werden ersetzt.
- (6) Bei geringfügigen Diskrepanzen zwischen Bedienungsanleitung und dieser Anleitung hat diese Anleitung Priorität.

© NEC Display Solutions, Ltd. 2005-2007

# **WARNUNG**

- Stellen Sie den Projektor, den Bildschirm und den Ständer keinesfalls an einem schrägen oder instabilen Ort auf. Der Ständer könnte um- und der Projektor herabfallen und Verletzungen verursachen.
- Stelen Sie bei der Befestigung des Projektors auf dem Ständer zuerst die obere Montageplatte waagerecht ein. Bei schief ausgerichteter Montageplatte kann der Projektor herabfallen und Verletzungen verursachen.
- Verwenden Sie einen Ständer, der das volle Gewicht des Projektors tragen kann (bei diesem Gerät sind das ca. 6,4 kg). Bei einer Missachtung dieses Hinweises könnte der Projektor herabfallen und Verletzungen verursachen.

## **Bezeichnungen der Projektorteile**

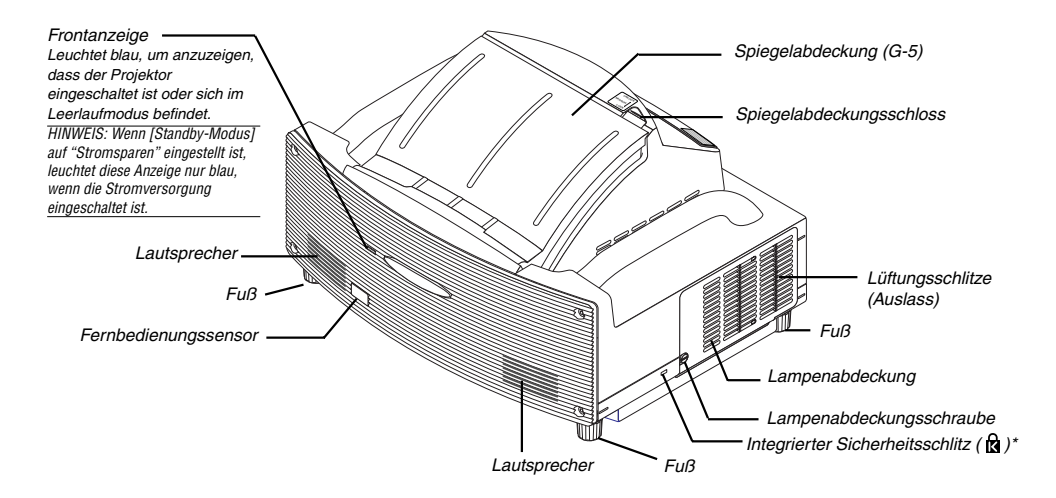

\* Dieser Sicherheitsschlitz unterstützt das MicroSaver®-Sicherheitssystem. MicroSaver® ist ein eingetragenes Warenzeichen der Kensington Microware Inc. Das Logo ist ein Warenzeichen von Kensington Microware Inc.

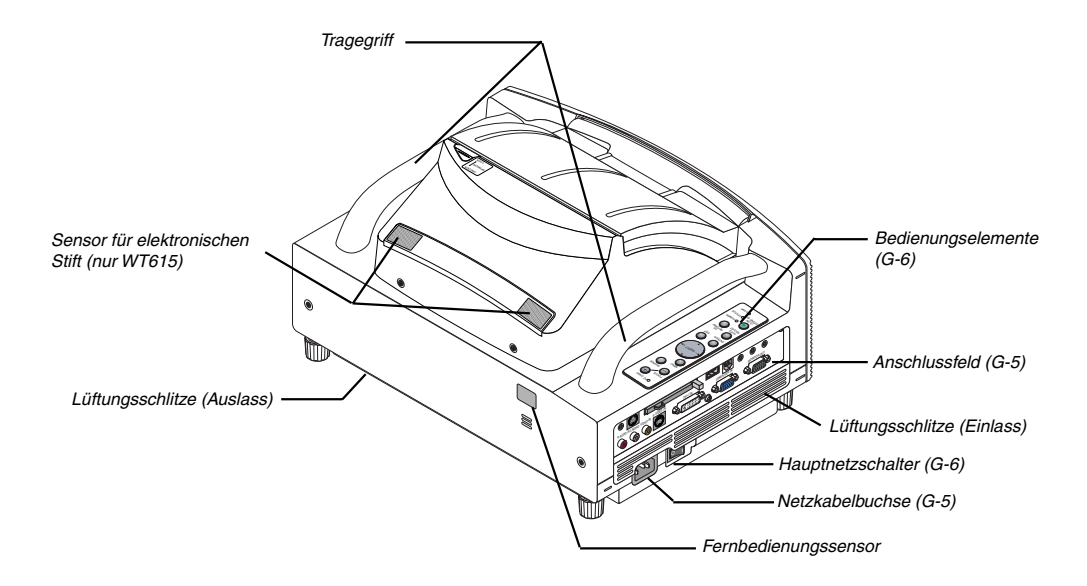

# **Aufstellung von Bildschirm und Projektor**

1. Wählen Sie für den Abstand zwischen Bildschirm und Projektor eine geeignete "Projektionsentfernung (C)" für die betreffende Bildschirmgröße aus dem Diagramm aus.

Beim Projizieren auf einen 60-Zoll- Bildschirm muss der Projektor beispielsweise in einem Abstand von ca. 26,3 cm zum Bildschirm aufgestellt werden.

2. Beziehen Sie sich auf die nachfolgende Spalte "Höhe (D)" und stellen Sie entweder die Höhe des Projektionsschirmes oder die Höhe des Projektortisches ein.

Beim Projizieren auf einen 60-Zoll- Bildschirm muss beispielsweise die Höhe den Füße des Projektors ca. 48,2 cm oberhalb der Bildschirm-Unterkante liegen.

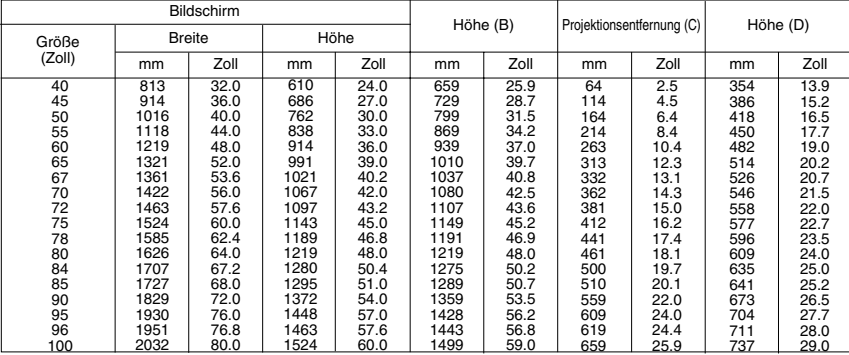

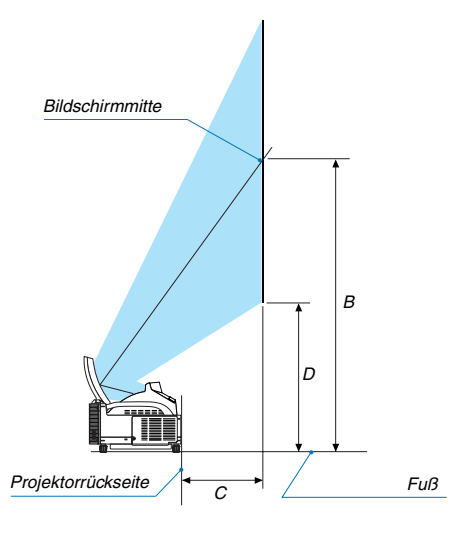

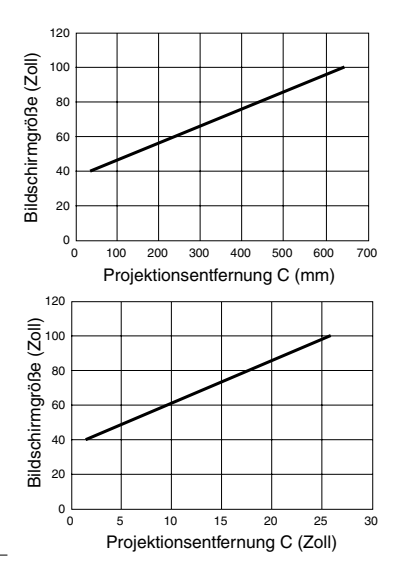

#### **HINWEIS**

• Aufgrund des Designs gibt es eine Abweichung von +/–5 %.

• Die Projektionsentfernung und Unterkante des Bildschirms wurden auf Grundlage eines Abbildungsverhältnisses von 4:3 kalkuliert.

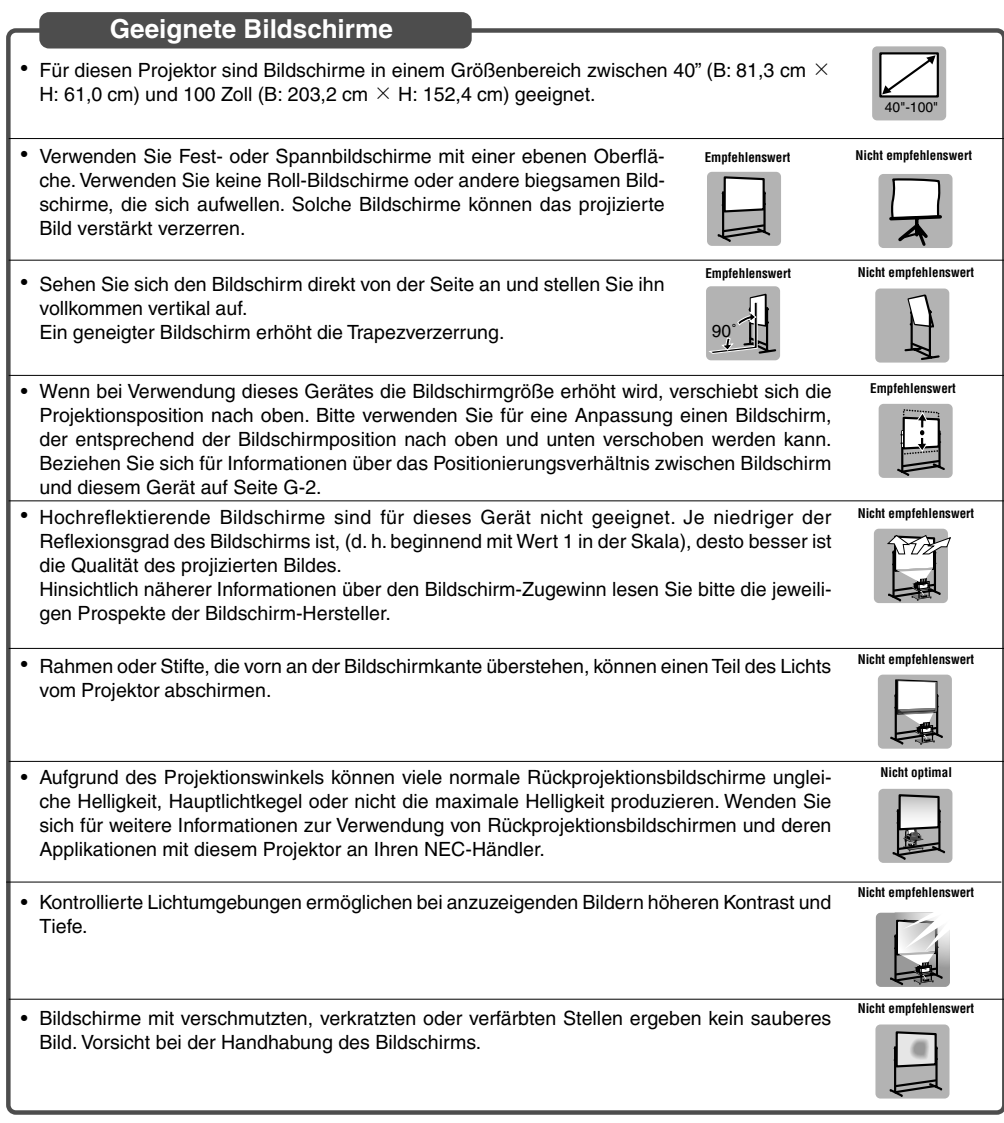

#### **Geeignete Ständer**

- Mit einer Vergrößerung des Bildschirms muss dieses Gerät zunehmend höher positioniert werden. Verwenden Sie aus diesem Grund einen Bildschirm, der höhenverstellbar ist. Weitere Informationen über den Zusammenhang zwischen Bildschirmgröße und diesem Gerät finden Sie auf Seite G-2.
- Verwenden Sie einen Ständer, der eine horizontale Positionierung des Gerätes ermöglicht. Stellen Sie die Füße des Ständers so ein, dass er horizontal ist.

**Empfehlenswert**

**Empfehlenswert**

#### **Umgebungsbedingung**

- Stellen Sie den Bildschirm nicht neben Entlüftungsöffnungen auf. Luft trifft auf den Bildschirm und verursacht ein gewelltes Bild.
- Beleuchten Sie den Projektor nicht mit einer starken Lichtquelle wie eine Halogenlampe. Anderenfalls könnte der Objekterkennungssensor versagen, wodurch der Projektor nicht eingeschaltet werden kann.

**Sicherheitshinweise zur Verwendung des elektronischen Stifts (nur WT615)**

- Verwenden Sie einen Bildschirm mit harter Oberfläche, da Sie den Bildschirm mit dem elektronischen Stift berühren. Unterstützte Bildschirmgrößen sind 40 bis 80" (101,6 bis 203,2 cm).
- Beachten Sie, dass die Spitze des elektronischen Stiftes Kratzer auf der Oberfläche des Bildschirmes verursachen kann, da seine Spitze aus einem harten Material hergestellt ist.
- Benutzen Sie den elektronischen Stift nicht unter den folgenden Bedingungen. Der elektronische Stift arbeitet anderenfalls vielleicht nicht einwandfrei.
	- Neben einem Gerät wie einem CRT-Monitor oder einem TV-Gerät.
	- In einem Raum mit Metalldecke und -wänden, die Schallwellen reflektieren können.
	- An einem lauten Ort oder dort, wo laute Töne gehört werden.
	- In direktem Sonnenlicht oder in der Nähe einer Fluoreszenzlampe.
	- In der Nähe einer Klimaanlage oder eines Lüftungsgebläses.
- Halten Sie keinen Gegenstand über das schwarze Ringteil des elektronischen Stiftes. Der elektronische Stift arbeitet anderenfalls vielleicht nicht einwandfrei.
- Verwenden Sie nicht zwei oder mehr elektronische Stifte und Projektoren in einem Raum gleichzeitig. Verwenden Sie den elektronischen Stift und den Projektor auf einer Eins-zu-Eins-Basis.
- Die Betriebstemperatur des elektronischen Stiftes liegt zwischen 15° und 35°C.

# **Anschlüsse**

Bedienungsanleitung.

**1. Schließen Sie das im Lieferumfang enthaltene 15-pol.-15-pol. Signalkabel an. Verwenden Sie bei älteren Macintosh-Computern einen im Handel erhältlichen Stiftadapter, um den Videoport Ihres Macintoshs anzuschließen.**

HINWEIS : Schalten Sie alle Geräte aus, bevor Sie die Anschlüsse durchführen.

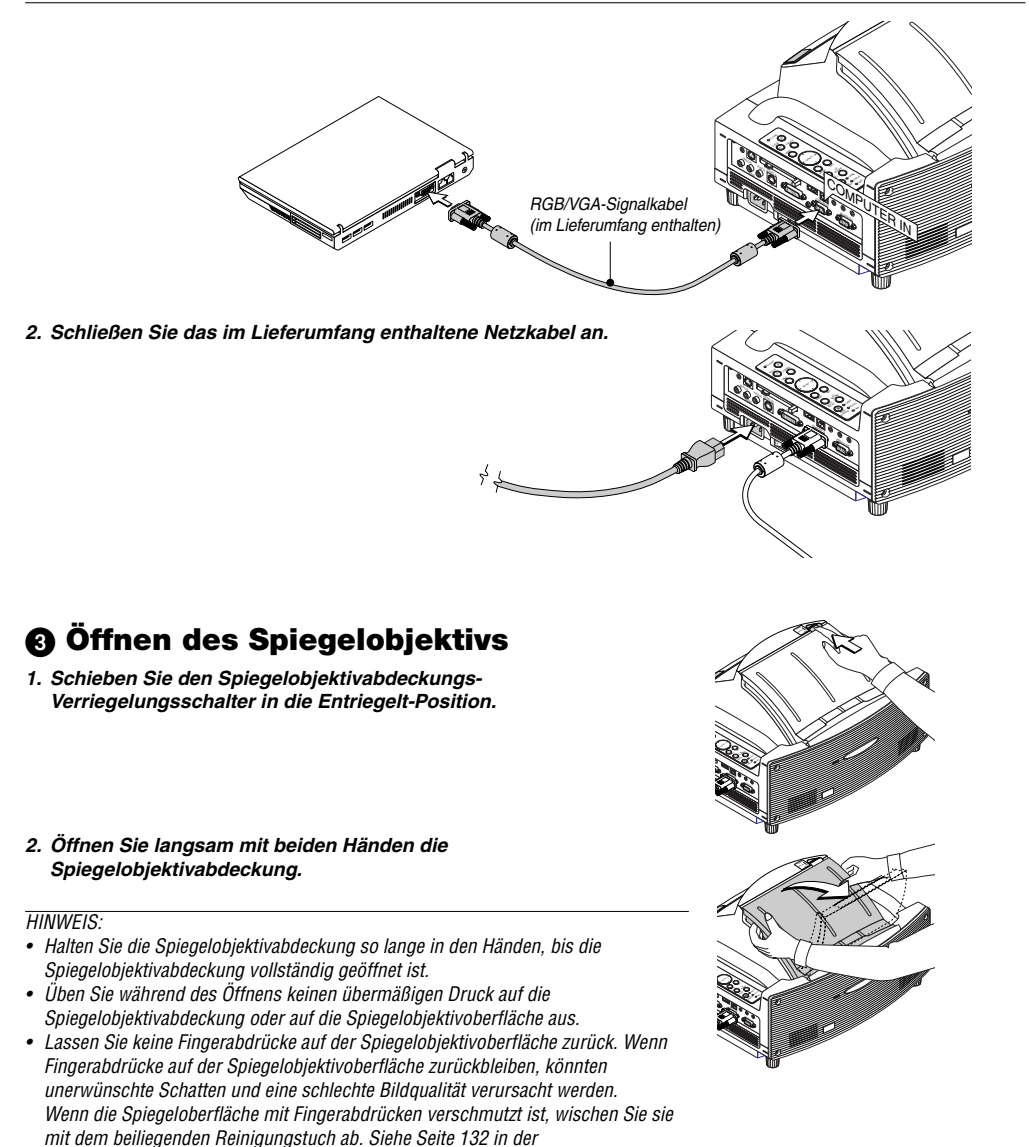

**G-5**

#### **G-6**

# HINWEIS: der Fernbedienung). •**1. Öffnen Sie die Spiegelabdeckung. Einzelheiten hierzu finden Sie auf Seite G-5. 2. Drücken Sie zum Einschalten der Hauptstromversorgung zum Projektor den Hauptnetzschalter in Ein-Position ( I ).**

- Die POWER-Anzeige leuchtet orange.
- **3 Drücken Sie für mindestens 2 Sekunden die POWER (ON/STAND BY)-Taste am Projektorgehäuse oder die POWER ON-Taste auf der Fernbedienung, dadurch wechselt die POWER-anzeige zu Grün und der Projektor ist betriebsbereit.**
- Stellen Sie nach dem Einschalten Ihres Projektors sicher, dass der Computer oder die Videoquelle eingeschaltet ist.

HINWEIS: Wenn Sie den Projektor unmittelbar nach dem Ausschalten der Lampe einschalten, oder wenn die Temperatur zu hoch ist, laufen die Gebläse einige Zeit ohne Anzeige eines Bildes; danach zeigt der Projektor das Bild an.

Bedienelemente auf Bedieneienenie auf Fernbedienung<br>dem Gehäuse Fernbedienung

**POWER** O STATUS O LAMP

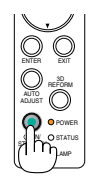

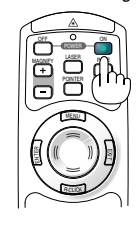

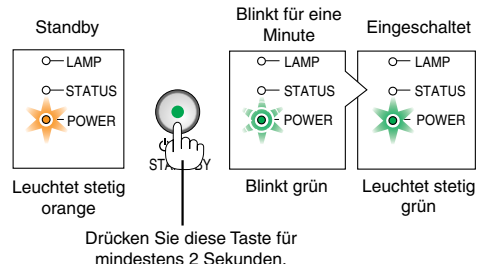

HINWEIS: Wenn kein Signal anliegt, wird entweder ein blauer, ein schwarzer oder ein Logo-Bildschirm angezeigt.

# **Einschalten des Projektors**

- Der Projektor verfügt über zwei Netzschalter: Hauptnetzschalter und POWER-Taste (ON/STAND BY) (POWER ON und OFF auf
- Stellen Sie vor dem Anschließen oder Abtrennen des im Lieferumfang enthaltenen Netzkabels sicher, dass sich der Hauptnetzschalter in der Aus-Position (○) befindet. Andernfalls könnte der Projektor beschädigt werden.

#### **Hinweis zum Eröffnungsbildschirm (Menüsprachen-Auswahlbildschirm)**

Beim ersten Einschalten des Projektors erscheint das Eröffnungsmenü. In diesem Menü haben Sie die Möglichkeit aus 21 Menüsprachen eine Sprache auszuwählen.

#### **Verfahren Sie zum Auswählen einer Menüsprache bitte wie folgt:**

**1. Wählen Sie mit der SELECT - oder** -**-Taste eine der 21 Sprachen als Menüsprache aus.**

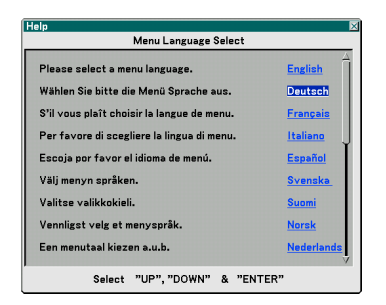

**2. Drücken Sie die ENTER-Taste, um die Auswahl auszuführen.**

**Das Menü wird in der von Ihnen gewählten Sprache angezeigt.**

**3. Drücken Sie die EXIT-Taste, um das Menü zu schließen.**

Bedienelemente auf Bedieneiernente aur Fernbedienung<br>dem Gehäuse Fernbedienung

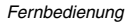

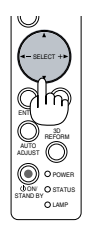

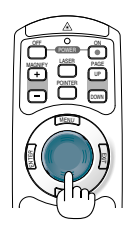

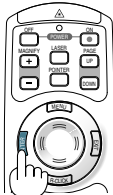

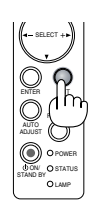

POWER

STATUS LAMP ON/ STAND BY  $\overline{\phantom{0}}$ ADJUST 3D REFORM

EXIT

ENTER

SELECT

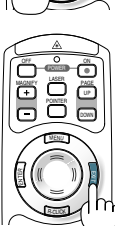

HINWEIS: Unmittelbar nach dem Einschalten des Projektors kann das Bild flimmern. Hierbei handelt es sich nicht um einen Fehler. Warten Sie 3 bis 5 Minuten, bis sich die Lampe stabilisiert hat.

- Wenn die Lampenbetriebsrat auf Eco eingestellt ist, leuchtet die LAMP-Anzeige grün.
- Unter den nachfolgend aufgeführten Umständen schaltet sich der Projektor nicht ein.
	- Wenn die interne Temperatur des Projektors zu hoch ist, erkennt der Projektor diese abnormal hohe Temperatur. Unter diesen Umständen schaltet sich der Projektor zum Schutz des internen Systems nicht ein. Warten Sie in einem derartigen Fall, bis die internen Komponenten abgekühlt sind.
	- Wenn die Lampe das Ende ihrer Lebensdauer erreicht, schaltet sich der Projektor nicht ein. In diesem Fall muss die Lampe ausgetauscht werden.
	- Wenn die Lampe nicht leuchtet und die STATUS-Anzeige sechsmal hintereinander blinkt, müssen Sie eine volle Minute warten. Schalten Sie den Projektor nach Ablauf dieser Zeit noch einmal ein.
	- Wenn die Spiegelabdeckung geschlossen ist.
	- Wenn der Temperatursensor übermäßige Hitze auf der Unterseite des Spiegels oder im Lichtstrahl erkennt, schaltet sich der Projektor nicht ein. Entfernen Sie Fremdkörper wie Staub von der Spiegelunterseite.
	- Der Projektor verfügt über einen Sensor, der Fremdkörper vor dem größten Spiegel oder im Lichtstrahl erkennt. Wenn der Sensor Fremdkörper erkannt hat, schaltet sich der Projektor nicht ein. Entfernen Sie die Fremdkörper.
	- Beleuchten Sie den Projektor nicht mit starken Lichtquellen wie Halogenlampen. Dies könnte beim Fremdkörpererfassungssensor eine Fehlfunktion verursachen, was dazu führt, dass sich der Projektor nicht einschaltet.
- Unmittelbar nach dem Einschalten des Projektors und Anzeige eines Bildes können Sie den Projektor für 60 Sekunden nicht ausschalten.
### **Einstellung von Position und Größe des projizierten Bilds (Fokussierung)**

• Nach de Einschalten der Stromversorgung flimmern die projizierten Bilder unter Umständen für 3 bis 5 Minuten, bis das Lampenlicht sich stabilisiert hat.

Nach dem Einschalten des Projektors verändert sich unter Umständen zudem die Bildposition etwas.

Warten Sie 10 Minuten, bis der Lichtstatus und die projizierten Bilder stabil werden.

• Falls sich der Bildschirm vertikal oder horizontal neigt, wird eine große Trapezverzerrung verursacht. Führen Sie die folgenden Schritte aus, um den Projektor und den Bildschirm korrekt aufzustellen.

### **Die Bedienung ist für den WT615 und den WT610 gleich**

**1. Betrachten Sie den Bildschirm von der Seite und stellen Sie sicher, dass er vertikal aufgestellt ist.**

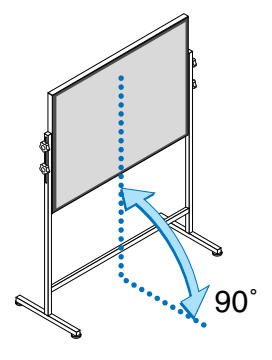

**2. Überprüfen Sie, dass sich der Projektor parallel zum Bildschirm befindet.**

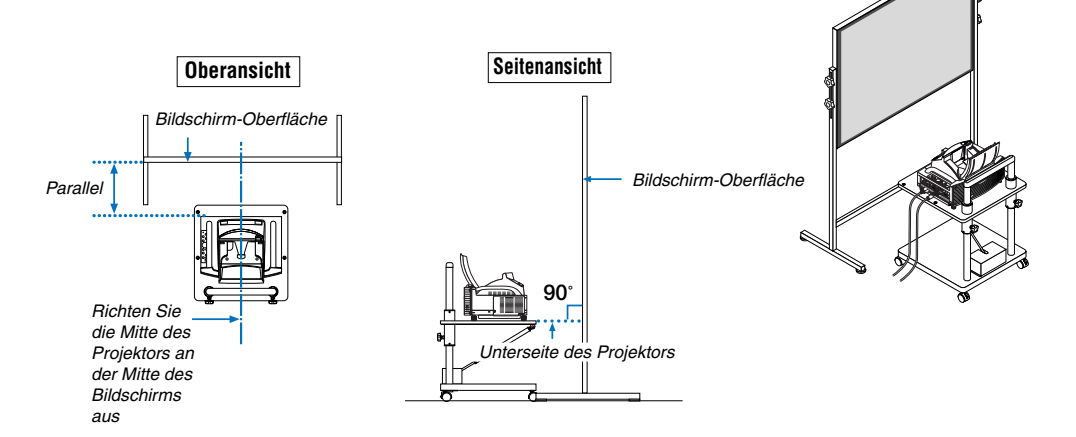

**3. Drücken Sie die MENU-Taste.**

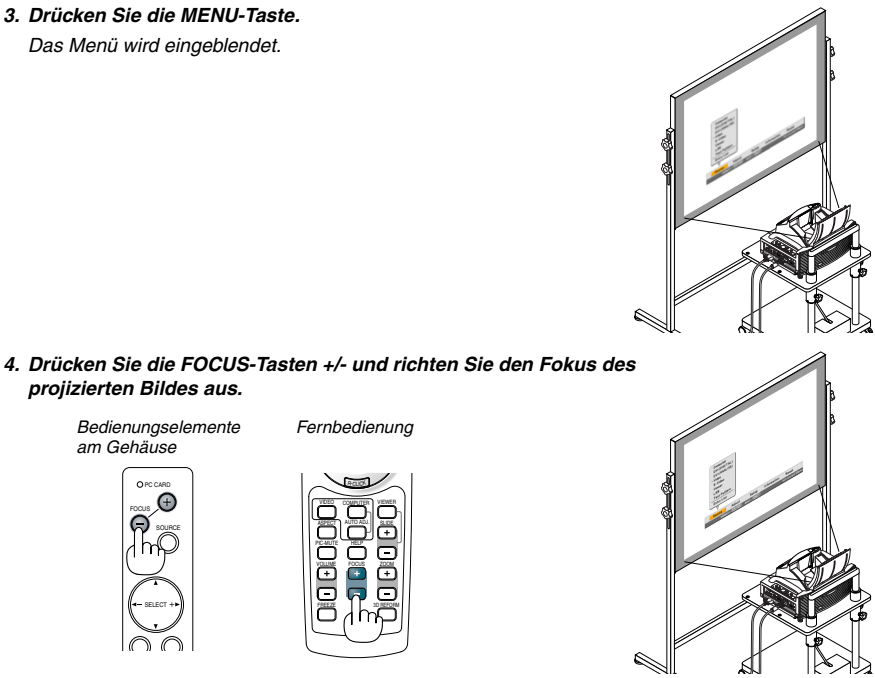

**5. Wählen Sie mit der SELECT -Taste [Einrichten] aus und drücken Sie dann die ENTER-Taste.**

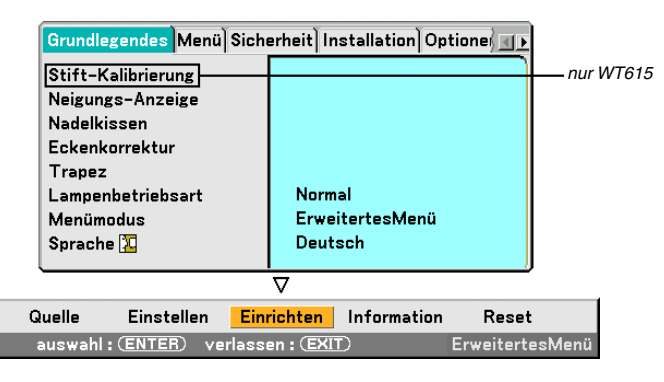

**6. Wählen Sie mit der SELECT - oder** - **-Taste [Neigungs-Anzeige] aus und drücken Sie dann die ENTER-Tasten.**

**G-9**

Auf dem Projektionsbildschirm wird das Testmuster eingeblendet.Gleichzeitig wird der [Neigungs-Anzeige]- Bildschirm unten im Projektionsbildschirm angezeigt.

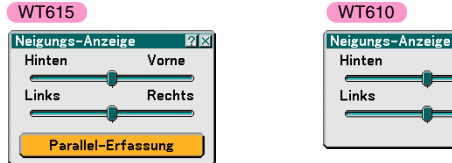

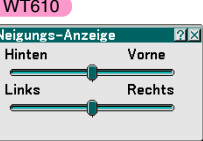

#### **7. Stellen Sie die Höhe ein, damit der Projektor horizontal bleibt, drehen Sie hierzu an den vorderen und hinteren Füßen.**

Wenn der Projektor geneigt wird, bewegt sich der Schieberegler der Neigungsanzeige nach links bzw. rechts. Neigen Sie den Projektor, sodass sich beide Schieberegler "Hinten/Vorne" und "Links/Rechts" in der Mitte befinden. Wenn der Schieberegler die Mitte erreicht, leuchtet er grün.

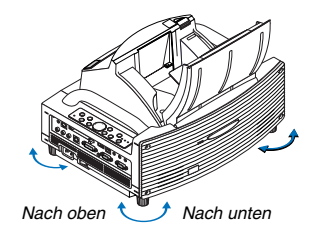

### **8. Drücken Sie die FOCUS (+) (–) -Tasten, um das projizierte Bild zu fokussieren.**

Durch einmaliges Drücken der FOCUS (+) (–) -Tasten erfolgt eine gleichzeitige vertikale Korrektur der Trapezverzerrung zusammen mit der Fokussierung. Siehe Seite G-11.

> PC CARD Gehäusesteuerungen Fernbedienung

> > MENU SOURCE FOCUS

> > > SELECT

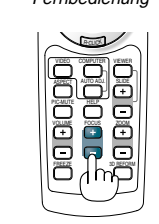

**9. Bewegen Sie den Projektor vom Bildschirm weg bzw. rücken Sie ihn näher an den Bildschirm heran, bis die linke und rechte Seite des projizierten Bildes der Bildschirmbreite entsprechen.**

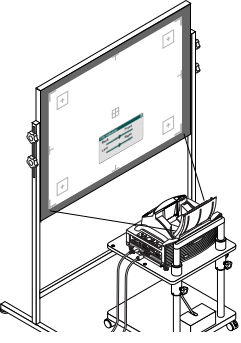

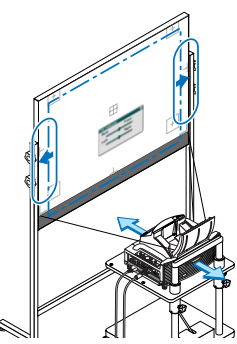

- 
- **10. Stellen Sie die Höhe des Bildschirms und des Ständers ein und richten Sie die Unterkante des projizierten Bildes an der Unterkante des Bildschirms aus.**
- **11. Drücken Sie die FOCUS (+) (–) -Tasten, um das projizierte Bild wieder zu fokussieren.**
	- • Wiederholen Sie die Schritte 9 bis 11, wenn das Bild nicht am Bildschirm ausgerichtet ist.
	- Beim WT615 können Sie mithilfe des elektronischen Stiftes den Projektor parallel zum Bildschirm einstellen. Weitere Informationen hierzu finden Sie im nachstehenden Abschnitt "Den Projektor parallel zum Bildschirm einstellen".
- 
- **12. Drücken Sie dreimal auf die EXIT-Taste, um die Einstellung zu beenden.** Das Menü wird ausgeblendet.

### **Den Projektor parallel zum Bildschirm einstellen (nur WT615)**

Sie können den elektronischen Stift verwenden, um den Projektor parallel zum Bildschirm einzustellen.

**1. Drücken Sie die ENTER-Taste, während der [Neigungs-Anzeige]- Bildschirm angezeigt wird.**

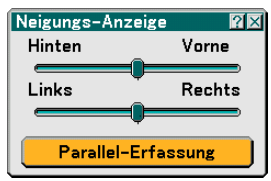

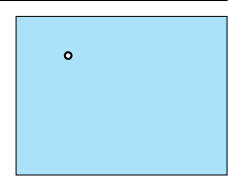

Eine Markierung wird auf dem Bildschirm zusammen mit einer Meldung angezeigt: Berühren Sie mit dem elektronischen Stift die Mitte der Markierung. Drücken Sie zum Abbrechen die Taste A.

#### **2. Berühren Sie mit dem elektronischen Stift leicht die Mitte der Markierung, bis die Markierung ausgeblendet wird.**

HINWEIS: Halten Sie den elektronischen Stift aufrecht gegen den Bildschirm. Anderenfalls kann es ein, dass die tatsächliche Stiftberührung nicht auf den Bildschirm übertragen wird.

### Es wird eine andere Markierung zusammen mit einer Meldung angezeigt: Berühren Sie mit dem elektronischen Stift die Mitte der Markierung. Drücken Sie zum Abbrechen die Taste A.

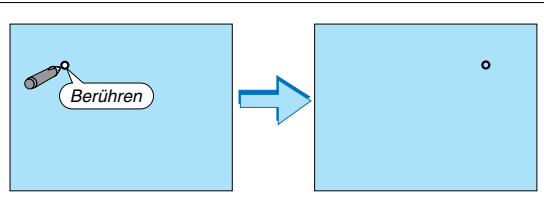

#### HINWEIS:

- Aufgrund der optischen Charakteristiken dieses Projektors können neben einer Trapezverzerrung auch leichte Nadelkissenoder Konvexverzerrungen auftreten. Einzelheiten hierzu finden Sie im Kapital " Korrektur von Nadelkissen- und Konvexverzerrung (Nadelkissen)" auf Seite G-15. Führen Sie zur Einstellung des projizierten Bildes auf dem Bildschirm zuerst die Schritte 9 bis 11 auf den Seiten G-10 bis G-11 (Einstellung der Projektionsentfernung → Höheneinstellung des projizierten Bildes → Fokussierung) durch und richten Sie dann die 4 Ecken des projizierten Bildes an den 4 Ecken des Bildschirms aus. Führen Sie danach - wenn die Kissenverzeichnung oder die Tonnenverzeichnung deutlich sichtbar ist - " Korrektur von Nadelkissen- und Konvexverzerrung (Nadelkissen)" aus, nachdem Sie eine Quelle, die Sie projizieren möchten, ausgewählt haben.
- • Falls sich die Trapezverzerrung nach dem Drücken der FOCUS (+) (–) -Tasten und nach der Fokussierung nicht verbessert oder falls das Abbildungsverhältnis nicht stimmt, prüfen Sie bitte, ob der Bildschirm oder der Projektor geneigt ist.

### [Symptom 1]

Bei Trapezverzerrungen (wie abgebildet) ist entweder der Bildschirm oder der Projektor leicht nach oben geneigt.

#### [Abhilfe]

Neigen Sie das obere Ende des Bildschirms nach vorne oder drehen Sie den vorderen Fuß am Projektor, um die Trapezverzerrung zu korrigieren.

### [Symptom 2]

Bei Trapezverzerrungen (wie abgebildet) ist entweder der Bildschirm oder der Projektor leicht nach unten geneigt.

#### [Abhilfe]

Neigen Sie das untere Ende des Bildschirms nach vorne oder drehen Sie den hinteren Fuß (Bildschirmseite) am Projektor, um die Trapezverzerrung zu korrigieren.

> $\sim$ IM RR RO

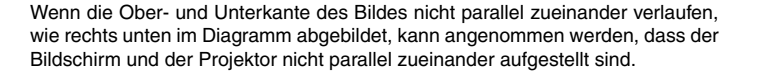

 $\ddot{\phantom{1}}$  $\sim$ OF CUS  $\sim$ 

PC CARD R-AUDIO IN-L/MONO VIDEO IN S-VIDEO IN DVI-I IN

PCCONTROL REMOTE IN

Nach oben Nach unten

<sup>S</sup> AT UTS UA OT DAUJ <sup>S</sup> TRE OFMR

> COMPUTER IN MONITOR OUT  $\epsilon$

AUDIO IN AUDIO OUT

#### [Symptom 3]

Wenn die linke Kante des Bildes vertikal verbreitert ist, wie rechts unten im Diagramm abgebildet, ist entweder der Projektor nicht direkt auf den Bildschirm gerichtet, oder der Projektor ist etwas zu weit nach links gerichtet.

Wenn umgekehrt die rechte Kante des Bildes vertikal verbreitert ist, ist entweder der Projektor nicht gerade nach vorne auf den Bildschirm gerichtet oder der Projektor ist leicht nach rechts geneigt.

#### [Abhilfe]

Stellen Sie den Projektor gerade vor dem Bildschirm auf. Vergewissern Sie sich, dass der Bildschirm und der Projektor parallel zu einander sind.

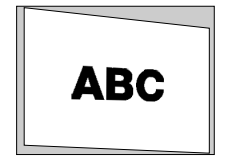

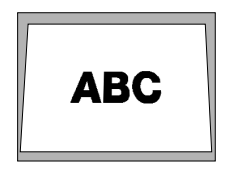

Nach oben  $\bigcup$  Nach unten

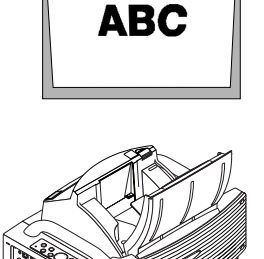

### **Quellenauswahl**

### **Auswahl der Computer- oder Videoquelle**

### **Verwendung der Fernbedienung**

Drücken Sie eine der COMPUTER-, VIDEO- oder VIEWER-Tasten.

### **Auswählen aus der Quellen-Liste**

Drücken Sie kurz die SOURCE-Taste am Projektorgehäuse, um die Quellen-Liste einzublenden. Bei jedem Tastendruck ändert sich die Eingangsquelle wie folgt: "Computer", "DVI (DIGITAL/ANALOG)", "Video" (VCR oder LaserDisc-Player), "S-Video", "Viewer" (Dias auf einer PC-Karte) oder "LAN" (LAN-Karte). Drücken Sie zum Anzeigen der ausgewählten Quelle die ENTER-Taste.

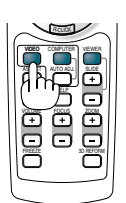

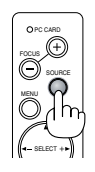

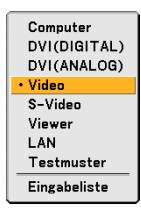

### **Automatische Signalerkennung**

Halten Sie die SOURCE-Taste mindestens 1 Sekunde lang gedrückt. Der Projektor sucht nach der nächsten verfügbaren Eingangsquelle. Jedesmal, wenn Sie die SOURCE-Taste mindestens 1 Sekunde lang gedrückt halten, ändert sich die Eingangsquelle wie folgt:

Computer → DVI (DIGITAL) → DVI (ANALOG) → Video → S-Video → Viewer → Computer  $\rightarrow$  ...

Wenn kein Signal anliegt, wird der Eingang übersprungen. Lassen Sie die SOURCE-Taste los, wenn die von Ihnen gewünschte Eingangsquelle angezeigt wird.

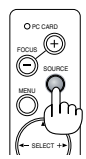

### **Automatische Optimierung des RGB-Bildes**

### **Einstellung des Bildes mit Hilfe der Auto-Einstellfunktion**

Automatische Optimierung des RGB-Bildes.

Drücken Sie zum automatischen Optimieren des RGB-Bildes die Auto-Einstellungstaste.

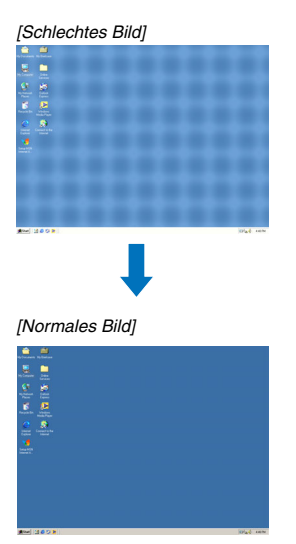

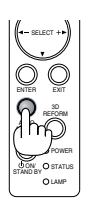

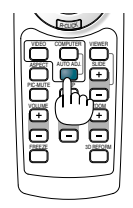

Drücken Sie die Auto-Einstellungstaste zur Feineinstellung des Computerbildes oder zum Entfernen von möglicherweise auftretenden vertikalen Streifen und zum Unterdrücken von Videorauschen, Punktinterferenzen oder Einstreuungen (an einem scheinbar schimmernden Bild zu erkennen). Diese Funktion stellt die Taktfrequenz ein, mit der horizontale Streifen im Bild eliminiert werden. Die Funktion stellt auch die Taktphase zur Verminderung von Videorauschen, Punktinterferenzen oder Einstreuungen ein.

Diese Einstellung kann erforderlich sein, wenn Sie Ihren Computer das erste Mal anschließen.

HINWEIS:

- Einige Signale werden möglicherweise falsch oder erst nach einer Weile angezeigt.
- Die Auto-Einstellungs-Funktion kann nicht für Komponenten- oder Videosignale angewendet werden.
- Falls das RGB-Signal nicht mit der Auto-Einstellungs-Funktion optimiert werden kann, sollten Sie es mit der manuellen Einstellung versuchen.

### **Korrektur von Nadelkissen- und Konvexverzerrung (Nadelkissen)**

Korrigieren Sie bei vermuteten Konkav- und Konvexverzerrungen diese mittels [Nadelkissen].

### **Wichtig**

Durch Aktivieren von [Nadelkissen], wird der elektronische Stift deaktiviert. Verwenden Sie [Nadelkissen], um den Korrekturwert zu löschen, damit der elektronische Stift verwendet werden kann. Das Gedrückthalten der 3D REFORM-Taste für mindestens 2 Sekunden löscht den Korrekturwert.

### **Bezug**

• Konkav- und Konvexverzerrungen bei diesem Projektor

Die Stärke der Nadelkissen- und Konvexverzerrung beträgt bei diesem Projektor maximal 2 % (TV-Verzerrung) in Horizontal- und Vertikalrichtung (bei einer die Bildschirmgröße von 40 auf 100 Zoll).

So liegt beispielsweise die Größe der Verzerrung bei einer Bildschirmgröße von 60 Zoll (B: 121,9 cm x H: 91,4 cm) im Bereich von ca. 12 mm in Horizontal- und ca. 9 mm in Vertikalrichtung. Bei der Verwendung eines 60- Zoll-Bildschirms mit diesem Projektor ist die Nadelkissen- und Konvexverzerrung minimal.

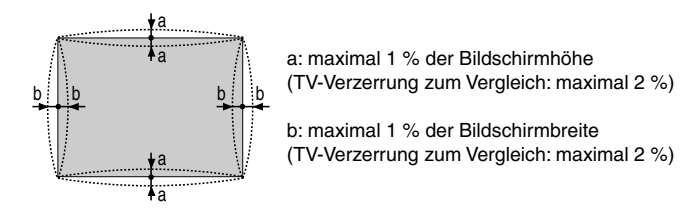

Prüfen Sie, falls die Nadelkissen- und Konvexverzerrung 2 % (TV-Verzerrung) überschreiten, ob Projektor und Bildschirm ordnungsgemäß aufgestellt wurden.

### **1 Drücken Sie die 3D REFORM-Taste auf dem Projektor oder auf der Fernbedienung.**

Das Display für [Nadelkissen] wird angezeigt.

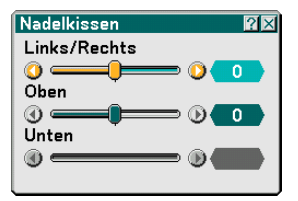

Bildschirm (durchgehende Linie) Projizierter Bereich (gepunktete Linie)

**• Drücken Sie die SELECT oder** -**-Taste und richten Sie den Cursor mittels [Links/Rechts] aus. Drücken Sie anschließend die SELECT oder -Taste, wodurch die linken und rechten Über- und Unterbreiten des projizierten Bildes ausgeglichen werden.**

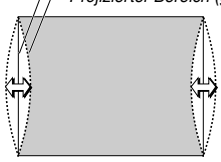

**• Drücken Sie die SELECT oder** -**-Taste und richten Sie den Cursor mittels [Oben] aus. Drücken Sie anschließend die SELECT oder -Taste, wodurch die Über- bzw. Unterhöhen an der Oberkante des projizierten Bildes ausgeglichen werden.**

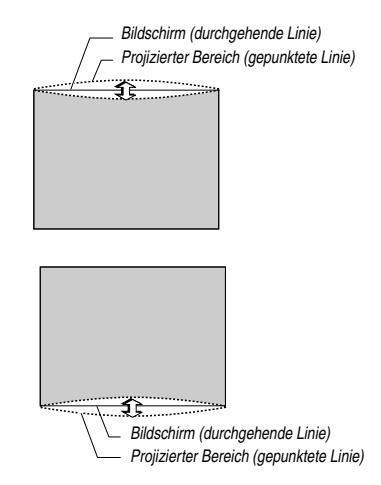

**• Drücken Sie die SELECT oder** -**-Taste und richten Sie den Cursor mittels [Unten] aus. Drücken Sie anschließend die SELECT oder -Taste, wodurch die Über- bzw. Unterhöhen an der Unterkante des projizierten Bildes ausgeglichen werden.**

**2. Drücken Sie die ENTER-Taste, wenn [Nadelkissen] abgeschlossen ist.** Kehren Sie zum Menü zurück.

### **3. Drücken Sie mehrmals die EXIT-Taste, bis das Menü verschwindet.**

#### HINWEIS:

- Im [Nadelkissen]-Bildschirm ist die Einstellung von [Unten] nicht möglich, wenn der Einstellwert von [Oben] bei "0" liegt\*. Nehmen Sie bitte auch zur Kenntnis, dass es selbst bei der Einstellung von [Unten] kaum eine Veränderung des Bildes gibt, wenn es sich beim Einstellwert von [Oben] um einen kleinen Wert handelt (im Sinne von +5).
- Im [Nadelkissen-Bildschirm] kann ein kleiner Bereich des Bildes unten verloren gehen, wenn der Einstellwert von [Unten] unter "0" liegt. Verwenden Sie die die [Digital-Zoom]-Funktion zur Verkleinerung der Größe des projizierten Bildes, um sich den verloren gegangenen Bereich anzeigen zu lassen\*.
- Wenn [Eckenkorrektur] oder [Trapez] bereits eingestellt wurde, ist die Auswahl von [Nadelkissen] nicht möglich. Schalten Sie die Einstellwerte von [Eckenkorrektur] oder [Trapez] auf die werkseitigen Voreinstellungen zurück, um [Nadelkissen] anzeigen zu lassen.
- Jeder Hinweis zu [Oben] und [Unten] gilt in umgekehrter Abfolge, wenn unter [Ausrichtung] die Option [Deckenrückprojektion] oder [Deckenfrontprojektion] ausgewählt wurde.

### **Bezug**

Der [Nadelkissen]-Bildschirm kann auch aus dem Untermenü durch Aufrufen von [Einrichten] → [Grundlegendes] angezeigt werden.

### **Verwendung des Laserpointers**

Mit Hilfe des Lasers können Sie die Aufmerksamkeit der Zuschauer auf einen roten Punkt richten, den Sie auf jedem Objekt platzieren können.

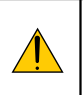

### **VORSICHT:**

- **Blicken Sie nicht in den eingeschalteten Laserpointer.**
- **Richten Sie den Laserstrahl nicht auf Personen.**
- **Verbieten Sie Kindern die Verwendung des Laserpointers.**

Halten Sie die LASER-Taste zum Aktivieren des Laserpointers gedrückt.

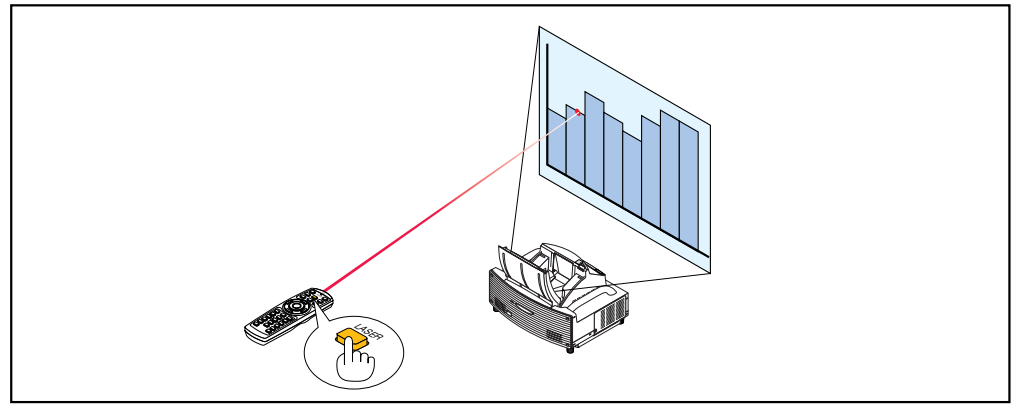

Stellen Sie den Funktionsschalter zum Entaktivieren des Laserpointers auf "Inaktiv".

Aktivieren oder entaktivieren Sie den Laser und stellen Sie diese Schalter, falls erforderlich, mit der Spitze eines dünnen Kugelschreibers ein. Bei diesem Modell hat der andere Wahlschalter keine Funktion.

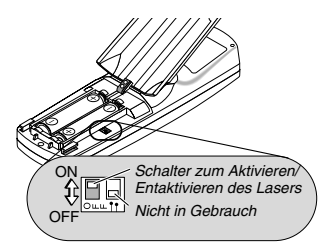

Aktiv: Aktiviert (beim Drücken der LASER-Taste leuchtet der Laser) [Werkseinstellung] Inaktiv: Entaktiviert (selbst beim Drücken der LASER-Taste leuchtet der Laser nicht)

Entaktivieren Sie den Laser, wenn Sie den Projektor in einer für Kinder zugänglichen Umgebung verwenden.

### **Verwendung des elektronischen Stiftes (nur WT615)**

Der elektronische Stift und die Projektorsensoren wandeln Ihr Whiteboard in einen virtuellen Kontaktbildschirm um, mit dem Sie auf die Projektormenüs zugreifen oder die ChalkBoard-Funktion anwenden können.

### **Wichtig**

- Stellen Sie den Projektor unbedingt parallel zum Bildschirm auf. Anderenfalls kann es sein, dass die tatsächliche Stiftberührung nicht auf dem Bildschirm angezeigt wird.
- Bevor Sie den elektronischen Stift verwenden, oder wenn Sie die Position des Projektors oder die Bildschirmgröße geändert haben, verwenden Sie unbedingt [Stift-Kalibrierung], um den elektronischen Stift und den Bildschirm zu kalibrieren.
- Bitte beachten Sie, dass Sie vor der [Stift-Kalibrierung] eine Korrektur des [Nadelkissen] vornehmen. Anderenfalls kann die tatsächliche Bewegung des Stifts eventuell nicht auf dem Bildschirm angezeigt werden.

### **Stift-Kalibrierung**

Nehmen Sie eine Kalibrierung vor, sodass die Stiftberührungen vom Sensor am WT615 einwandfrei erfasst werden können.

**1. Rufen Sie mit der sich auf der Fernbedienung oder dem Projektorgehäuse befindlichen MENU-Taste das Menü auf.**

**Das Menü wird eingeblendet.**

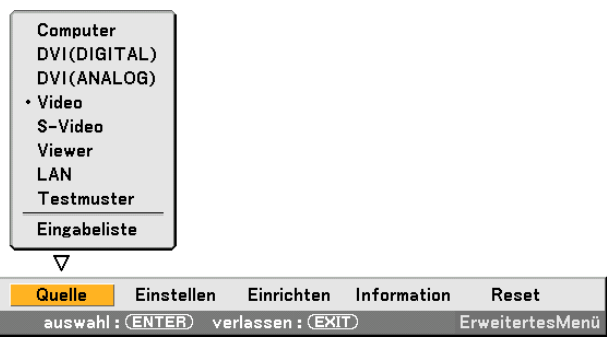

**2. Wählen Sie durch zweimaliges Drücken der SELECT -Taste [Einrichten] aus und drücken Sie dann die ENTER-Taste.**

**Die [Grundlegendes]-menü wird angezeigt.**

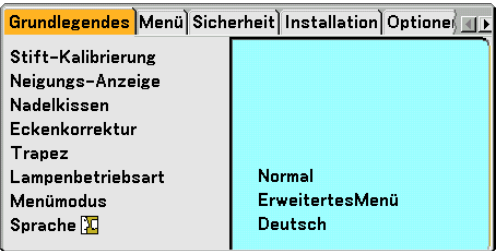

**3. Wählen Sie mit der SELECT - oder** - **-Taste [Stift-Kalibrierung] aus und drücken Sie dann die ENTER-Taste. Die Markierung "O " erscheint auf dem Bildschirm.**

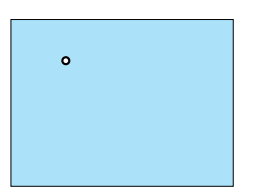

**4. Berühren Sie leicht die "O"-Kreismarkierung mit dem elektronischen Stift. Eine weitere "O "-Markierung erscheint auf dem Bildschirm.**

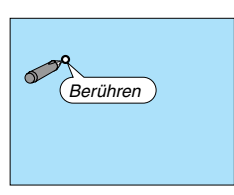

**Verfahren Sie so mit jeder "O"-Kreismarkierung, die auf dem Bildschirm erscheint, bis Sie alle Markierungen berührt haben.**

**Ihre Kalibrierungseinstellungen sind jetzt gespeichert. Damit wird "Stift-Kalibrierung" abgeschlossen.**

HINWEIS: Halten Sie den elektronischen Stift aufrecht auf dem Bildschirm. Anderenfalls wird die tatsächliche Bewegung des elektronischen Stiftes nicht auf dem Bildschirm angezeigt.

Anforderungen für die elektronische Stift-Funktion

- Bildschirmgröße: 40" bis 80"
- Projektor-Ausrichtung: "Frontprojektion" und "Deckenfrontprojektion"
- [Bildschirmtyp]: "4:3"
- [Bildformat]: "4:3"
- Digital-Zoom: 100%
- [Eckenkorrektur] und [Trapez] : Nicht ausgeführt
- Betriebstemperatur: 59 bis 95°F (15 bis 35°C)
- [Auflösung]: "Auto"

### **ChalkBoard-Funktion**

Sie können die ChalkBoard-Funktion mithilfe des elektronischen Stiftes anwenden.

HINWEIS: Halten Sie den elektronischen Stift aufrecht gegen den Bildschirm. Anderenfalls kann es ein, dass die tatsächliche Stiftberührung nicht auf dem Bildschirm angezeigt wird.

Der elektronische Stift muss in einem Winkel von weniger als 20 Grad von der aufrechten Position verwendet werden.

### • Starten Sie ChalkBoard

Halten Sie die Taste B des elektronischen Stifts für mindestens 0,5 Sekunden gedrückt.

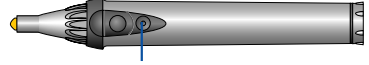

Taste B

Die ChalkBoard-Symbolleiste wird unten rechts im Bildschirm eingeblendet.

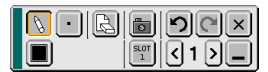

### **• Linien zeichnen**

[1] Berühren Sie leicht das Malwerkzeug-Palettensymbol [8] und dann das Stift-Symbol.

[2] Berühren Sie das Linienstärke-Palettensymbol [1] und dann das gewünschte Linienstärke-Symbol.

[3] Berühren Sie leicht das Farbpalettensymbol [8] und dann das gewünschte Linienfarbe-Symbol.

[4] Halten Sie die Stiftspitze auf dem Bildschirm gedrückt, um Zeichen oder Muster zu malen.

### **• Linien löschen**

- [1] Berühren Sie das Malwerkzeug-Palettensymbol [8] und dann das Radierer-Symbol [8].
- [2] Berühren Sie das Linienstärke-Palettensymbol | und dann das gewünschte Linienstärke-Symbol.

[3] Halten Sie die Stiftspitze leicht auf den Bildschirm gedrückt, um Linien zu löschen.

### **• Den Bildschirm löschen**

Berühren Sie das Löschen-Symbol ...

### **• ChalkBoard beenden**

Berühren Sie das Beenden-Symbol X

### **Referenz**

- Beim WT610 können Sie die ChalkBoard-Funktion anwenden, wenn eine USB-Maus am Projektor angeschlossen wird.
- Anmerkungen und Zeichnungen, die Sie auf den Bildschirm malen, können eingefangen und auf dem mitgelieferten USB-Speichergerät gespeichert werden.
- Informationen über die eBeam Interaktiv-Software Die eBeam Interaktiv-Software ist auf der mitgelieferten CD-ROM enthalten (Anwender-Supportware 2 Plus), die dem Projektor beiliegt.

Diese Software konvertiert Ihren Bildschirm in:

- Ein digitales Whiteboard mit leistungsstarken Meeting-Teilungsfähigkeiten (durch Meeting-Anwendung der eBeam-Software); oder
- Ein virtuellen Kontaktbildschirm, mit dem Sie Ihren Computer und alle Anwendungen direkt vom Bildschirm aus mithilfe des elektronischen Stiftes vollständig steuern können.

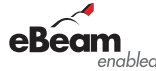

eBeam und das eBeam enabled-Logo sind Warenzeichen der Luidia, Inc.

### **G-20**

### **Ausschalten des Projektors**

**Ausschalten des Projektors:**

**1. Drücken Sie die POWER (ON/STAND BY)-Taste am Projektorgehäuse oder die POWER OFF-Taste auf der Fernbedienung. Die "Bestätigung Strom Aus / Sind Sie sicher?"-Meldung erscheint.**

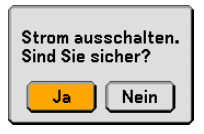

**2. Drücken Sie die ENTER-Taste oder noch einmal die POWER (ON/STANDBY)- oder die POWER OFF-Taste.**

Die Netzanzeige leuchtet nun orange. Nach dem Ausschalten des Projektors laufen die Lüfter noch 90 Sekunden lang nach (Abkühlzeit). HINWEIS: Unmittelbar nach dem Einschalten des Projektors und Anzeige eines Bildes können Sie den Projektor für 60 Sekunden nicht ausschalten.

**3. Schalten Sie den Hauptnetzschalter aus. Die Netzanzeige erlischt.**

#### **VORSICHT**

**Unter den nachfolgend aufgeführten Umständen darf weder der Netzstecker gezogen noch die Hauptstromversorgung ausgeschaltet werden.**

**Andernfalls könnte der Projektor oder die PC-Karte beschädigt werden:**

- Während die Projektorlampe leuchtet.
- Während die Lüfter laufen. (Die Lüfter laufen nach dem Ausschalten des Projektors noch 90 Sekunden lang nach.)
- Während die PC CARD-Zugriffsanzeige leuchtet. Andernfalls kann Ihre PC-Speicherkarte beschädigt werden.

Bedienelemente auf Bedieneienenie auf Fernbedienung<br>dem Gehäuse Fernbedienung

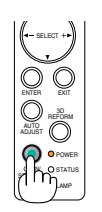

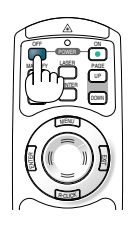

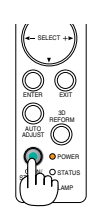

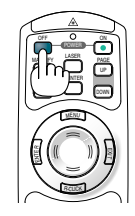

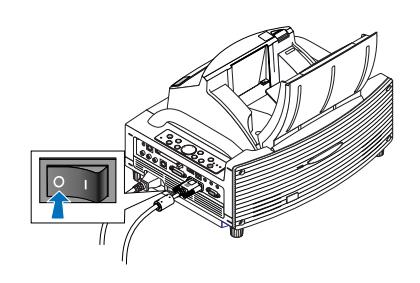

### **Nach dem Betrieb**

**Vorbereitung:** Stellen Sie sicher, dass die Hauptstromversorgung ausgeschaltet ist.

#### **1. Schließen Sie die Spiegelabdeckung.**

Verriegeln Sie die Spiegelabdeckung nach dem Schließen, indem der Spiegelabdeckungs-Verriegelungsschalter in die Verriegelt-Position gebracht wird.

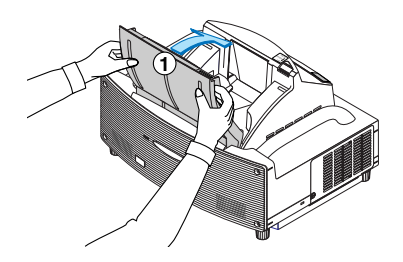

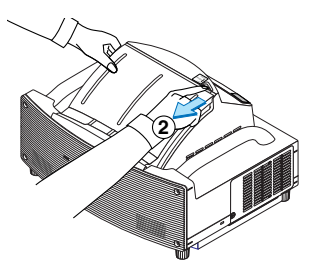

- **2. Ziehen Sie den Netzstecker.**
- **3. Trennen Sie alle sonstigen Kabel ab.**
- **4. Ziehen Sie die einstellbaren Kippfüße ein, falls diese ausgezogen sind.**
- **5. Legen Sie die mitgelieferte staubdichte Abdeckung über das Projektorgehäuse.**

# **WT615/WT610- GUIDE D'INSTALLATION**

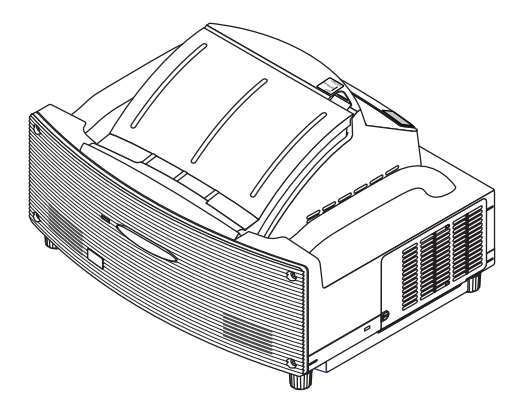

### **Table des matières**

### AVERTISSEMENT

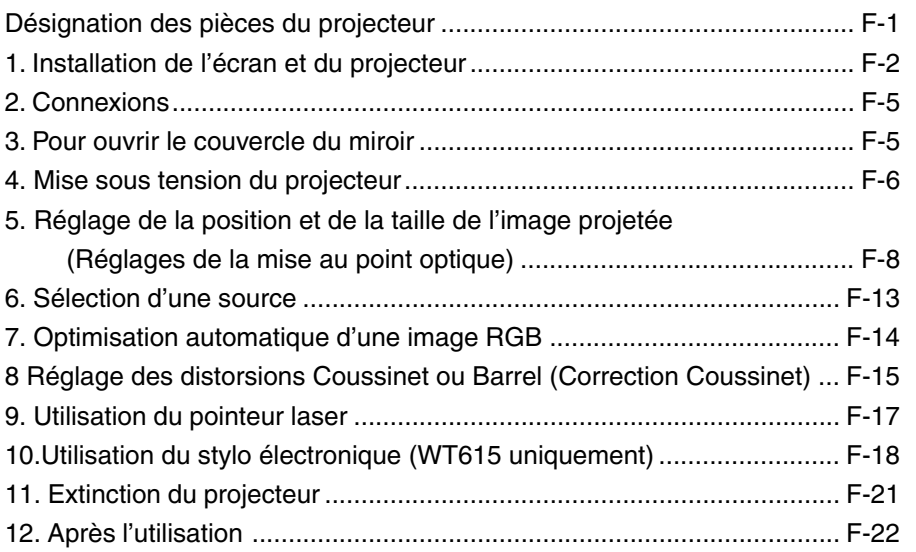

## **Sujet de ce guide**

Le sujet de ce guide est de décrire la procédure de réglage de l'image projetée par le WT615/WT610 pour obtenir la taille d'écran souhaitée. Les descriptions des écrans et des supports appropriés à l'utilisation du WT615/WT610 sont également fournies. Veuillez consulter le manuel d'utilisation pour les informations détaillées sur le fonctionnement du WT615/WT610 (désigné ci-après "l'appareil" ou "le projecteur").

### **REMARQUE**

- (1) Le contenu de ce guide ne peut être reproduit en partie ou en totalité sans autorisation.
- (2) Le contenu de ce guide peut être modifié sans préavis.
- (3) Ce guide a été préparé avec le plus grand soin ; cependant, si des points paraissent obscurs ou des erreurs ou omissions sont constatées, nous vous prions de nous contacter.
- (4) Indépendamment des remarques de la section (3), cette société ne peut être tenue responsable des réclamations de pertes de profit ou d'autres dommages pouvant résulter de l'utilisation de cet appareil.
- (5) Les guides comportant une pagination incorrecte ou des pages manquantes seront remplacés.
- (6) Lorsque de petites différences sont constatées entre ce guide et le manuel d'utilisation, les informations de ce guide prévalent.

© NEC Display Solutions, Ltd. 2005-2007

# **AVERTISSEMENT**

- Ne pas installer le projecteur, l'écran ou le support sur un sol incliné ou une surface instable. L'écran ou le projecteur risque de tomber et de causer des blessures corporelles.
- Lors de la mise en place du projecteur sur son support, placer d'abord la plaque supérieure bien de niveau. Si la plaque supérieure est inclinée, le projecteur risque de tomber et de causer des blessures corporelles.
- Utiliser un support pouvant facilement supporter le poids du projecteur (qui est d'environ 6,4 kg pour cet appareil). Dans le cas contraire le projecteur risque de tomber et de causer des blessures corporelles.

### **Nomenclature du projecteur**

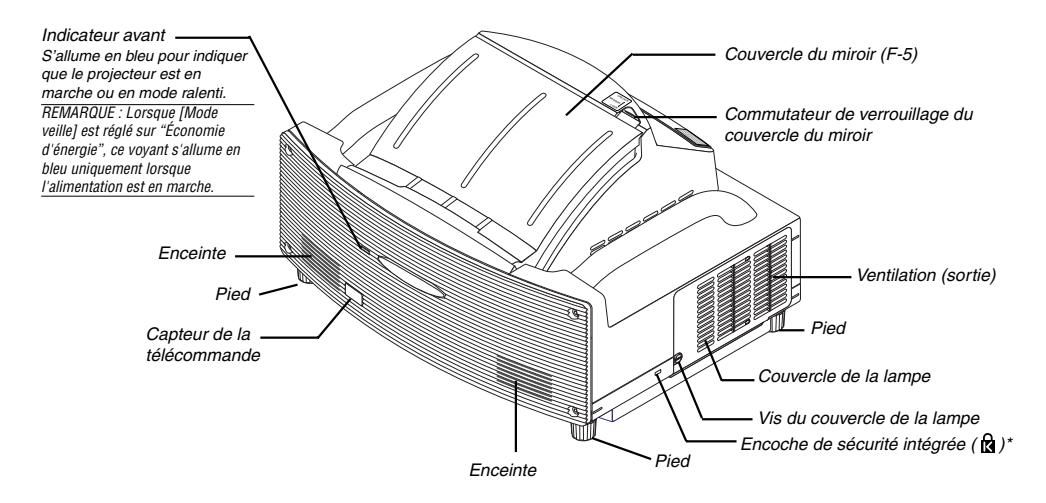

Cette encoche de sécurité est compatible avec le système de sécurité MicroSaver®. MicroSaver® est une marque déposée de Kensington Microware Inc. Le logo est une marque qui appartient à Kensington Microware Inc.

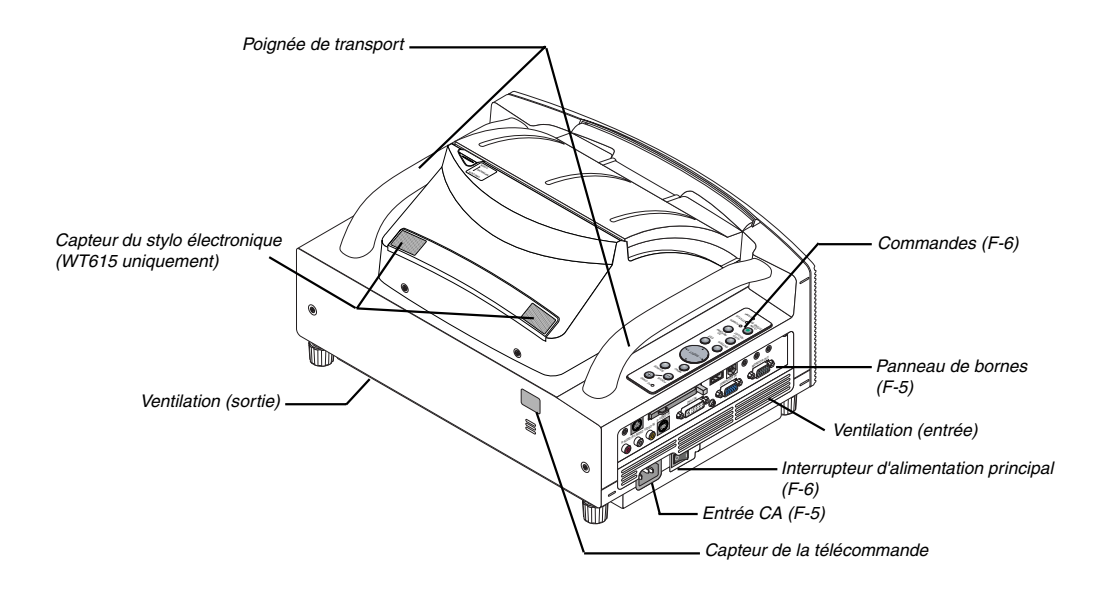

### **Installation de l'écran et du projecteur**

**1. Se référer à "Distance (C) de projection" sur le schéma pour déterminer celle qui correspond à la taille de l'écran.**

Par exemple, pour projeter sur un écran de 60 pouces, régler le projecteur à une distance d'environ 26,3 cm de l'écran.

**2. Se référer à "Hauteur (D)" ci-dessous et régler la hauteur de l'écran, ou régler la hauteur du support du projecteur.**

Par exemple, pour projeter sur un écran de 60 pouces, régler la différence de hauteur entre la pieds du projecteur et le bas de l'écran à environ 48,2 cm.

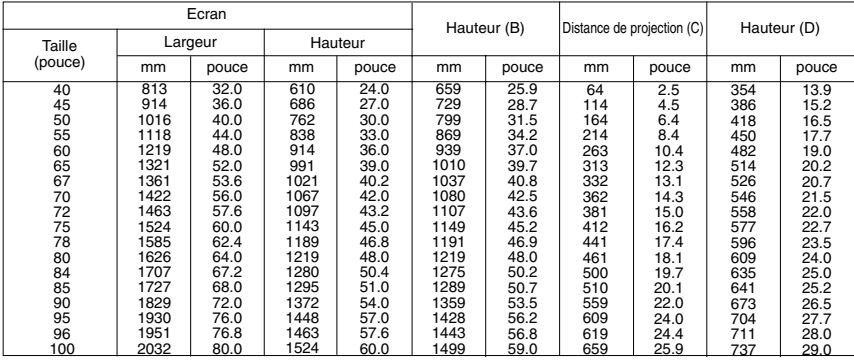

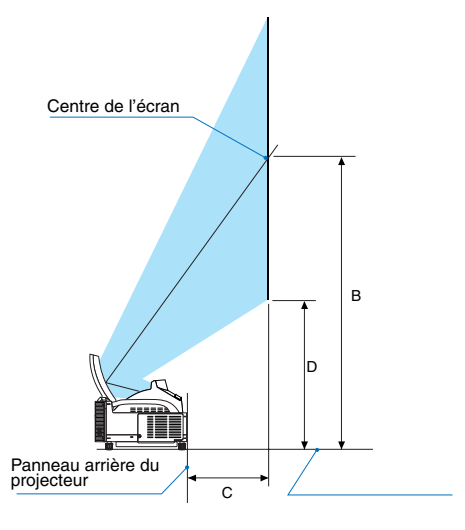

#### **REMARQUE**

- Tolérance de +/-5% à cause des valeurs de conception.
- La distance de projection et le bord inférieur de l'écran sont calculés en utilisant un ratio d'aspect 4:3.

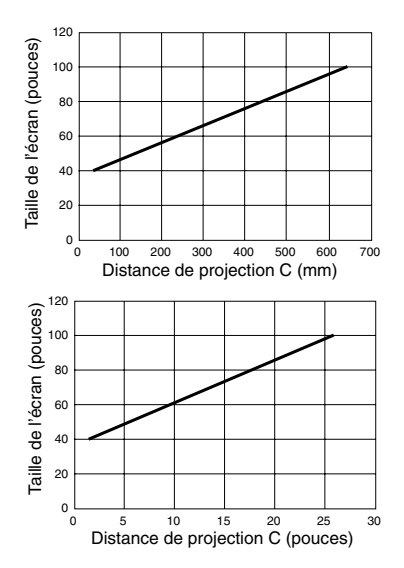

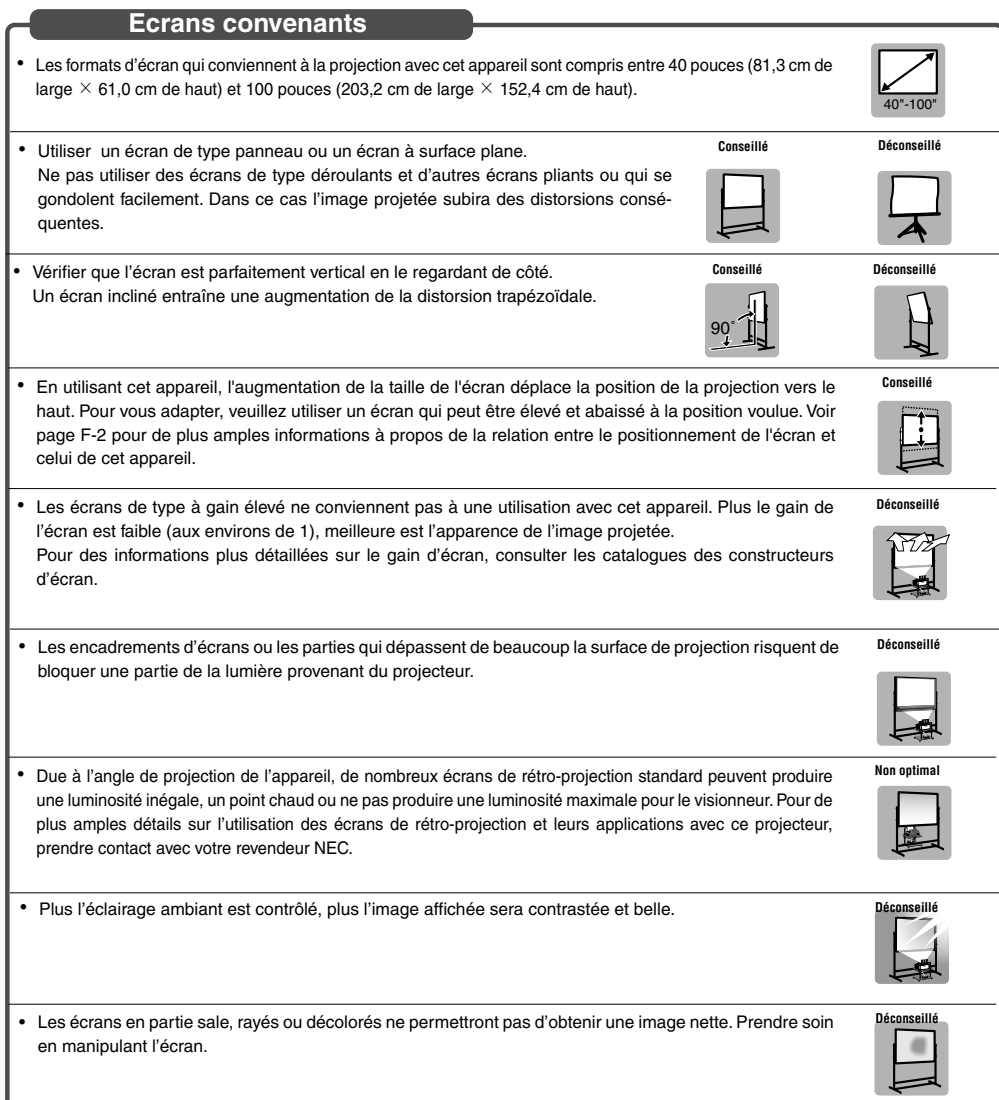

### **Supports convenants**

- Avec cet appareil, toute augmentation de la taille de l'écran nécessite une position de projection plus élevée. Pour palier à cette éventualité, utiliser un écran réglable en hauteur. Consulter la page F-2 pour les détails concernant la relation entre la taille de l'écran et la position de projection de cet appareil.
- Utilisez un support qui permet à cet appareil d'être élevé en restant à niveau. Ajustez les pieds du support pour vous assurer qu'il est à niveau.

Level

**Conseillé**

**Conseillé**

### **Condition d'éclairage ambiant**

- Ne pas placer l'écran à proximité de trous d'aération. La soufflerie d'air frappe l'écran, et provoque une ondulation de l'image projetée.
- Ne pas éclairer le projecteur avec une source de lumière intense telle qu'une lampe à halogène. Dans ce cas, le capteur de détection de l'objet risque de mal fonctionner, et le projecteur ne pourra pas s'allumer.

**Précautions concernant l'utilisation du stylo électronique (WT615 uniquement)**

- Utiliser un écran à surface dure, car cette surface sera tapée avec le crayon électronique. Les tailles d'écran utilisables sont de 40 à 80'' (de 101,6 à 203,2 cm).
- Gardez à l'esprit que la pointe du stylo électronique peut causer des égratignures à la surface de l'écran, étant donné que le stylo est en matériau dur.
- N'utilisez pas le stylo dans les conditions suivantes. Le stylo risquerait en effet de ne pas fonctionner correctement.
	- A côté d'un moniteur CRT ou d'un téléviseur.
	- Dans une pièce dont les murs sont composées de métal qui réfléchit facilement les ondes sonores.
	- Dans un endroit bruyant, ou là où des nuisances pourraient se produire.
	- A un endroit directement soumis aux rayons du soleil ou à proximité d'une lampe au néon.
	- A proximité d'un climatiseur ou d'un sèche-mains.
- Ne tenez pas le stylo électronique par la partie se trouvant à l'avant de la bague noire. Cela pourrait gêner le bon fonctionnement du stylo.
- N'utilisez jamais deux stylos électroniques en même temps dans une même pièce. Assurez-vous de toujours utiliser le stylo électronique correspondant au projecteur que vous utilisez.
- La plage des températures d'utilisation recommandées est de 59° à 95° F (de 15° à 35°C).

### **Connexions**

**1. Connecter le câble de signal à 15 broches-15 broches fourni. Pour les ordinateurs anciens Macintosh, utiliser un adaptateur à broche disponible dans le commerce pour connecter au port vidéo du Macintosh.**

REMARQUE : Mettre tous les équipements hors circuit avant d'effectuer les connexions.

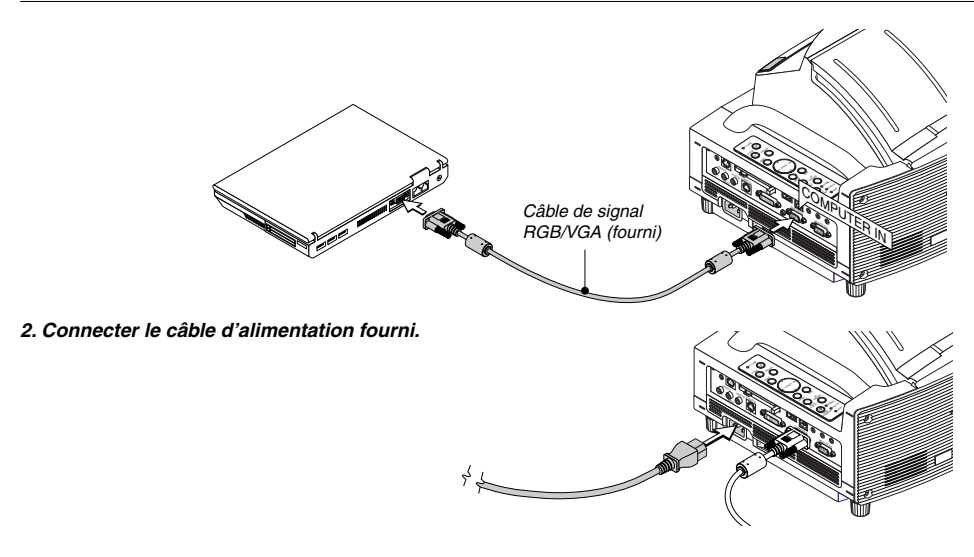

### **Ouverture du miroir**

**1. Glisser le commutateur de verrouillage du couvercle du miroir en position de déverrouillage.**

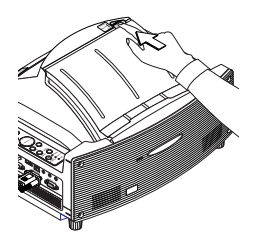

### **2. Ouvrir lentement le couvercle du miroir en le tenant par les deux bouts.**

### REMARQUE:

- Ne pas relâcher le couvercle du miroir avant l'ouverture complète du couvercle du miroir.
- Ne pas exercer une pression excessive contre le couvercle du miroir ou la surface du miroir pendant son ouverture.
- Ne pas laisser des traces de doigt sur la surface du miroir. Le fait de laisser des traces de doigts sur la surface du miroir pourrait créer une ombre non désirée et une qualité d'image médiocre.

Si la surface du miroir est sale et présente des traces de doigts, les essuyer avec le chiffon de nettoyage fourni. Consulter page 132 du mode d'emploi.

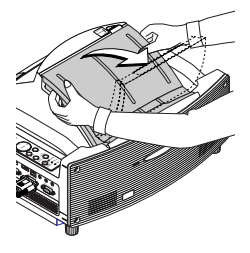

### **Mise sous tension du projecteur**

### **REMARQUE :**

- Le projecteur a deux interrupteurs d'alimentation : L'interrupteur d'alimentation principal POWER (ON/STAND BY) sur le projecteur et la touche POWER ON et OFF de la télécommande.
- Lors du branchement ou du débranchement du câble d'alimentation fourni, s'assurer que l'interrupteur d'alimentation principale est enfoncé en position arrêt (○). A défaut d'une telle précaution, le projecteur risque d'être endommagé.
- **1. Ouvrez le couvercle du miroir. Voir page F-5 pour de plus amples détails.**
- **2. Pour mettre le projecteur sous tension, enfoncer l'interrupteur d'alimentation principale en position marche ( I ).**
- Le voyant POWER s'allume en orange.
- **3. Appuyer sur la touche POWER (ON/STAND BY) du projecteur ou sur la touche POWER ON de la télécommande pendant au moins 2 secondes pour que le voyant POWER devienne vert et que le projecteur soit prêt à l'emploi.**
- Après avoir allumé votre projecteur, assurez-vous que la source ordinateur ou vidéo est activée.

REMARQUE: Si on allume le projecteur tout de suite après avoir éteint la lampe ou quand la température est élevée, les ventilateurs tournent un certain temps sans qu'une image <sup>s</sup>'affiche, puis le projecteur affiche l'image.

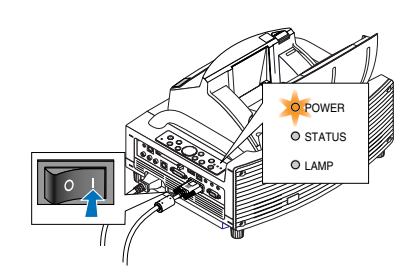

Commandes du coffret Télécommande

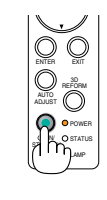

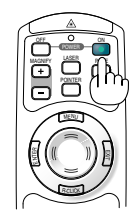

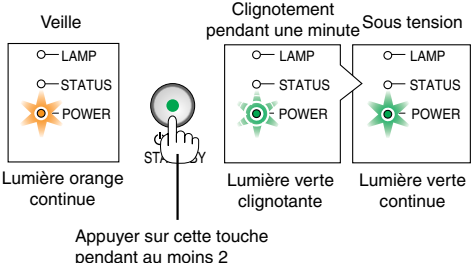

secondes.

REMARQUE : Lorsqu'aucun signal n'est disponible, un écran bleu, noir ou avec un logo est affiché.

### **Remarque à propos de l'écran Startup (Ecran de sélection de la langue du menu)**

Lorsque vous allumez le projecteur pour la première fois, le menu Startup apparaît. Ce menu vous donne la possibilité de sélectionner l'une des 21 langues pour le menu.

#### **Pour sélectionner une langue de menu, suivre les étapes suivantes :**

1. Utiliser la touche SELECT▲ ou ▼ pour sélectionner **l'une des 21 langues pour le menu.**

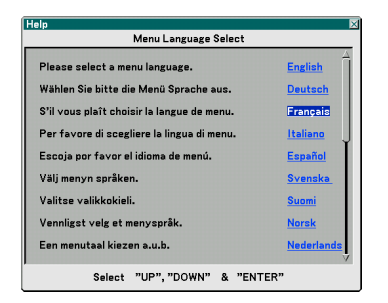

**2. Appuyer sur la touche ENTER pour exécuter la sélection.**

**Le menu s'affichera dans la langue que vous avez sélectionnée.**

**3. Pour fermer le menu, appuyer sur la touche EXIT.** REMARQUE : Immédiatement après la mise sous tension du projecteur,

l'écran risque de clignoter. Cela ne signifie pas un mauvais

lampe se stabilise.

fonctionnement. Attendre 3 à 5 minutes jusqu'à ce que l'éclairage de la

- Lorsque le mode Lampe est réglé sur Eco, le voyant Lamp s'allume en vert.
- Si l'un des cas suivants se produit, le projecteur ne s'allumera pas.
	- Si la température interne du projecteur est trop élevée, le projecteur détecte une température anormalement élevée. Dans ces conditions le projecteur ne s'allumera pas afin de protéger le système interne. Si cela se produit, attendre que les composants internes du projecteur soient refroidis.
	- Lorsque la lampe atteint la fin de sa durée d'utilisation, le projecteur ne s'allumera pas. Si cela se produit, remplacer la lampe.
	- Lorsque le couvercle du miroir est fermé.
	- Si le capteur de température détecte une chaleur excessive à la base du miroir ou sur le trajet de la lumière, le projecteur ne s'allume pas. Nettoyez la base du miroir.
	- Le projecteur est équipé d'un capteur qui détecte la présence d'un objet devant le miroir le plus grand ou dans le trajet de la lumière. Si le capteur détecte un objet, le projecteur ne s'allume pas. Ôtez l'objet.
	- Ne pas éclairer le projecteur avec une source lumineuse puissante telle qu'une lampe halogène.
	- Le capteur de détection d'objet risque de mal fonctionner, empêchant ainsi la mise en marche du projecteur.
- Si la lampe ne s'allume pas et si le voyant STATUS clignote et s'éteint par cycle de six fois, attendre une minute complète, puis allumer le projecteur.

REMARQUE : Immédiatement après la mise sous tension du projecteur et l'affichage d'une image, il est impossible d'éteindre le projecteur avant 60 secondes.

Commandes du coffret Télécommande

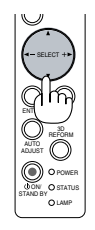

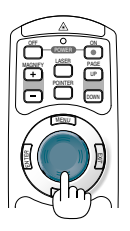

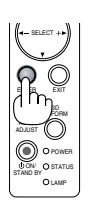

SELECT

POWER

STATUS LAMP ON/ STAND BY AUTO ADJUST 3D REFORM

l E

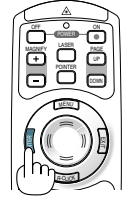

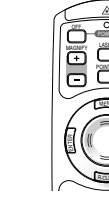

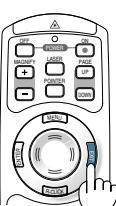

### **Réglage de la position et de la taille de l'image projetée (Réglages de la mise au point optique)**

- Après la mise sous tension du projecteur, il se peut que les images projetées clignotent pendant 3 à 5 minutes jusqu'à ce que l'éclairage de la lampe soit stabilisé. La position de l'image risque également d'être modifiée légèrement après la mise sous tension du projecteur. Attendre 10 minutes jusqu'à la stabilisation de l'éclairage et des images projetées.
- Si l'écran est incliné verticalement ou horizontalement, la distorsion trapézoïdale devient grande. Continuer avec les étapes suivantes pour installer correctement le projecteur et l'écran.

### **Réglages communs aux WT615 et WT610**

**1. Vérifier que l'écran est parfaitement vertical en le regardant de côté.**

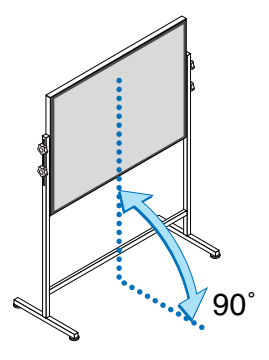

**2. Vérifiez que le projecteur est positionné parallèlement à l'écran.**

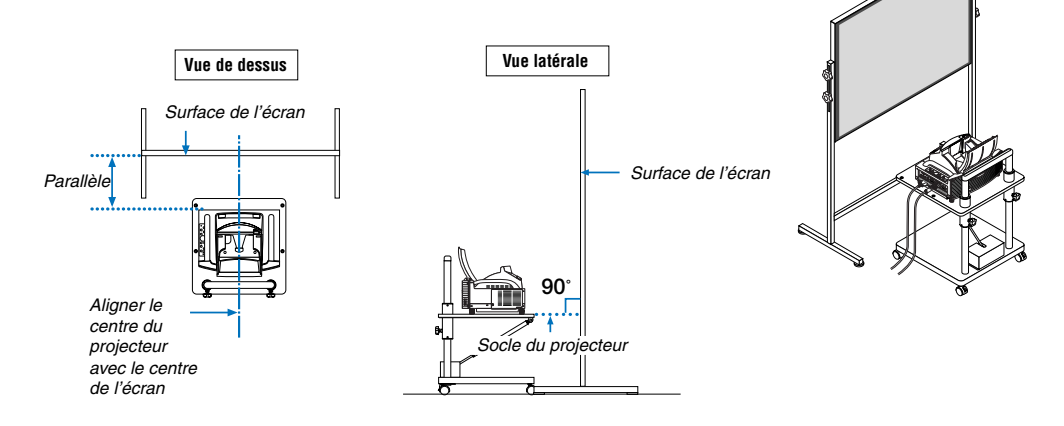

**3. Appuyer sur la touche MENU.**

Le menu s'affiche.

**projetée.**

MENU SOURCE FOCUS PC CARD

SELECT

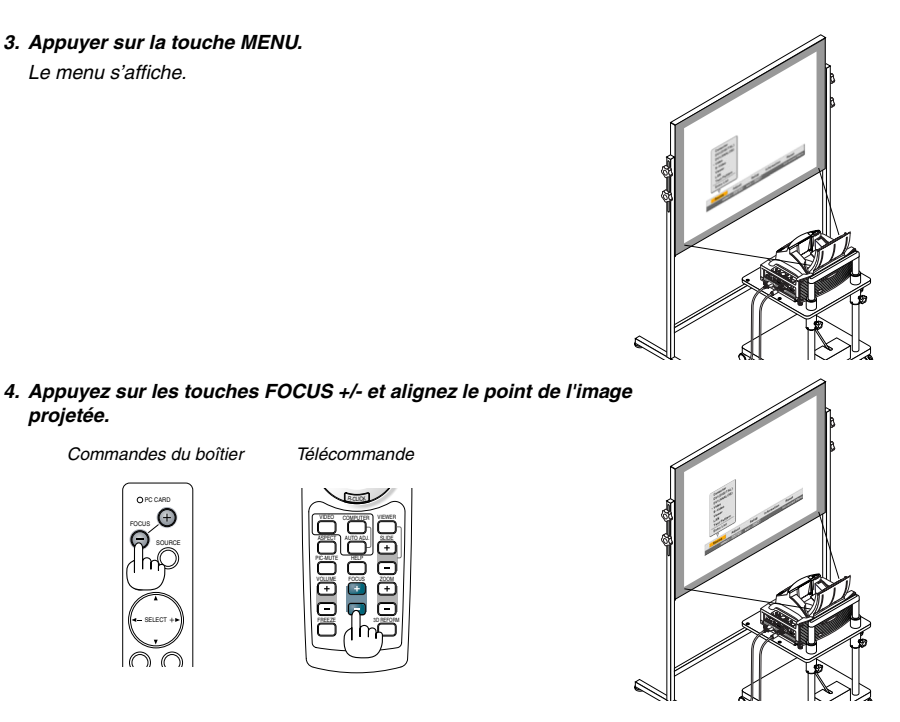

**5. Utilisez la touche SELECT pour sélectionner [Paramétrage] puis appuyez sur la touche ENTER.**

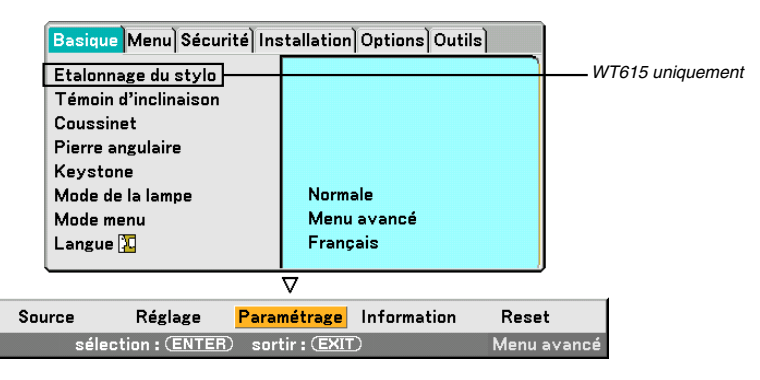

6. Utilisez la touche SELECT ▲ ou ▼ pour sélectionner [Témoin d'inclinaison] puis appuyez sur la touche **ENTER.**

Le motif de test s'affiche sur l'ensemble de l'écran. L'écran [Témoin d'inclinaison] s'affiche au même moment en bas de l'écran.

**F-9**

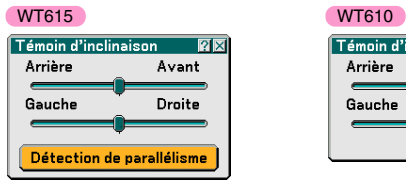

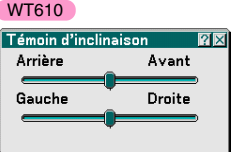

### **7. Ajustez la hauteur pour maintenir le projecteur à niveau en tournant les pieds situés à l'avant et à l'arrière.**

Lorsque le projecteur est incliné, la barre coulissante du Tilt Indicator se déplace vers la gauche ou la droite suivant l'inclinaison. Inclinez le projecteur afin que les deux barres coulissantes "Back/ Front" et "Left/Right" se trouvent au centre. Lorsque la barre coulissante atteint le centre, elle devient verte.

### **8. Appuyer sur les touches FOCUS (+) (–) et aligner la mise au point de l'image projetée.**

Le fait d'appuyer sur les touches FOCUS (+) (–) déclenche simultanément le réglage de la distorsion trapézoïdale verticale. Voir page F-11.

Cabinet controls **Remote** control

MENU SOURCE FOCUS PC CARD

SELECT

**9. Eloigner ou rapprocher le projecteur de l'écran et le positionner de sorte que les bords gauche et droit de l'image projetée s'alignent avec la largeur de l'écran.**

**10.Régler la hauteur de l'écran et du support pour aligner le bord inférieur de l'image projetée avec le bord inférieur de l'écran.**

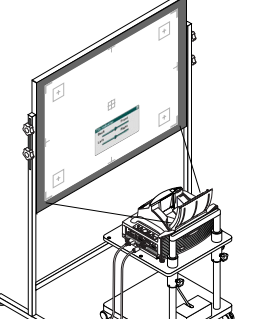

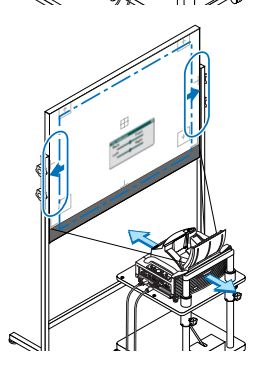

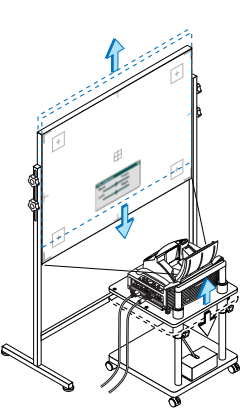

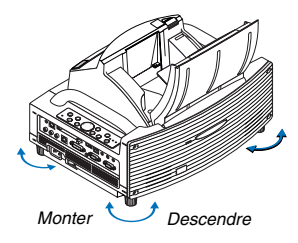

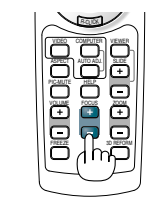

- **11.Appuyer sur les touches FOCUS (+) (–) et effectuer à nouveau la mise au point optique de l'image projetée.**
	- • Répéter les étapes 9 à 11 si l'image affichée n'est pas alignée avec l'écran.
	- Il est possible d'utiliser le stylo électronique pour aligner le projecteur parallèlement par rapport à l'écran sur le WT615. Pour plus de détails à ce sujet, veuillez consulter le chapitre "Réglage du parallélisme du projecteur par rapport à l'écran" ci-dessous.
- **12. Pour terminer le réglage, appuyez trois fois sur la touche EXIT.**

### **Réglage du parallélisme du projecteur par rapport à l'écran (WT615 uniquement)**

Il est possible d'utiliser le stylo électronique pour aligner le projecteur parallèlement par rapport à l'écran.

**1. Appuyez sur la touche ENTER après que l'écran du [Témoin d'inclinaison] est affiché.**

Une croix s'affiche alors à l'écran, ainsi que le message suivant : Pointez le rayon du stylo électronique au centre de la marque. Pour passer outre,

**2. Pointez le rayon du stylo électronique au centre de la marque jusqu'à ce qu'elle disparaisse.**

REMARQUE : Pointez le rayon du stylo électronique en le tenant bien droit. Dans le cas contraire, le rayon risquerait de ne pas être bien réfléchi.

Une autre marque s'affiche alors ainsi que le message suivant : Pointez le rayon du stylo électronique au centre de la marque. Pour passer outre, appuyez sur la touche A.

appuyez sur la touche A.

**REMARQUE:** • Au sujet des caractéristiques optiques de ce projecteur, en plus de la distorsion trapézoïdale, il est possible que l'image présente aussi de petites distorsions de type coussinet ou barrel. Voir la section sur "**a** Réglage des distorsions Pincushion ou Barrel (Coussinet)" page F-15.

Pour régler l'image projetée sur l'écran, effectuer d'abord les étapes 9 à 11, pages F-10 à F-11 (Réglage de la distance de projection. Réglage de hauteur de l'image projetée. Réglage de la mise au point optique), puis aligner les 4 coins de l'image projetée avec les 4 coins de l'écran. Si par la suite la distorsion de type coussinet ou de type barillet est manifeste, veuillez effectuer " Réglage des distorsions Pincushion ou Barrel (Coussinet)" après avoir sélectionné la source que vous souhaitez projeter.

• Si la distorsion trapézoïdale n'est pas améliorée en appuyant sur les touches FOCUS (+) (–) et en effectuant la mise au point optique ou si le ratio d'aspect est incorrect, la cause est probablement due à l'inclinaison de l'écran ou du projecteur.

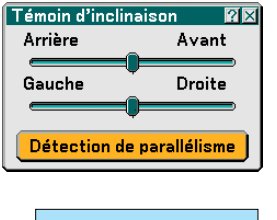

 $\ddot{\phantom{a}}$ 

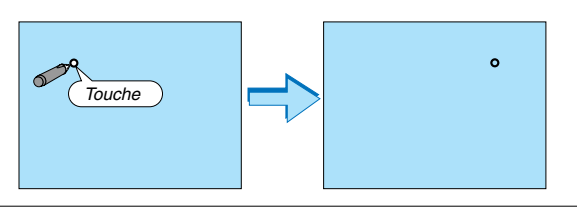

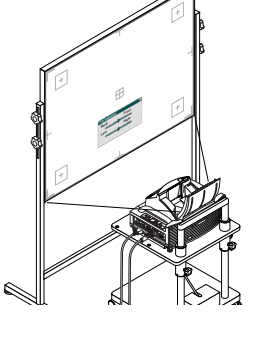

#### [Symptôme 1]

Dans le cas de distorsion trapézoïdale (comme illustré), la cause est probablement due à l'inclinaison légère vers le haut de l'écran ou du projecteur.

#### [Remède]

Incliner le haut de l'écran vers l'avant ou tourner les pieds avant du projecteur pour corriger la distorsion trapézoïdale.

### [Symptôme 2]

Dans le cas de distorsion trapézoïdale (comme illustré), la cause est probablement due à l'inclinaison légère vers le bas de l'écran ou du projecteur.

#### [Remède]

Incliner le fond de l'écran vers l'avant ou tourner les pieds arrière (côté écran) du projecteur pour corriger la distorsion trapézoïdale.

Comme illustré par le schéma à droite, lorsque les bords supérieur et inférieur de l'image ne sont pas parallèles, on peut supposer que l'écran et le projecteur ne sont pas situés parallèlement.

### [Symptôme 3]

Comme illustré par le schéma à droite, lorsque le bord gauche de l'image est élargi verticalement, soit le projecteur n'est pas placé juste en face de l'écran, soit il est légèrement orienté vers la gauche.

Réciproquement, lorsque le bord droit de l'image est élargi verticalement, soit le projecteur n'est pas placé droit devant de l'écran, soit il est orienté légèrement vers la droite.

#### [Remède]

Placer le projecteur droit devant l'écran. S'assurer que l'écran est parallèle au projecteur.

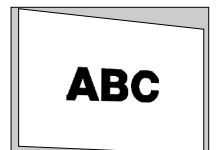

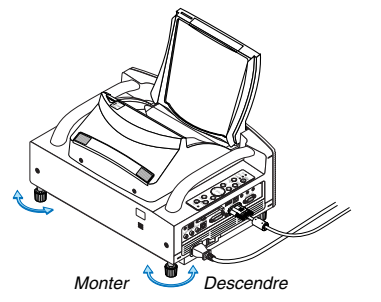

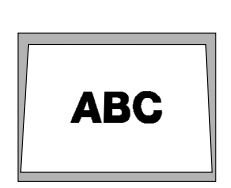

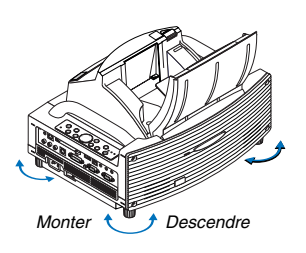

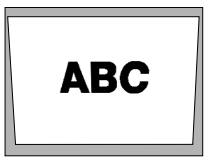

### **Sélection d'une source**

### **Sélection de la source ordinateur ou vidéo**

### **Utilisation de la télécommande**

Appuyer sur l'une des touches COMPUTER, VIDEO ou VIEWER.

### **Sélection à partir de la liste de sources**

Appuyer brièvement sur la touche SOURCE du boîtier du projecteur pour afficher la liste de sources. A chaque pression sur la touche SOURCE, l'entrée se commute dans la séquence suivante : "Ordinateur", "DVI (DIGITAL/ANALOG)", "Vidéo" (Magnétoscope ou lecteur de disque laser), "S-Vidéo", "Visionneuse" (diapositives d'une carte PC) ou "LAN"

(carte LAN).

Appuyer sur la touche ENTER pour afficher la source sélectionnée.

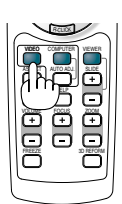

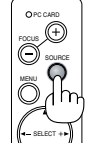

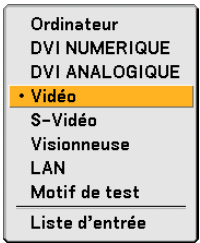

### **Détection automatique du signal**

Presser et maintenir enfoncée la touche SOURCE pendant au moins 1 seconde, le projecteur recherchera la prochaine source d'entrée disponible. A chaque pression de plus d'une seconde sur la touche SOURCE, le projecteur commute la source d'entrée dans la séquence suivante :

Ordinateur → DVI (DIGITAL) → DVI (ANALOG0 → Vidéo → S-Vidéo → Visionneuse → Ordinateur → ...

S'il n'y a aucun signal d'entrée présent, l'entrée sera sautée. Lorsque la source d'entrée que vous souhaitez projeter s'affiche, relâcher la touche SOURCE.

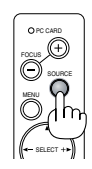

### **Optimisation automatique d'une image RGB**

### **Ajustement de l'image à l'aide du réglage automatique**

Optimisation automatique d'une image RGB

Appuyer sur la touche "AUTO ADJ." (réglage automatique) pour optimiser automatiquement une image RGB.

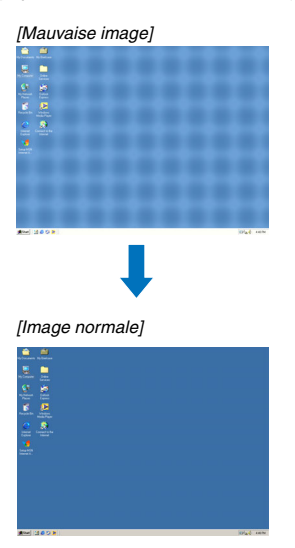

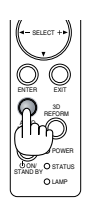

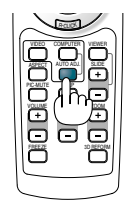

Appuyer sur la touche "AUTO ADJ." pour effectuer un réglage précis de l'image de l'ordinateur ou pour éliminer les bandes verticales qui peuvent apparaître et pour réduire le bruit vidéo, les interférences ou la diaphonie (ceci est évident lorsqu'une partie de l'image semble miroiter). Cette fonction ajuste les fréquences d'horloge qui suppriment le scintillement horizontal dans l'image. Cette fonction ajuste également la phase de l'horloge pour réduire le bruit vidéo, les interférences ou la diaphonie.

Cet ajustement peut s'avérer nécessaire lorsque vous connectez votre ordinateur pour la première fois.

### REMARQUE ·

- Certains signaux risquent de ne pas être affichés correctement ou d'être très lents.
- La fonction de réglage automatique ne fonctionne pas avec les signaux vidéo ou composant.
- Si l'opération de réglage automatique ne peut pas optimiser le signal RGB, essayer d'ajuster l'horloge et la phase manuellement.

### **Réglage des distorsions Pincushion ou Barrel (Coussinet)**

Si des distorsions Pincushion ou Barrel sont apparentes, utiliser la fonction [Coussinet].

### **Important**

Le fonctionnement de [Coussinet] rend le stylo électronique inutilisable. Pour que le stylo électronique soit utilisable, utilisez [Coussinet] pour effacer sa valeur de correction. Maintenez la touche 3D REFORM enfoncée pendant au moins 2 secondes pour effacer la valeur de correction.

### **Référence**

• Distorsions de Coussinet ou barillet de ce projecteur

Les distorsions de Coussinet et barillet de ce projecteur sont inférieures ou égales à 2 % (distorsion TV) dans les sens horizontaux et verticaux (pour des tailles d'écran de 40 à 100 pouces).

Par exemple, l'importance de la distorsion avec une taille d'écran de 60 pouces (121,9 cm/ de large x 91,4 cm de haut) ne dépasse pas approximativement 12 mm dans le sens horizontal et approximativement 9 mm dans le sens vertical. Lorsque ce projecteur est utilisé avec un écran de 60 pouces, les distorsions de type coussinet et barillet sont minimales.

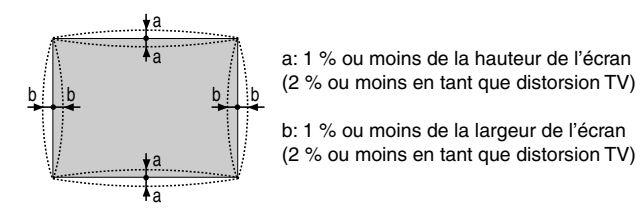

Lorsque l'importance des distorsions de Coussinet ou Barrel dépasse 2% (distorsion TV), vérifier que l'installation réciproque de l'écran et du projecteur est correcte.

#### **1 Appuyer sur la touche 3D REFORM du projecteur ou de la télécommande.**

L'écran [Coussinet] apparaît.

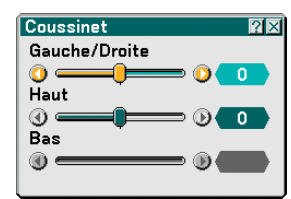

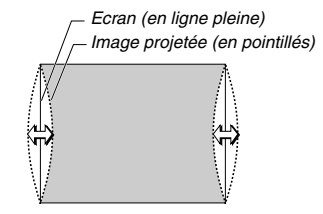

**•● Appuyer sur la touche SELECT ▲ ou ▼ et aligner le curseur avec [Gauche/Droite], appuyer ensuite sur la touche SELECT ou ▶ pour permettre le réglage des dépassements droit et gauche et des creux de l'image projetée.**

**•● Appuyer sur la touche SELECT ▲ ou ▼ et aligner le curseur avec [Haut], appuyer ensuite sur la touche SELECT ou pour permettre le réglage des dépassements et retraits du bord supérieur de l'image projetée.**

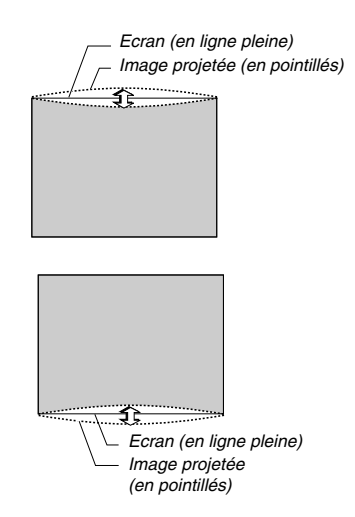

**•● Appuyer sur la touche SELECT ▲ ou ▼ et aligner le curseur avec** [Bas], appuyer ensuite sur la touche SELECT ▲ ou ▼ pour **permettre le réglage des dépassements et retraits du bord inférieur de l'image projetée.**

**2. Appuyer sur la touche ENTER lorsque [Coussinet] est terminé.** Retour au menu.

### **3. Appuyer sur la touche EXIT plusieurs fois de suite pour faire disparaître le menu.**

#### REMARQUE:

- Sur l'écran [Pincushion], lorsque la valeur de réglage [Haut] est "0", le réglage [Bas] est impossible\*. Noter aussi que lorsque la valeur de réglage [Haut] est faible (de l'ordre de +5), il n'y aura pratiquement aucune modification de l'image même en effectuant le réglage [Bas].
- Sur l'écran [Coussinet], lorsque la valeur de réglage [Bas] est inférieure à "0", une petite partie peut être perdue dans la zone inférieure de l'image. Pour afficher la partie perdue, utiliser la fonction [Zoom numérique] pour réduire la taille de l'image projetée\*.
- Lorsque [Pierre angulaire] ou [Keystone] a déjà été réglé, la sélection de [Coussinet] ne sera pas possible. Pour afficher [Coussinet], retourner les valeurs de réglage de [Pierre angulaire] ou [Keystone] à celles d'origine.
- Chaque remarque pour [Haut] et [Bas] est inversée lorsque [Plafond vers l'arrière] ou [Plafond vers l'avant] est sélectionné dans [Orientation].

### **Référence**

L'écran [Coussinet] peut aussi être affiché à partir du menu avancé en allant à [Paramétrage] → [Basique].

### **Utilisation du pointeur laser**

Vous pouvez utiliser le laser pour attirer l'attention du public sur un point rouge que vous pouvez placer sur n'importe quel objet.

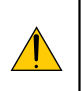

### **ATTENTION :**

- **Ne pas regarder dans le pointeur laser lorsqu'il est en marche.**
- **Ne pas pointer le faisceau laser en direction d'une personne.**
- **Ne pas laisser les enfants utiliser le pointeur laser.**

Presser et maintenir enfoncée la touche LASER pour activer le pointeur laser.

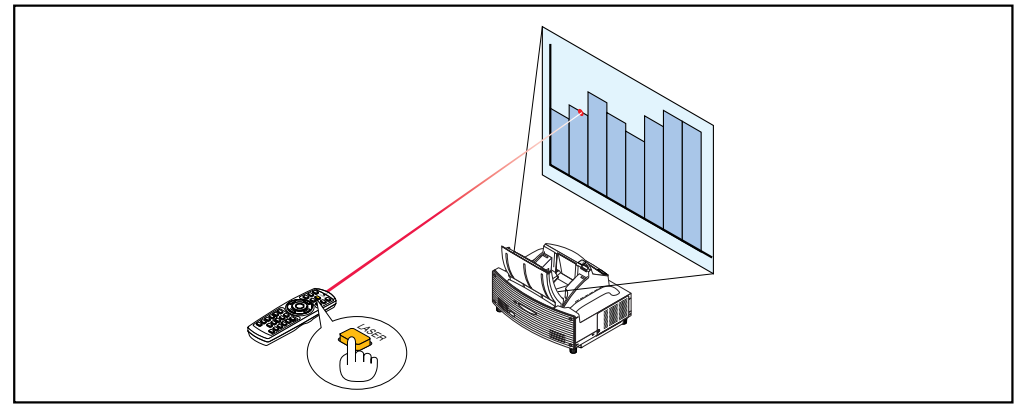

Pour désactiver le pointeur laser, régler le commutateur de fonction sur "Off".

Décider d'activer ou de désactiver le laser, puis régler le commutateur selon le choix à l'aide de la pointe d'un stylo à bille fin. Sur ce modèle, l'autre commutateur de sélection n'est pas utilisé.

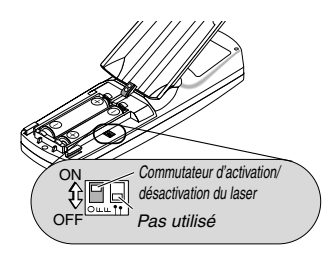

Marche : Activé (Le laser s'allume lorsqu'on appuie sur la touche LASER) [Réglage par défaut] Arrêt : Désactivé (Le laser ne s'allume pas, même lorsqu'on appuie sur la touche LASER)

Désactiver le laser dans un cadre où l'appareil est accessible aux enfants.

### **Utilisation du stylo électronique (WT615 uniquement)**

Le stylo électronique et les capteurs du projecteur peuvent être utilisés pour convertir votre tableau blanc en un écran tactile virtuel qui vous permet de faire fonctionner le menu du projecteur ou d'utiliser la fonction d'Ardoise.

### **Important**

- Assurez-vous que le projecteur soit bien parallèle par rapport à l'écran. Dans le cas contraire, le rayon du stylo risquerait de ne pas être bien réfléchi.
- Avant d'utiliser le stylo électronique ou lorsque la position du projecteur ou la taille de l'écran a été changée, utilisez [Etalonnage du stylo] pour étalonner le stylo électronique et l'écran.
- Assurez-vous d'effectuer la correction [Coussinet] avant d'effectuer l'[Etalonnage du stylo]. Sinon, le mouvement du stylo pourrait ne pas être affiché à l'écran.

### **Etalonnage du stylo**

Etalonnez afin que les pressions du stylo soient correctement détectées par le capteurs du WT615.

#### **1. Appuyez sur la touche MENU du boîtier ou de la télécommande.**

**Le menu s'affiche.**

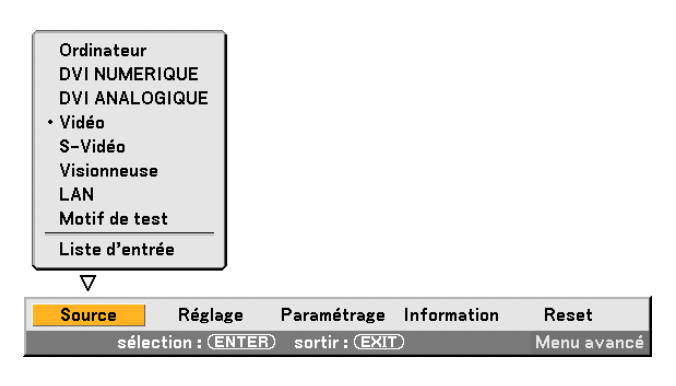

**2. Appuyez deux fois sur la touche SELECT pour sélectionner [Paramétrage] et appuyez sur la touche ENTER.**

**L'onglet [Basique] s'affiche.**

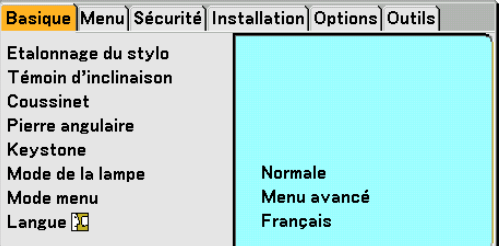
3. Appuyez sur la touche SELECT ▲ ou ▼ pour sélectionner [Etalonnage du stylo] et appuyez sur la touche ENTER. **Une indication "O "s'affiche à l'écran.**

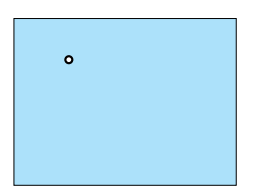

**4. Touchez légèrement le cercle "O" avec le stylo électronique. Une autre indication "O" s'affiche à l'écran.**

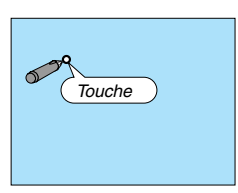

**Utilisez la même procédure à chaque fois que la marque "O" apparaît, jusqu'à ce que vous ayez touché toutes les marques.**

**Vos réglages de calibration sont maintenant sauvegardés. La "Etalonnage du stylo" est terminée.**

REMARQUE : Lorsqu'on utilise le crayon électronique, il faut le tenir à la verticale contre l'écran. Sinon, il se peut que le mouvement réel du crayon électronique ne soit pas reproduit à l'écran.

Pour le bon fonctionnement du stylo électronique

- Taille de l'écran : de 40" à 80"
- Orientation du projecteur : "Bureau vers l'avant" et "Plafond vers l'avant"
- [Type d'écran] : "4:3"
- [Ratio d'aspect] : "4:3"
- Zoom numérique : 100%
- [Pierre angulaire] et [Keystone] : Non utilisables
- Température de fonctionnement : de 15 à 35°C.
- [Résolution]: "Auto"

### **Fonction Ardoise**

Vous pouvez utiliser le stylo électronique pour actionner la fonction Ardoise.

REMARQUE : Pointez le rayon du stylo électronique en le tenant bien droit. Dans le cas contraire, le rayon risquerait de ne pas être bien affiché à l'écran.

Le stylo électronique oit être utilisé à un angle inférieur de 20 degrés par rapport à la verticale.

### • Démarrer l'Ardoise

Maintenez la touche B du stylo électronique appuyée pendant 0,5 seconde minimum.

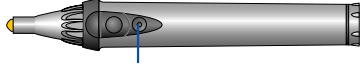

Bouton B

La barre d'outils de l'Ardoise s'affiche dans le coin inférieur droite de l'écran.

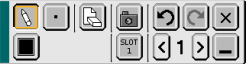

### **• Tracer des lignes**

[1] Appuyez légèrement sur l'icône  $\left[\frac{1}{2}\right]$  de la palette d'outils de dessin puis appuyez sur l'icône du stylo.

[2] Appuyez sur l'icône  $\blacksquare$  de la palette d'épaisseur des lignes puis sur l'icône de l'épaisseur de ligne souhaitée.

[3] Appuyez légèrement sur l'icône  $\Box$  de la palette de couleurs puis sur l'icône de couleur de ligne souhaitée.

[4] Maintenez la pointe du stylo légèrement appuyée sur l'écran pour écrire des caractères ou dessiner des motifs.

### **• Effacer des lignes**

[1] Appuyez sur l'icône  $\lceil \xi \rceil$  de la palette d'outils de dessin puis appuyez sur l'icône  $\lceil \xi \rceil$  de la gomme.

[2] Appuyez sur l'icône  $\blacksquare$  de la palette d'épaisseur des lignes puis sur l'icône de l'épaisseur de ligne souhaitée. [3] Maintenez la pointe du stylo légèrement appuyée sur l'écran pour effacer les lignes.

### **• Effacer l'écran**

Appuyez sur l'icône **R** Effacer.

**• Quitter l'Ardoise**

Appuyez sur l'icône X Quitter.

### **Référence**

- Sur le WT610, vous pouvez utiliser la fonction d'Ardoise lorsque vous connectez une souris USB au projecteur.
- Il est possible de capturer les notes et les figures que vous dessinez à l'écran à l'aide du stylo électronique dans la mémoire USB fournie.
- A propos du logiciel eBeam Interactive fourni Le logiciel eBeam Interactive se trouve sur le CD-ROM fourni avec le projecteur (User Supportware 2 Plus). Ce logiciel peut être utilisé pour convertir votre écran en :
	- Un tableau numérique aux grandes possibilités de partage interactif pour réunions (à l'aide des applications du logiciel eBeam) ; ou
	- Un tableau tactile virtuel qui vous permet de contrôler votre ordinateur ainsi que toutes vos applications directement depuis l'écran à l'aide du stylo électronique.

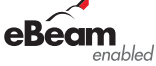

**TM**

eBeam et logo eBeam enabled sont des marques déposées par la société Luidia, Inc.

### **Extinction du projecteur**

**Pour éteindre le projecteur :**

**1. Appuyer sur la touche POWER (ON/STAND BY) du projecteur ou sur la touche POWER OFF de la télécommande.**

**Le message "Alimentation désact. / Etes-vous sûr ?" s'affiche.**

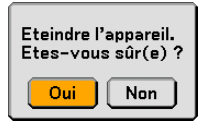

**2. Appuyer sur la touche ENTER ou de nouveau sur la touche POWER (ON/STAND BY) ou la touche POWER OFF.**

Le voyant POWER s'allume en orange. Lorsque le projecteur est éteint, les ventilateurs de refroidissement continuent à tourner pendant 90 secondes (durée d'arrêt de refroidissement). REMARQUE : Immédiatement après la mise sous tension du projecteur et l'affichage d'une image, il est impossible d'éteindre le projecteur avant 60 secondes.

**3. Couper l'alimentation avec l'interrupteur principal. Le voyant POWER s'éteint.**

#### **ATTENTION**

**Ne débrancher le câble d'alimentation de la prise murale et n'éteindre l'alimentation principale dans aucune des circonstances suivantes.**

**Sans quoi, vous risquez d'endommager le projecteur ou la carte PC :**

- Pendant que la lampe du projecteur est allumée.
- Pendant que les ventilateurs de refroidissement tournent. (Les ventilateurs de refroidissement continuent à tourner pendant 90 secondes après l'extinction du projecteur).
- Lorsque le voyant d'accès à la carte PC est allumé. Vous risquez ainsi d'endommager la carte mémoire PC.

Commandes du coffret Télécommande

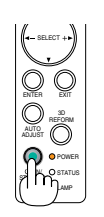

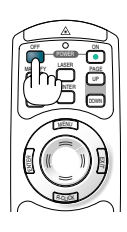

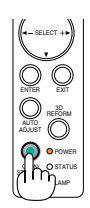

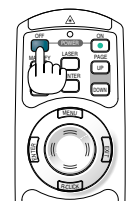

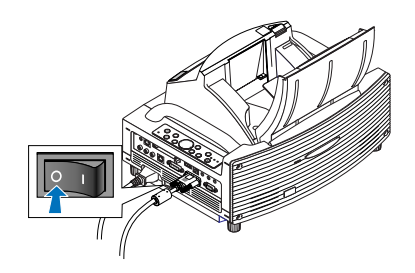

### **Après l'utilisation**

**Préparation :** S'assurer que l'alimentation est coupée.

#### **1. Fermez le couvercle du miroir.**

Après l'avoir fermé, verrouillez le couvercle du miroir en faisant coulisser le bouton de verrouillage.

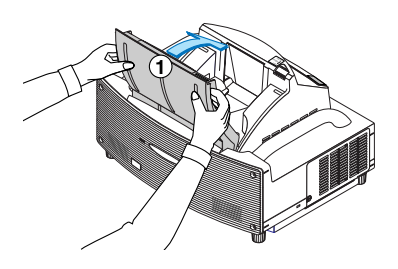

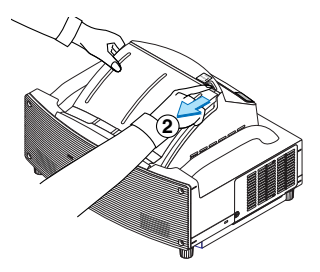

- **2. Débranchez le câble d'alimentation.**
- **3. Déconnectez tous les autres câbles.**
- **4. Rentrez les pieds à inclinaison réglables s'ils sont étendus.**
- **5. Placez le cache anti-poussières sur le projecteur.**

# **GUIDA DI IMPOSTAZIONE WT615/WT610**

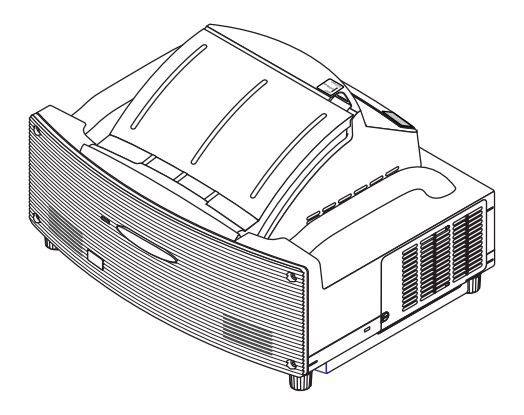

### **Indice**

### AVVERTIMENTO

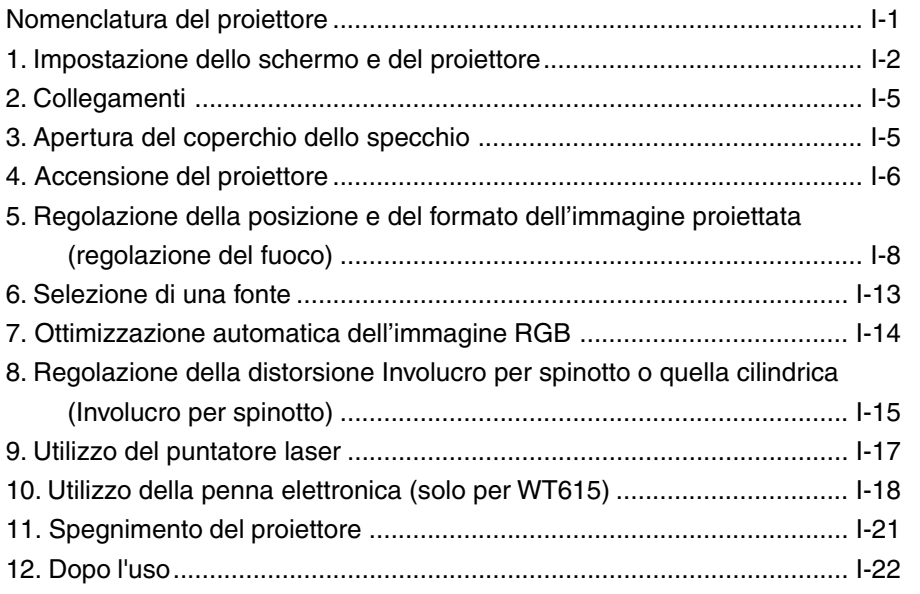

## **Obiettivo di questa Guida**

L'obiettivo di questa guida è descrivere la procedura di regolazione dell'immagine proietta dal WT615/WT610 su uno schermo dal formato desiderato. Sono anche fornite descrizioni degli schermi e dei cavalletti per l'uso del WT615/WT610.

Fate riferimento al manuale delle istruzioni per ulteriori informazioni sul funzionamento del WT615/WT610 (d'ora in poi chiamato "l'unità" o "il proiettore").

### **NOTA**

- (1) I contenuti di questa guida non possono essere ristampati parzialmente o integralmente senza consenso.
- (2) I contenuti di questa guida sono soggetti a modifiche senza preavviso.
- (3) Questa guida è stata preparata con molta cura; comunque, in caso di punti poco chiari, errori od apparenti omissioni, contattateci.
- (4) Nonostante la sezione (3), questa compagnia non è responsabile per eventuali richieste dovuti a perdite di guadagno o altri problemi dovuti all'uso di quest'unità.
- (5) Le guide con una rilegatura errata o pagine mancanti verranno sostituite.
- (6) Se ci sono sottili differenze tra questa guida ed il manuale delle istruzioni, questa guida ha la priorità.

© NEC Display Solutions, Ltd. 2005-2007

# **AVVERTIMENTO**

- Non installate il proiettore, lo schermo o il cavalletto in un luogo su un gradiente o in un luogo poco stabile. Altrimenti, lo schermo o il proiettore possono cadere, causando così lesioni alle persone.
- Quando installate il proiettore sul cavalletto, fissate prima la piastra superiore in posizione orizzontale. Quando la piastra superiore si trova ad un angolo, il proiettore può cadere e causare lesioni alle persone.
- Usate un cavalletto che può sostenere il peso del proiettore senza problemi (quest'unità pesa 6,4 kg circa). Altrimenti, il proiettore può cadere e causare lesioni alle persone.

### **Denominazione delle parti del proiettore**

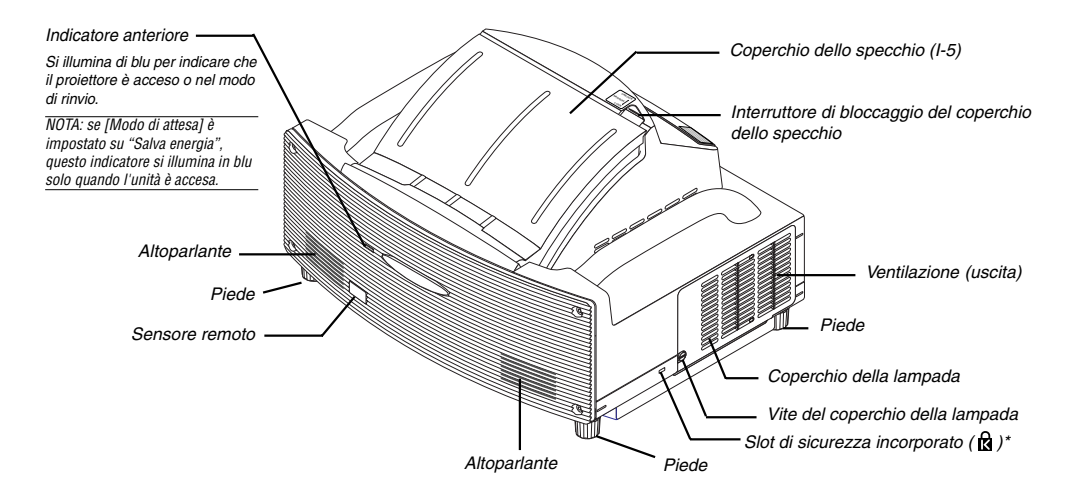

\* Questo slot di sicurezza supporta il sistema di sicurezza MicroSaver®. MicroSaver® è un marchio depositato della Kensington Microware Inc. Il logo è un marchio di fabbrica di proprietà della Kensington Microware Inc.

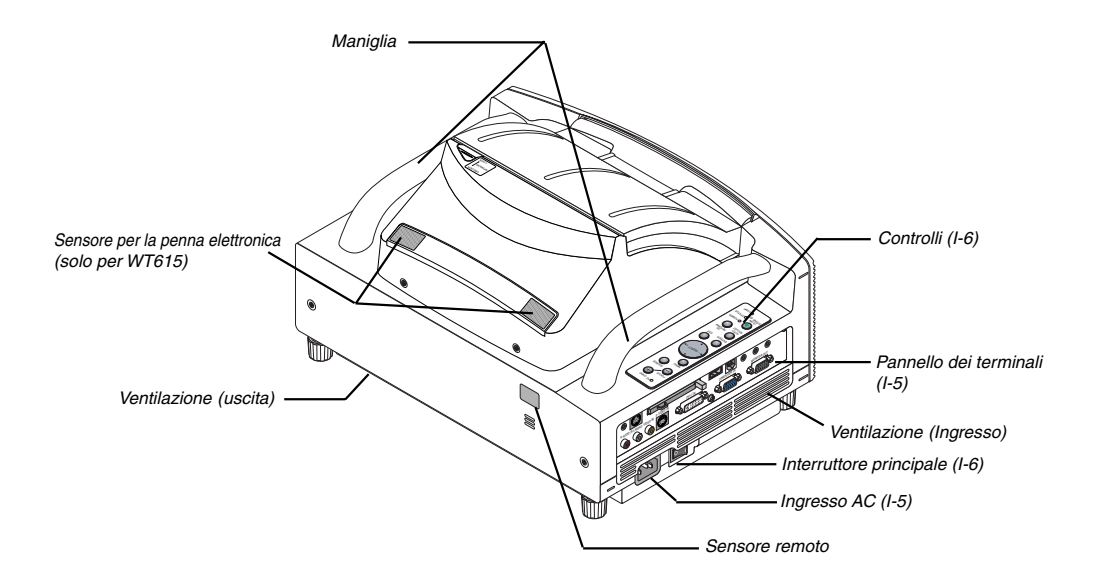

### **Impostazione dello schermo e del proiettore**

1. Fate riferimento a "Distanza di proiezione (C)" nel diagramma ed usate una distanza tra lo schermo e il proiettore che corrisponda al formato dello schermo.

Per esempio, quando proiettate l'immagine su uno schermo da 60", impostate il proiettore con una separazione di circa 26,3 cm dallo schermo.

2. Fate riferimento ad "Altezza (D)" riportata nel diagramma di seguito e regolate l'altezza dello schermo oppure l'altezza del supporto del proiettore.

Per esempio, quando effettuate una proiezione su uno schermo da 60", regolate l'altezza dalla piedi del proiettore al bordo inferiore dello schermo a circa 48,2 cm.

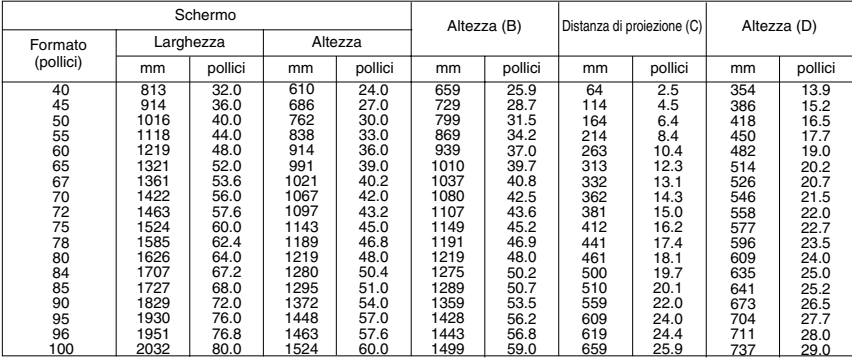

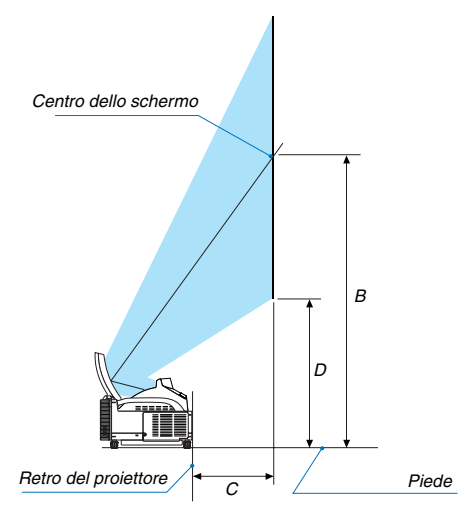

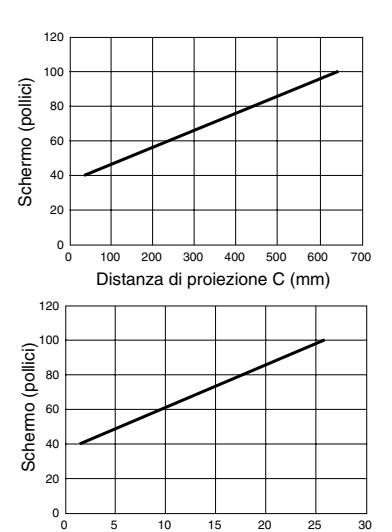

Distanza di proiezione C (pollici)

### **NOTA**

• C'è una tolleranza di +/–5% per via dei valori del design.

• La distanza di proiezione e il bordo inferiore dello schermo sono calcolati usando un rapporto di riproduzione di 4:3.

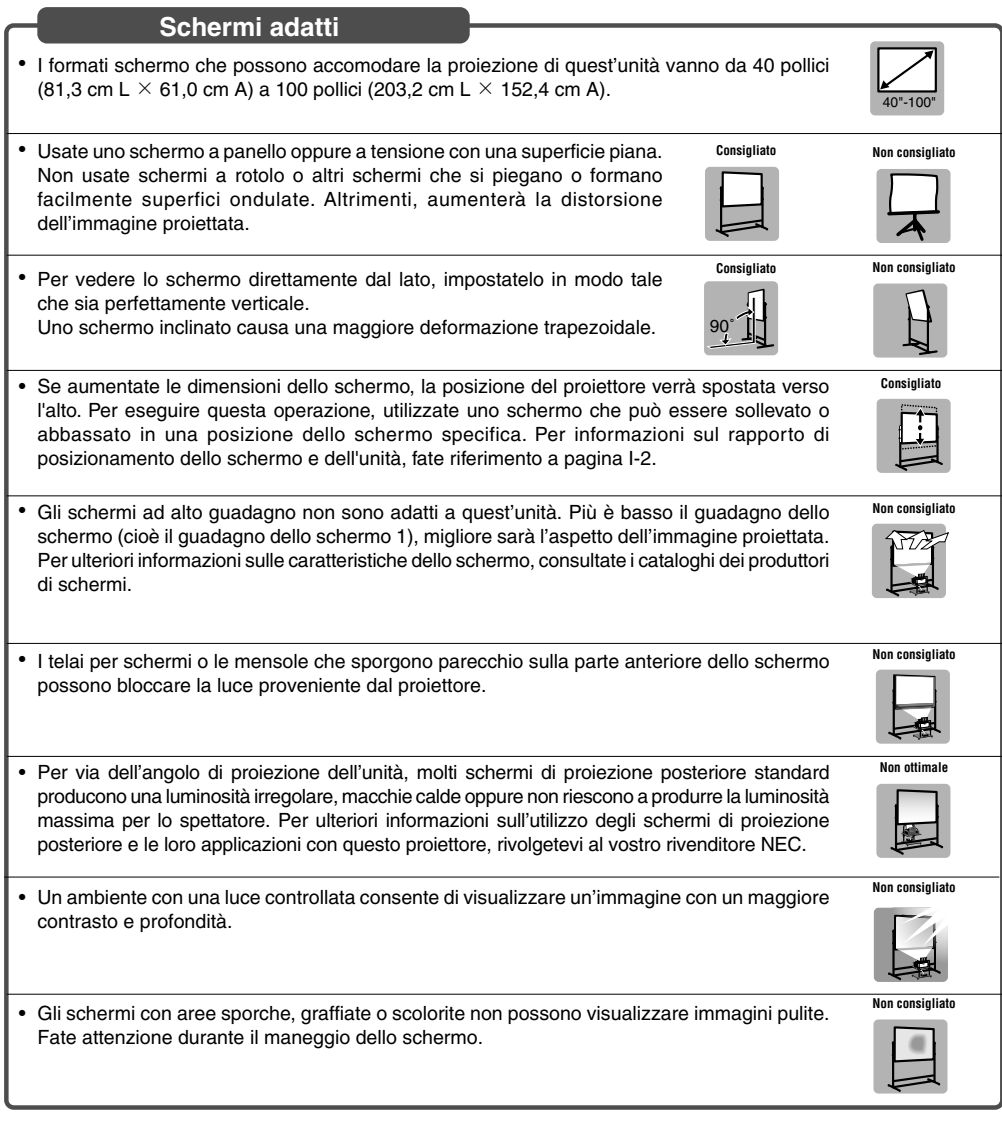

### **Cavalletti adatti**

- Se, durante l'uso, aumentate il formato dello schermo per spostare la posizione di proiezione verso l'alto. Per fare questo, usate un cavalletto con una regolazione della posizione d'altezza. Fate riferimento alla pagina I-2 per ulteriori informazioni sul rapporto di posizionamento tra lo schermo e quest'unità.
- Utilizzate un supporto che consenta di regolare l'unità su una superficie piana. Regolate il piedino del supporto, in modo che sia piano.

**Consigliato**

**Consigliato**

### **Condizioni ambientali**

- Non posizionate lo schermo vicino alle ventole. Il soffio dell'aria sullo schermo, può far ondulare l'immagine proiettata.
- Non illuminate il proiettore con una fonte altamente luminosa, quale una lampada alogena. Altrimenti il sensore di rivelazione oggetti può funzionare in modo errato, impedendo così l'accensione del proiettore.

### **Precauzioni per l'uso della penna elettronica (soltanto per il modello WT615)**

- Utilizzare uno schermo con superficie rigida, in modo che non si rovini quando si tocca con la penna elettronica. Il formato ammesso dello schermo va da 40 a 80" (da 101,6 a 203,2 cm).
- Ricordate che, essendo costituita da materiale duro, la punta della penna elettronica può causare graffi sulla superficie dello schermo.
- Non usate la penna elettronica nelle seguenti condizioni. Altrimenti, la penna elettronica può non funzionare correttamente.
	- Vicino ad un dispositivo quale un monitor CRT o un televisore.
	- In una stanza dove il soffitto e le pareti sono fatti di un metallo che riflette le onde sonore.
	- In un luogo rumoroso o in un luogo dove si possono sentire forti suoni.
	- Nella luce diretta del sole o vicino alla lampada fluorescente di un invertitore.
	- Vicino ad un condizionatore d´aria o un compressore.
- Non afferrate alcuna parte davanti all'anello nero della penna elettronica, altrimenti questa può non funzionare correttamente.
- Non usate due o più penne elettroniche allo stesso tempo nella stessa stanza. Assicuratevi di usare solo una penna elettronica ed un proiettore per volta.

• La temperatura ambientale per la penna elettronica può variare da 59° a 95° F (da 15° a 35°C).

### **Collegamenti**

**1. Collegate il cavo dei segnali 15 pin-15 pin in dotazione.**

**Per i computer Macintosh di vecchia data, usate un adattatore pin venduto separatamente per eseguire il collegamento alla porta video del computer Macintosh.**

ENTER  $\tilde{\phantom{a}}$  $\overline{\phantom{a}}$  $\mathcal{L}$  $\mathcal{L}$  $\sim$  $\boldsymbol{\mathsf{x}}$  $\sim$ 3D REFORM PC CARD AUDIO IN <sup>L</sup> /MONO VIDEO IN S-VIDEO IN DVI-I IN  $\sim$  $\sim$ DVI-I COMPUTER AUDIO OUT Cavo dei segnali RGB/ VGA (in dotazione) ENTER MENU  $S<sub>2</sub>$  $\tilde{\phantom{a}}$  $\mathcal{P}^{\prime}$  $\mathbf{r}$ STAND BY AUTO ADJUST REFORM SELECT PC CARD AUDIO IN <sup>L</sup> /MONO  $\sim$ COMPUTER IN  $\sim$ DVI-I COMPUTER AUDIO OUT **2. Collegate il cavo di alimentazione in dotazione.** POWER ENTER EXIT AUTO  $\mathbf{S}$ REFORM LOCK COMPUTER IN  $\sim$  $\mathbb{Z}$ POWER ENTER EXIT  $\overline{\phantom{a}}$ AUTO ADJUST REFORM LOCK COMPUTER IN MONITOR OUT DVI-I COMPUTER  $\mathcal{L}$ AUDIO OUT  **Come aprire lo specchio 1. Fate scorrere l'interruttore di bloccaggio del coperchio dello specchio nella posizione di sbloccaggio.** NOTA : spegnete tutti i componenti prima di effettuare i collegamenti. **2. Aprite lentamente il coperchio dello specchio che tiene ferme le due estremità.**  $MOTA$ • Non rilasciate la presa del coperchio dello specchio fino a quando il coperchio dello specchio è completamente aperto. • Non applicate una pressione eccessivamente forte sul coperchio dello specchio o sulla superficie dello specchio durante l'apertura. • Fate attenzione a non lasciare impronte digitali sulla superficie dello specchio, altrimenti si possono ottenere ombre non desiderate ed una cattiva qualità dell'immagine.

Se la superficie dello specchio è sporco di impronte digitali, togliete gli stessi strofinando lo specchio con il panno di pulizia in dotazione. Fate riferimento alla pagina 132 nel manuale dell'utente.

### **Accensione del proiettore**

### $NOTA$

- Il proiettore è dotato di due interruttori di alimentazione: l'interruttore principale e il tasto POWER (ON/STAND BY) (POWER ON e OFF sul telecomando).
- Quando collegate o scollegate il cavo di alimentazione in dotazione, assicuratevi che l'interruttore principale sia nella posizione di spegnimento ( $\circlearrowright$ ). Altrimenti si possono verificare danni al proiettore.
- **1. Aprite il coperchio dello specchio. Per ulteriori informazioni, fate riferimento alla pagina I-5.**
- **2. Per accendere il proiettore, premete l'interruttore principale nella posizione di accensione ( I ).**

**sull'involucro del proiettore oppure il tasto POWER ON sul telecomando per almeno 2 secondi. L'indicatore POWER diventa verde il proiettore è**

NOTA: Se si accende il proiettore subito dopo avere spento la lampada o quando la temperatura è alta, l'immagine non verrà visualizzata subito, ma alcuni secondi dopo l'attivazione delle

• Dopo avere acceso il proiettore, verificate che il computer o la fonte video sia acceso.

• L'indicatore POWER si accende in arancione.

**3. Premete il tasto POWER (ON/STAND BY)**

**pronto per l'uso.**

ventole.

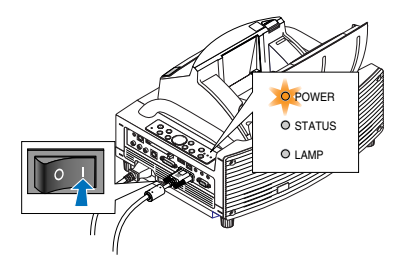

Controlli dell'involucro Telecomando

ENTER EXIT

POWER

STATUS LAMP ON/ STAND BY AUTO ADJUST REFORM

U.

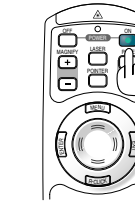

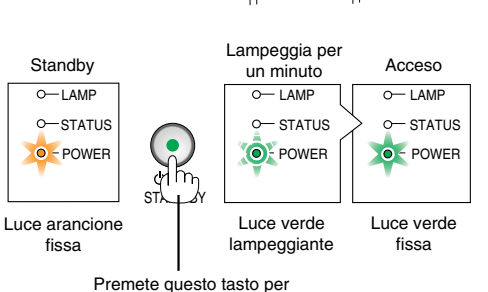

un minimo di 2 secondi.

NOTA: quando non è disponibile alcun segnale, viene visualizzata una schermata blu, nera o con un logo.

### **Nota sullo schermo Avvio (schermo di selezione lingua del menu)**

Quando accendete il proiettore per la prima volta, verrà visualizzato il menu iniziale. In questo menu potete selezionare una delle 21 lingue del menu.

**Procedete come segue per selezionare una lingua per il menu:**

**1. Utilizzate il tasto SELECT o** - **per selezionare una delle 21 lingue del menu.**

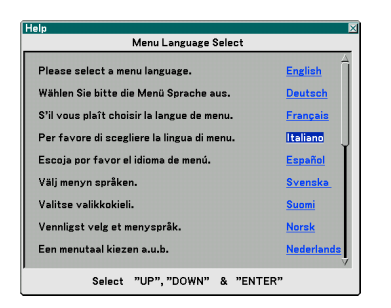

- **2. Premete il tasto ENTER per eseguire la selezione. Il menu sarà visualizzato nella lingua da voi selezionata.**
- **3. Per chiudere il menu, premete il tasto EXIT.**

Controlli dell'involucro Telecomando

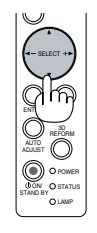

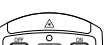

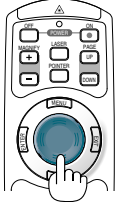

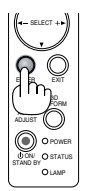

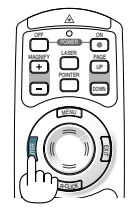

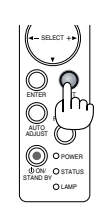

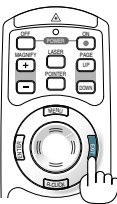

NOTA: immediatamente dopo aver acceso il proiettore, può essere presente uno sfarfallio dello schermo. Questo non è segno di malfunzionamento. Attendete da 3 a 5 minuti fino a quando non si è stabilizzata la lampada.

- Quando il modo Lampada è su Eco, l'indicatore della lampada si illuminerà di verde.
- Se si verifica una delle seguenti situazioni, il proiettore non si accenderà.
	- Se la temperatura interna del proiettore è troppo alta, viene rilevata una temperatura alta anomala. In tale condizione, il proiettore non si accende per proteggere il sistema interno. In tal caso, attendete che i componenti interni del proiettore si raffreddino.
	- Quando la lampada raggiunge il termine della propria durata, il proiettore non si accenderà. In tal caso, sostituite la lampada. - Se la lampada non si illumina e l'indicatore STATUS lampeggia in cicli di sei volte, attendete qualche istante, quindi accendete la corrente.
	- Quando il coperchio dello specchio è chiuso.
	- Se il sensore della temperatura rileva calore eccessivo nella parte inferiore dello specchio o nel percorso di luce, il proiettore non si accenderà. Rimuovete eventuali ostruzioni, quali la polvere, dalla parte inferiore dello specchio.
	- Il proiettore dispone di un sensore che rileva gli oggetti davanti allo specchio più grande o nel percorso di luce. Se il sensore rileva un oggetto, il proiettore non si accenderà. Rimuovete l'oggetto.
	- Non illuminate il proiettore con fonti luminose molto forti, come ad esempio le lampade alogene. Ciò potrebbe causare un malfunzionamento del sensore di rilevazione degli oggetti e il proiettore potrebbe non accedersi.
- non è possibile spegnere il proiettore per 60 secondi dopo averlo acceso e visualizzato un'immagine.

### **Regolazione della posizione e del formato dell'immagine proiettata (Regolazione del fuoco)**

• Dopo aver acceso la corrente, le immagini proiettate potrebbero traballare per 3-5 minuti fino a quando la lampada della lucetta si stabilizza.

Inoltre, dopo aver acceso il proiettore, la posizione del proiettore potrebbe cambiare leggermente.

Attendere 10 minuti fino a quando lo stato della luce e delle immagini proiettate diventa stabile

• Se lo schermo viene inclinato verticalmente o orizzontalmente, aumenterà la deformazione trapezoidale. Procedete come segue per impostare correttamente il proiettore e lo schermo.

### **Operazioni che sono comuni per i modelli WT615 e WT610**

**1. Controllate se lo schermo è impostato per la posizione verticale guardandolo dal lato.**

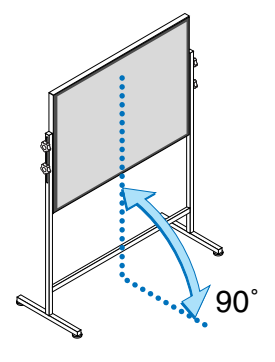

**2. Controllate che il proiettore sia parallelo allo schermo.**

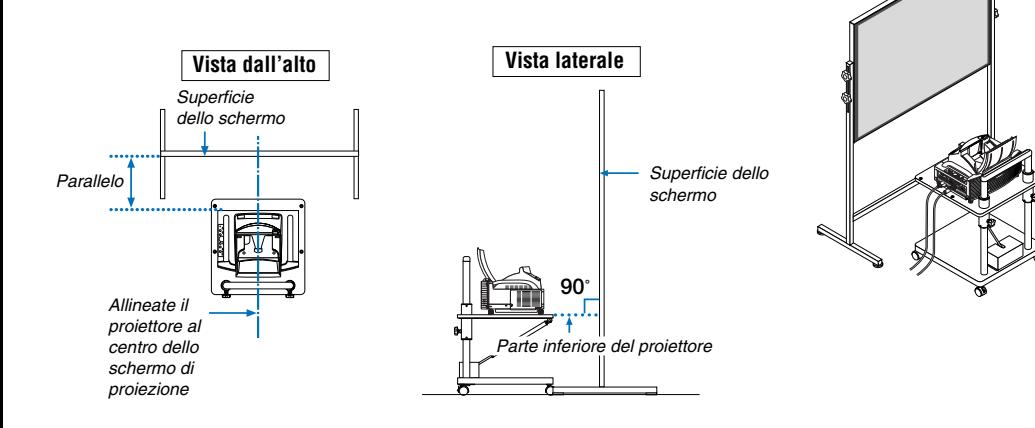

### **3. Premete il tasto MENU.**

Viene visualizzato il menu.

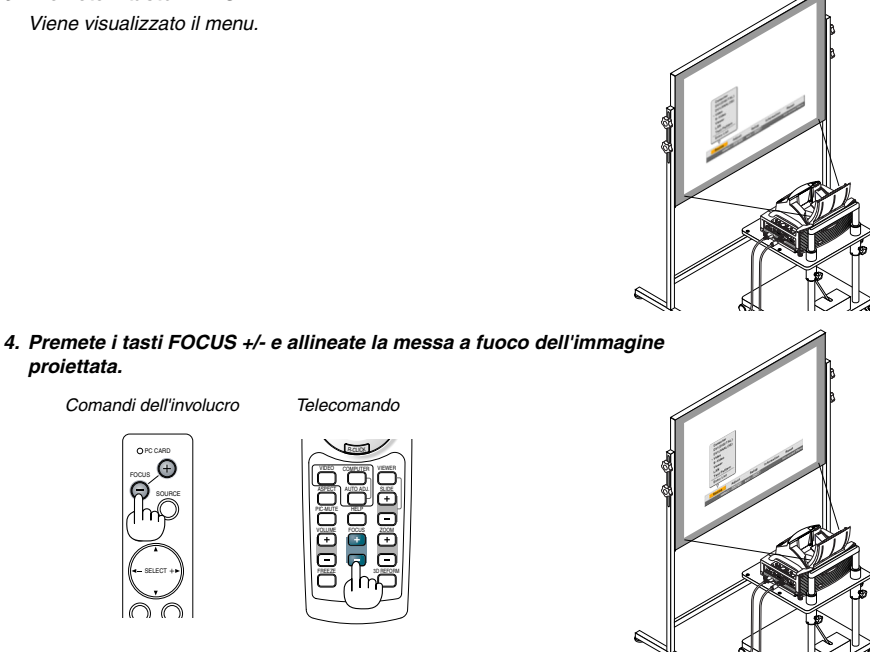

**5. Utilizzate il tasto SELECT per selezionare [Impostazione], quindi premete il tasto ENTER.**

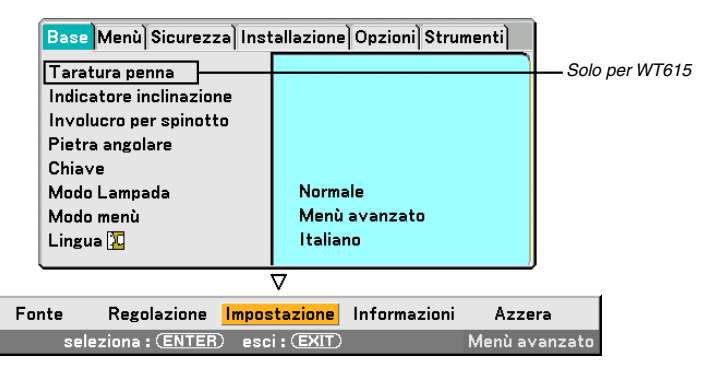

**6. Utilizzate il tasto SELECT o** - **per selezionare [Indicatore inclinazione], quindi premete il tasto ENTER.**

Il modo test verrà visualizzato per riempire lo schermo. Allo stesso tempo nella parte inferiore dello schermo verrà visualizzato [Indicatore inclinazione].

 $R<sub>1</sub>$ 

Anteriore

Destra

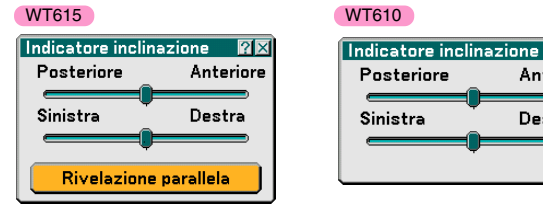

**I-10**

sposterà verso destra o verso sinistra. Inclinate il proiettore in modo che entrambi i dispositivi di scorrimento di "Posteriore/Anteriore" e

"Sinistra/Destra" vengano visualizzati al centro. Quando il dispositivo di scorrimento raggiunge il centro, diventerà verde.

**7. Regolate l'altezza per mantenere il proiettore allo stesso livello ruotando il piedino nella parte anteriore e posteriore.**

Se inclinate il proiettore, il dispositivo di scorrimento Tilt Indicator si

### **8. Premete i tasti FOCUS (+) (–) ed allineate il fuoco dell'immagine proiettata.**

Alla pressione del tasto FOCUS (+) (–), la messa a fuoco viene eseguita contemporaneamente con la regolazione della deformazione trapezoidale verticale. Fate riferimento alla pagina I-11.

**9. Allontanate o avvicinate il proiettore allo schermo e posizionate lo stesso in modo tale che i lati sinistro e destro dell'immagine proiettata siano allineati con la larghezza dello schermo.**

MENU SOURCE FOCUS PC CARD

**10. Regolate l'altezza dello schermo e l'altezza del cavalletto ed allineate il bordo inferiore dell'immagine proiettata con il bordo inferiore dello schermo.**

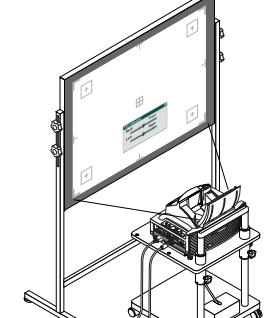

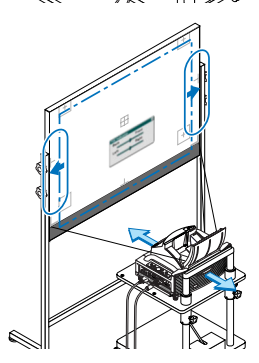

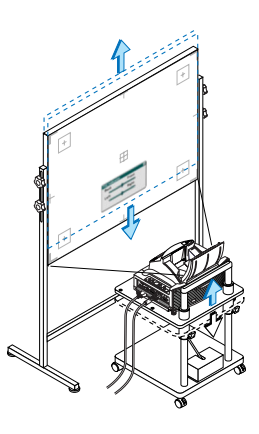

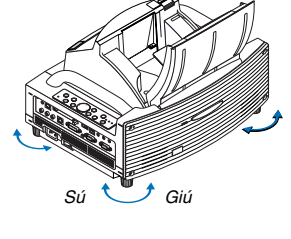

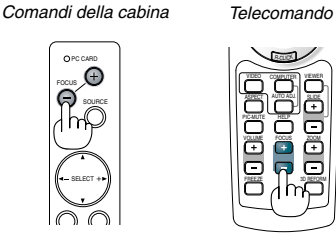

**I-11**

- **11. Premete i tasti FOCUS (+) (–) ed allineate nuovamente il fuoco dell'immagine proiettata.**
	- Ripetete i passi da 9 a 11 se l'immagine sul display non è allineato con lo schermo.
	- Nel modello WT615 potete usare la penna elettronica per impostare il proiettore in modo tale che sia parallelo rispetto allo schermo. Per ulteriori informazioni, fate riferimento alla sezione "Installazione del proiettore in modo parallelo rispetto allo schermo" qui sotto.

### **12. Per completare la regolazione, premete il tasto EXIT per tre volte.**

Il menu scomparirà.

### **Installazione del proiettore in modo parallelo rispetto allo schermo (solo WT615)**

Potete usare la penna elettronica per regolare il proiettore in modo tale che sia parallelo rispetto allo schermo.

**1. Premete il tasto ENTER mentre lo schermo [Indicatore inclinazione] è visualizzato sul display.**

Un marchio appare sullo schermo con un messaggio: bussate sul centro del marchio con la penna elettronica. Per cancellare, premete il tasto A.

### **2. Sfiorate il centro del marchio leggermente con la penna elettronica finché il marchio non scomparirà.**

NOTA: tenete la penna elettronica drita controlo schermo durante l´uso. Altrimenti, il segno può nonessereriflesso sullo schermo.

Un altro marchio apparirà con un messaggio: bussate sul centro del marchio con la penna elettronica. Per cancellare, premete il tasto A. Toccate

NOTA:

- Quando alle caratteristiche ottiche di questo proiettore, si può verificare una leggera distorsione Involucro per spinotto o una distorsione cilindrica, oltre alla deformazione trapezoidale. Fate riferimento a " Regolazione della distorsione Involucro per spinotto o quella cilindrica (involucro per spinotto)" alla pagina I-15. Per regolare l'immagine proiettata sullo schermo, eseguite prima i passi da 9 a 11 alle pagine I-10 a I-11 (Regolazione della distanza di proiezione → Regolazione dell'altezza dell'immagine proiettata → Regolazione del fuoco), poi allineate i 4 angoli dell'immagine proiettata con i 4 angoli dello schermo. Dopodiché, se il tipo involucro per spinotto o il tipo cilindrico è evidente, eseguire il passaggio " Regolazione della distorsione Involucro per spinotto o quella cilindrica (involucro per spinotto)" dopo aver selezionato una fonte dal proiettare.
- • Se non migliora la deformazione trapezoidale dopo aver premuto i tasti FOCUS (+) (–) e aver regolato la messa a fuoco, oppure se il rapporto di riproduzione è errata, controllate se lo schermo o il proiettore è inclinato.

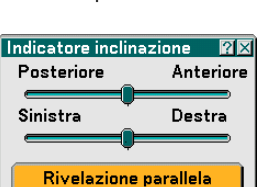

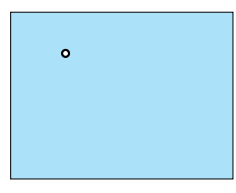

 $\ddot{\circ}$ 

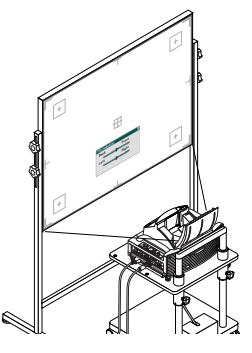

### [Sintomo 1]

In caso di una deformazione trapezoidale (come nell'illustrazione), lo schermo è leggermente inclinato verso l'alto o il proiettore è leggermente inclinato verso l'alto.

#### [Rimedio]

Inclinate la parte superiore dello schermo in avanti oppure girate il piede anteriore del proiettore per correggere la deformazione trapezoidale.

#### [Sintomo 2]

In caso di una deformazione trapezoidale (come nell'illustrazione), lo schermo è leggermente inclinato verso il basso o il proiettore è leggermente inclinato verso il basso.

#### [Rimedio]

Inclinate la parte inferiore dello schermo in avanti oppure girate il piede posteriore del proiettore per correggere la deformazione trapezoidale.

> NU OL KC IR <sup>M</sup> OR <sup>R</sup>

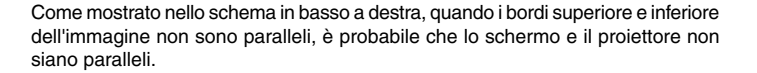

 $\overline{\phantom{a}}$ R-AUDIO IN-L/MONO VIDEO INS-VIDEO IN DVI-I IN

PCCONTROL REMOTE IN

Sú Giú

OP WRE  $\tilde{\phantom{a}}$ OS URCE OF CUS  $\sim$ 

<sup>S</sup> AT UTSAL MP ON/ <sup>S</sup> ATND BY TRE OFMR

C.  $\epsilon$ 

AUDIO IN AUDIO OUT

#### [Sintomo 3]

Come mostrato nello schema a destra, quando il bordo sinistro dell'immagine viene ingrandito verticalmente, significa che il proiettore non è posizionato davanti allo schermo oppure che è spostato leggermente a sinistra.

Viceversa, quando il bordo destro dell'immagine è allargato verticalmente, ciò significa che il proiettore non è posizionato dritto davanti allo schermo oppure che è rivolto leggermente verso destra.

#### [Rimedio]

Posizionate il proiettore dritto davanti allo schermo. Assicuratevi che lo schermo e il proiettore siano paralleli l'uno con l'altro.

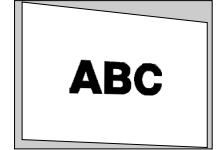

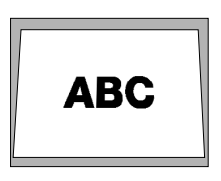

Sú Giú

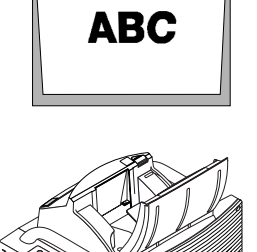

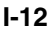

### **Selezione di una fonte**

### **Selezione del computer o della fonte video**

### **Utilizzo del telecomando**

Premete il tasto COMPUTER, VIDEO o VIEWER.

### **Selezione dall'elenco delle fonti**

Premete e rilasciate rapidamente il tasto SOURCE sul proiettore per visualizzare la lista Fonte. Ad ogni pressione del tasto SOURCE, la fonte d'ingresso cambia nel seguente modo: "Computer, "DVI (DIGITAL/ANALOG)", "Video" (videoregistratore o lettore dischi laser), "S-Video", "Viewer" (diapositive sulla scheda PC) o "LAN" (scheda LAN).

Premete il tasto ENTER per visualizzare la fonte selezionata.

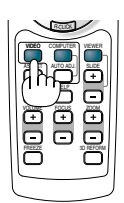

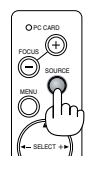

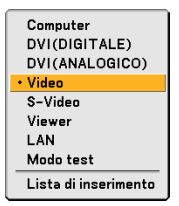

### **Rilevazione automatica del segnale**

Tenete premuto il tasto SOURCE per un minimo di 1 secondo per cercare la prossima fonte di ingresso disponibile. Ad ogni pressione del tasto SOURCE mantenendolo premuto per almeno 1 secondo, la fonte d'ingresso cambierà come segue:

Computer → DVI (DIGITAL) → DVI (ANALOG) → Video → S-Video → Viewer → Computer  $\rightarrow$  ...

Se non è presente alcun segnale di ingresso, l'ingresso verrà saltato. Quando è visualizzata la fonte di ingresso da proiettare, rilasciate il tasto SOURCE.

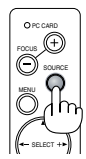

### **Ottimizzazione automatica dell'immagine RGB**

### **Regolazione dell'immagine utilizzando la funzione di regolazione automatica**

Ottimizzazione automatica dell'immagine RGB Premete il tasto AUTO ADJ. per ottimizzare automaticamente l'immagine RGB.

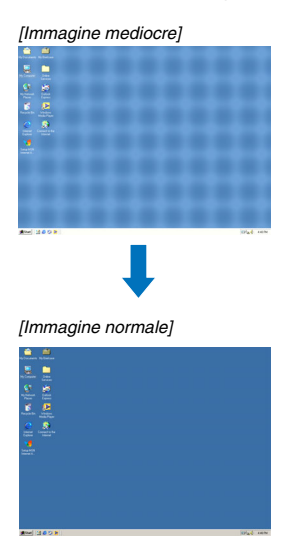

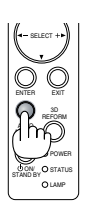

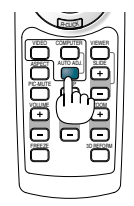

Premete il tasto AUTO ADJ. per sintonizzare l'immagine del computer con precisione o per rimuovere eventuali bande verticali che possono apparire e ridurre le interferenze video, le interferenze di punti o il crosstalk (evidente quando una parte dell'immagine luccica). Questa funzione consente di regolare le frequenze dell'orologio che eliminano le bande orizzontali nell'immagine. Questa funzione serve inoltre per regolare la fase dell'orologio e ridurre le interferenze video, le interferenze di punti o il crosstalk.

Questa regolazione può essere necessaria quando si collega il computer per la prima volta.

NOTA:

• Alcuni segnali possono non essere visualizzati correttamente o richiedere del tempo.

- La funzione Autoallineamento non funziona con i segnali compositi e video.
- Se non è possibile regolare il segnale RGB con l'operazione Autoallineamento, regolate manualmente le voci Orologio e Fase.

### **Regolazione della distorsione Involucro per spinotto o quella cilindrica (Involucro per spinotto)**

Se diventa cospicua la deformazione Involucro per spinotto o quella cilindrica, effettuate la regolazione con [Involucro per spinotto].

### **Importante**

Azionando [Involucro per spinotto], la penna elettronica non sarà disponibile. Per rendere la penna elettronica disponibile, utilizzate [Involucro per spinotto] per rimuovere il valore di correzione. Se tenete premuto il tasto 3D REFORM per almeno 2 secondi, il valore di correzione verrà rimosso.

### **Riferimento**

• Distorsione di Involucro per spinotto o cilindrico in questo proiettore

La quantità della distorsione di Involucro per spinotto o cilindrico in questo proiettore è 2% o meno (distorsione TV) nelle direzioni orizzontale e verticale (formato schermo da 40 a 100 pollici).

Ad esempio, la quantità della distorsione con uno schermo dal formato 60 pollici (121,9 cm L x 91,4 cm A) è all'interno di 12 mm circa nella direzione orizzontale e entro 9 mm circa nella direzione verticale. Quando questo proiettore viene usato con uno schermo dal formato 60 pollici, la quantità della distorsione di Involucro per spinotto e cilindrico diventa minima.

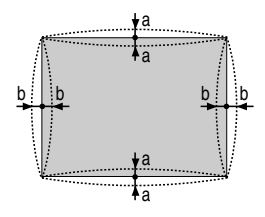

a: 1% o meno dell'altezza dello schermo (2% o meno di distorsione TV)

b: 1% o meno della larghezza dello schermo (2% o meno di distorsione TV)

Quando la quantità della distorsione Involucro per spinotto o cilindrico eccede 2% (distorsione TV), controllate se sono adatte le condizioni di impostazione del proiettore e dello schermo.

### **1 Premete il tasto 3D REFORM sul proiettore o sul telecomando.**

Appare lo schermo [Involucro per spinotto].

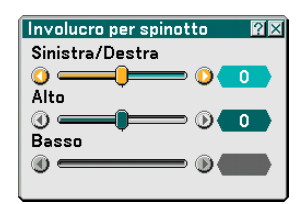

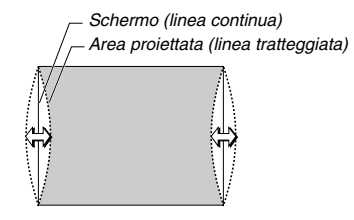

**• Premete il tasto SELECT o** - **ed allineate il cursore con [Sinistra/Destra], poi premete il tasto SELECT o per poter regolare le sporgenze e le tacche di sinistra e destra dell'immagine proiettata.**

**• Premete il tasto SELECT o** - **ed allineate il cursore con [Alto], poi premete il tasto SELECT o per consentire la regolazione delle sporgenze e delle tacche del bordo superiore dell'immagine proiettata.**

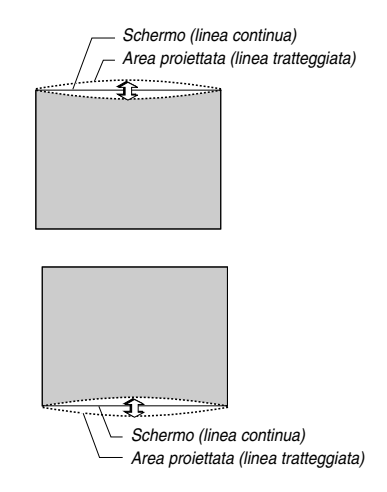

- **•• Premete il tasto SELECT ▲ o ▼ ed allineate il cursore con [Basso], poi premete il tasto SELECT o per consentire la regolazione delle sporgenze e delle tacche del bordo inferiore dell'immagine proiettata.**
- **2. Premete il tasto ENTER al termine dell'operazione [Pincushion].** Ritornate al menù.

### **3. Premete il tasto EXIT alcune volte per far scomparire il menù.**

#### NOTA:

• Quando il valore di regolazione [Alto] è "0" sullo schermo [Involucro per spinotto], non sarà possibile effettuare la regolazione del valore [Basso]\*.

Osservate inoltre che quando il valore di regolazione [Alto] è un valore piccolo (+5 ad esempio), quasi non ci saranno cambiamenti dell'immagine anche se regolate il valore [Basso].

- Quando il valore di regolazione [Basso] è inferiore a "0" sullo schermo [Involucro per spinotto], si può perdere una piccola parte nell'area inferiore dell'immagine. Per visualizzare la parte persa, usate la funzione [Zoom digitale] per ridurre il formato dell'immagine proiettata\*.
- Quando già sono stati regolati i valori [Pietra angolare] o [Chiave], non sarà possibile selezionare [Involucro per spinotto]. Per visualizzare [Involucro per spinotto], riponete i valori di regolazione di [Pietra angolare] o [Chiave] alle condizioni delle impostazioni di fabbrica.
- Ciascuna nota di [Alto] e [Basso] viene invertita quando selezionate [Soffitto posteriore] o [Soffitto anteriore] in [Orientamento].

### **Riferimento**

Potete anche far visualizzare lo schermo [Involucro per spinotto] dal menù avanzato passando a [Impostazione] → [Base].

### **Utilizzo del puntatore laser**

Potete utilizzare il laser per attirare l'attenzione del pubblico su un punto rosso posizionato su un oggetto.

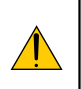

### **ATTENZIONE:**

- **Non fissate il puntatore laser quando è acceso.**
- **Non puntate il fascio laser verso le persone.**
- **Non consentite ai bambini di utilizzare il puntatore laser.**

Tenete premuto il tasto LASER per attivare il puntatore laser.

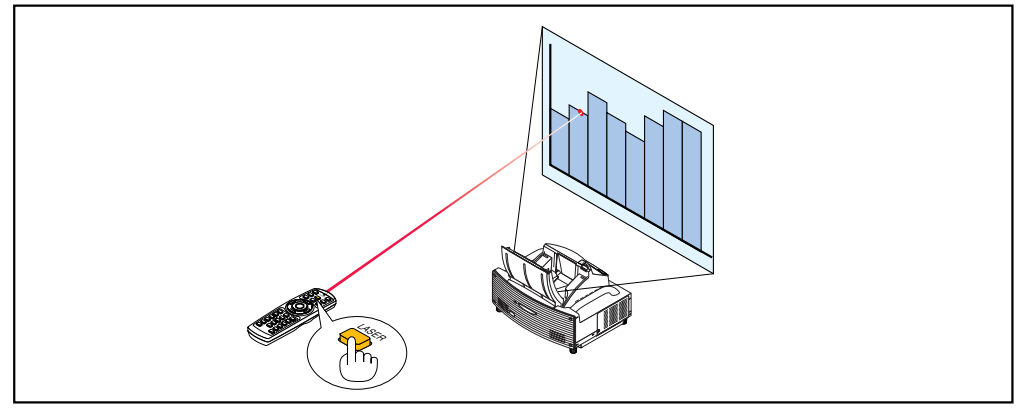

Per disattivare il puntatore laser, impostate l'interruttore di funzione su "Spento".

Attivate o disattivate il laser, quindi impostate l'interruttore in base alle esigenze personali utilizzando la punta di una penna a sfera. In questo modello, l'altro interruttore di selezione non viene utilizzato.

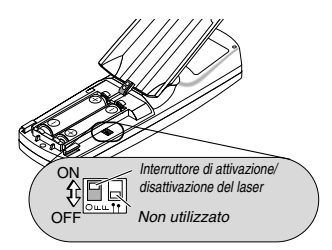

Acceso: Attivato (il laser si illumina quando premete il tasto LASER) [Impostazione di fabbrica] Spento: Disattivato (il laser non si illumina anche quando premete il tasto LASER)

Disattivate il laser quando utilizzate il proiettore in un ambiente in cui l'unità è accessibile ai bambini.

### **Utilizzo della penna elettronica (solo per WT615)**

La penna elettronica e i sensori del proiettore possono essere utilizzati per convertire la whiteboard in un touchscreen virtuale che consente di utilizzare il menu del proiettore o la funzione Lavagna.

### **Importante**

- Assicuratevi di installare il proiettore in modo tale che sia parallelo rispetto allo schermo. Altrimenti il segno della penna non sarà visualizzato sullo schermo.
- Prima di utilizzare la penna elettronica o quando si cambia la posizione del proiettore o le dimensioni dello schermo, utilizzate [Taratura penna] per tarare la penna elettronica e lo schermo.
- Assicuratevi di eseguire la correzione [Involucro per spinotto] prima di eseguire la [Taratura penna]. In caso contrario il reale movimento della penna può non essere visualizzato sullo schermo.

### **Taratura penna**

Eseguite la taratura in modo che i movimenti della penna vengano rilevati correttamente dal sensore nell'unità WT615.

#### **1. Premete il tasto MENU sul telecomando o sull'involucro del proiettore.**

**Viene visualizzato il menu.**

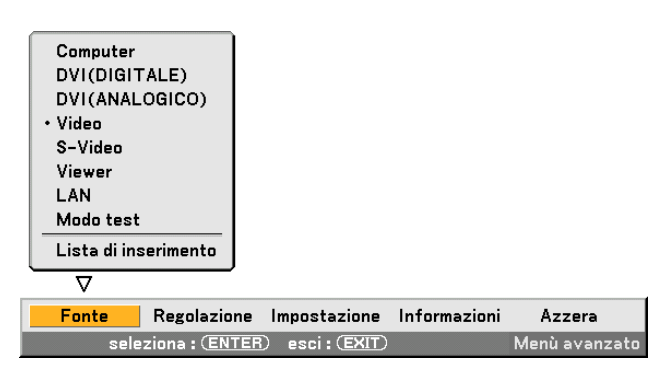

**2. Premete il tasto SELECT per due volte per selezionare [Impostazione], quindi premete il tasto ENTER. Verrà visualizzata la scheda [Base].**

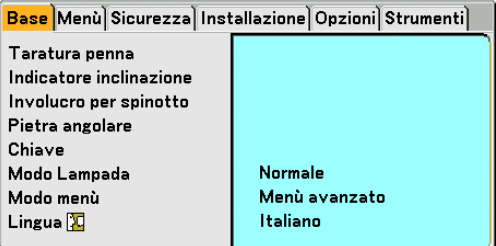

**3. Premete il tasto SELECT o** - **per selezionare [Taratura penna], quindi premete il tasto ENTER. Sullo schermo verrà visualizzato un segno "O".**

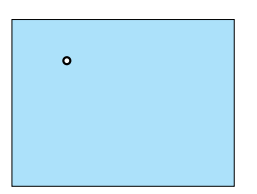

**4. Toccate leggermente il cerchio "O" con la penna elettronica. Sullo schermo verrà visualizzato un altro segno "O".**

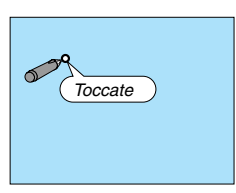

**Ripetete lo stesso procedimento ogni volta che un cerchio "O" appare, finché non si toccano tutti i cerchi.**

**Adesso le impostazioni di taratura sono state salvate. La procedura di "Taratura penna" è stata completata.**

NOTA: quando si utilizza la penna elettronica, tenerla in posizione verticale contro lo schermo. In caso contrario, il movimento della penna elettronica può non venire visualizzato sullo schermo.

Requisiti per il funzionamento della penna elettronica

- Dimensioni dello schermo: da 40" a 80"
- Orientamento del proiettore: "Scrivania anteriore" e "Soffitto anteriore"
- [Tipo schermo] : "4:3"
- [Proporzioni] : "4:3"
- Zoom digitale: 100%
- [Pietra angolare] e [Chiave] : Non eseguito
- Temperatura operativa: da 59 a 95°F (da 15 a 35°C)
- [Risoluzione]: "Auto"

### **Funzione Lavagna**

Potete utilizzare la penna elettronica per attivare la funzione Lavagna.

NOTA: tenete la penna elettronica dritta sullo schermo per usarla. Altrimenti il segno della penna non sarà visualizzato sullo schermo.

La penna elettronica deve essere usato ad un angolo inferiore a 20 gradi dalla posizione verticale.

#### • Attivate la Lavagna

Premete e mantenete premuto il tasto B sulla penna elettronica per almeno 0,5 secondi.

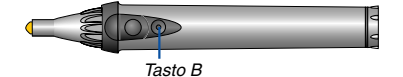

La barra degli strumenti Lavagna verrà visualizzata nella parte inferiore destra dello schermo.

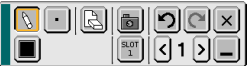

#### **• Righe di disegno**

[1] Toccate leggermente l'icona  $\mathbb R$  della tavolozza dello strumento Disegno, quindi l'icona della penna.

[2] Toccate l'icona della tavolozza Spessore linea, quindi l'icona dello spessore richiesto.

[3] Toccate leggermente l'icona della tavolozza Colore, quindi l'icona del colore della riga richiesto.

[4] Toccate e tenete la punta della penna sullo schermo per scrivere caratteri o disegnare motivi.

### **• Eliminazione delle righe**

[1] Toccate leggermente l'icona [3] della tavolozza dello strumento Disegno, quindi l'icona [3] della gomma.

[2] Toccate l'icona della tavolozza Spessore linea, quindi l'icona dello spessore richiesto. [3] Toccate e tenete la punta della penna sullo schermo per eliminare le righe.

### **• Cancellazione dello schermo**

Toccate l'icona **Q** Cancella.

**• Uscita dalla Lavagna**

Toccate l'icona  $\boxed{\mathbf{x}}$  Esci.

### **Riferimento**

- Nel modello WT610, potete utilizzare la funzione Lavagna quando collegate un mouse USB al proiettore.
- Potete catturare e salvare le note ed i disegni fatti sullo schermo usando la memoria USB in dotazione.
- Sul software interattivo eBeam in dotazione Il software interattivo eBeam è contenuto sulla CD-ROM in dotazione (Supportware 2 Plus per l´utente) in dotazione con il proiettore.

Questo software può essere usato per convertire lo schermo in:

- una lavagna digitale con eccezionali capacità di partecipazione nelle riunioni (usando l'applicazione per riunioni del software eBeam); oppure
- uno schermo a sfioramento virtuale che vi consente di controllare completamente sia il vostrocomputer che tutte le applicazioni usate direttamente sullo schermo usando la penna elettronica.

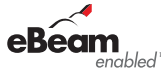

eBeam e il logo eBeam enabled sono marchi della Luidia Inc.

### **Spegnimento del proiettore**

**Per spegnere il proiettore:**

**1. Premete il tasto POWER (ON/STAND BY) sul proiettore o il tasto POWER OFF sul telecomando. Verrà visualizzato il messaggio "Power Off / Are you sure?"**

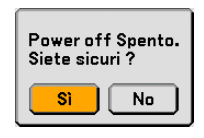

**2. Premete nuovamente il tasto ENTER, il tasto POWER (ON/ STAND BY) o il tasto POWER OFF.**

L'indicatore POWER si illumina di arancione. Dopo lo spegnimento del proiettore, i ventilatori di raffreddamento continuano il loro funzionamento per 90 secondi (periodo di raffreddamento). NOTA: non è possibile spegnere il proiettore per 60 secondi dopo averlo acceso e visualizzato un'immagine.

**3. Spegnete l'interruttore dell'alimentazione principale. L'indicatore POWER si spegne.**

#### **ATTENZIONE**

**Non scollegate il cavo di alimentazione dalla presa a parete o spegnete la corrente principale nelle seguenti circostanze.**

**In caso contrario il proiettore o la scheda PC potrebbe danneggiarsi:**

- Quando la lampada del proiettore è accesa.
- Quando girano i ventilatori di raffreddamento. (I ventilatori di raffreddamento continuano a girare per 90 secondi dopo lo spegnimento del proiettore).
- Quando l'indicatore di accesso alla scheda PC lampeggia. In questo modo, la scheda di memoria PC può danneggiarsi.

Controlli dell'involucro Telecomando

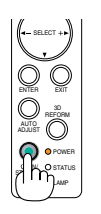

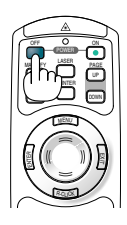

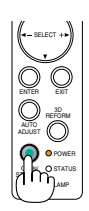

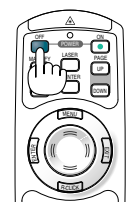

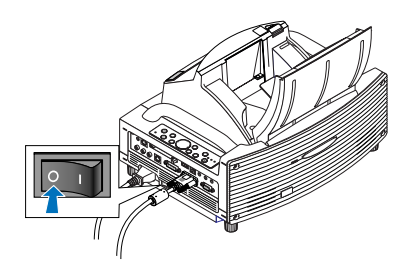

### **Dopo l'uso**

**Preparazione:** Accertatevi che l'interruttore di alimentazione principale sia spento.

#### **1. Chiudete il coperchio dello specchio.**

Dopo avere chiuso il coperchio dello specchio,. bloccatelo facendo scorrere l'apposito interruttore nella posizione di blocco.

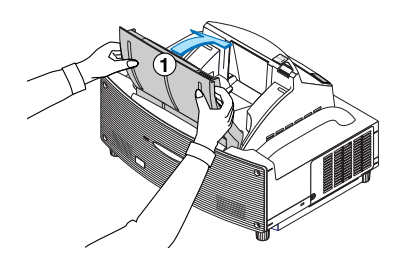

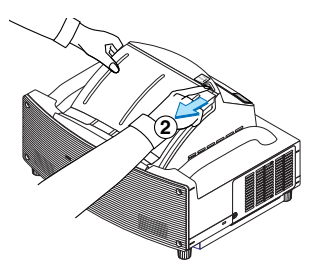

- **2. Scollegate il cavo di alimentazione.**
- **3. Scollegate tutti gli altri cavi.**
- **4. Ritraete il piedino inclinabile regolabile, se aperto.**
- **5. Posizionate il coperchio anti-polvere in dotazione sopra l'involucro del proiettore.**

# **GUÍA DE INSTALACIÓN DE LA UNIDAD WT615/WT610**

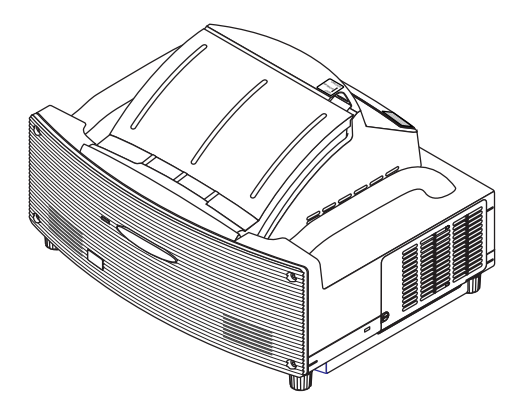

### **Contenidos**

ADVERTENCIA

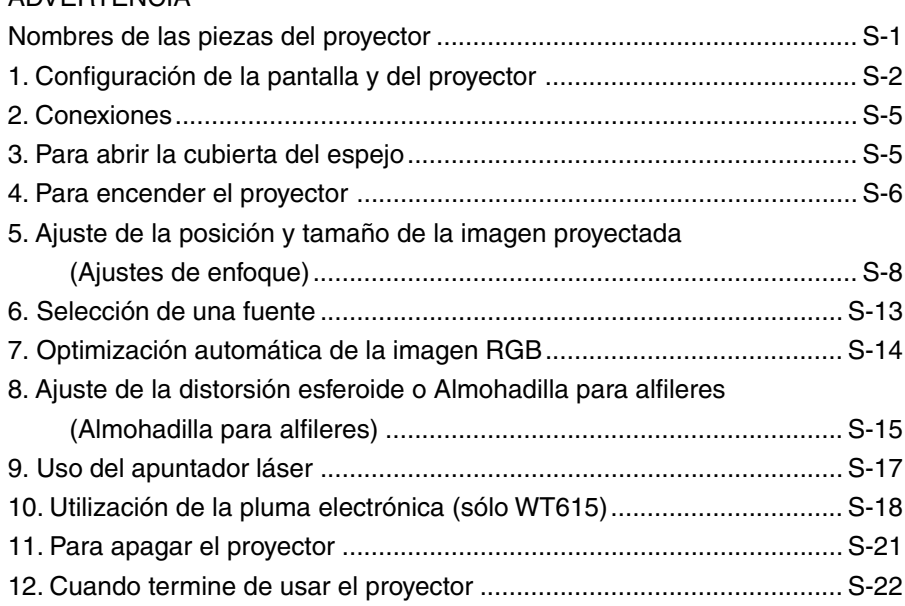

## **Propósito de esta guía**

El propósito de esta guía es describir el procedimiento para el ajuste de la imagen proyectada por el dispositivo WT615/WT610 al tamaño de pantalla deseado. También se ofrecen descripciones de las pantallas y soportes adecuados para el uso de la unidad WT615/WT610.

Lea el manual del usuario para obtener información detallada acerca del funcionamiento del WT615/WT610 (en lo sucesivo, denominado como "la unidad" o "el proyector").

### **NOTA**

- (1) Los contenidos de esta guía no pueden reimprimirse parcialmente ni en su totalidad sin permiso.
- (2) Los contenidos de esta guía pueden sufrir cambios sin previo aviso.
- (3) La elaboración de esta guía se ha realizado con gran esmero, no obstante, si aparece algún punto cuestionable, errores u omisiones, póngase en contacto con nosotros.
- (4) A pesar de lo indicado en la sección (3), esta empresa no se hace responsable de ninguna reclamación de pérdida de beneficios o de cualquier otra naturaleza que pueda interpretarse como resultado del uso de esta unidad.
- (5) Las guías que presenten una paginación incorrecta o en las que falten páginas serán sustituidas.
- (6) Cuando observe alguna diferencia entre esta guía y el manual del usuario, esta guía tendrá la preferencia.

© NEC Display Solutions, Ltd. 2005-2007

# **ADVERTENCIA**

- No coloque el proyector, la pantalla o el soporte en un lugar con pendiente o en una posición inestable. Si lo hace, podría provocar la caída de la pantalla o del proyector, lo que podría causar daños personales.
- Al colocar el proyector sobre el soporte, en primer lugar fije la placa superior hasta que quede nivelada. Si la placa no queda nivelada, el proyector podría caerse y provocar daños personales.
- Utilice un soporte que pueda soportar el peso del proyector (que en el caso de esta unidad es de, aproximadamente, 6,4 kg). No hacerlo podría dar como resultado la caída del proyector, provocando daños personales.

### **Denominación de las partes del proyector**

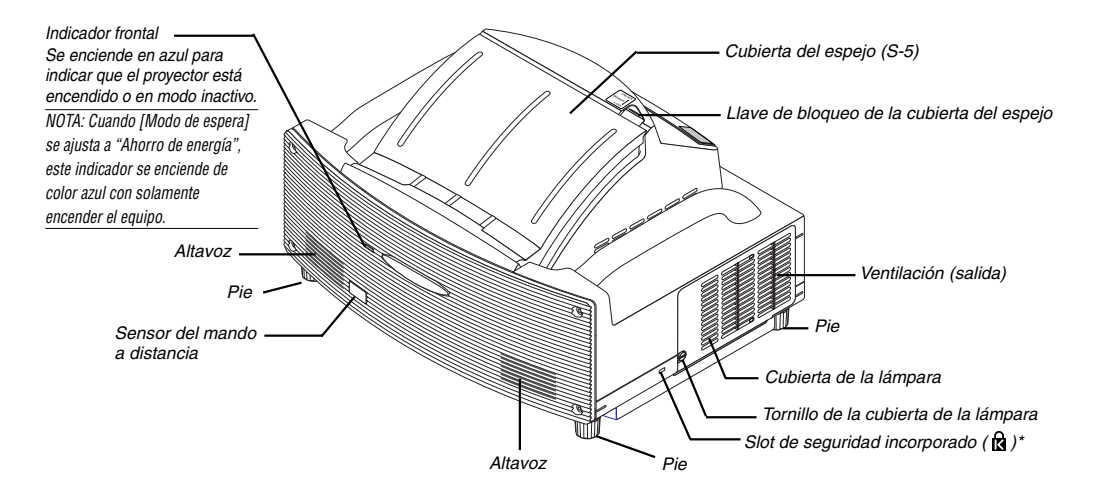

\* Este slot de seguridad es compatible con el sistema de seguridad MicroSaver®. MicroSaver® es una marca registrada de Kensington Microware Inc. El logotipo es una marca registrada propiedad de Kensington Microware Inc.

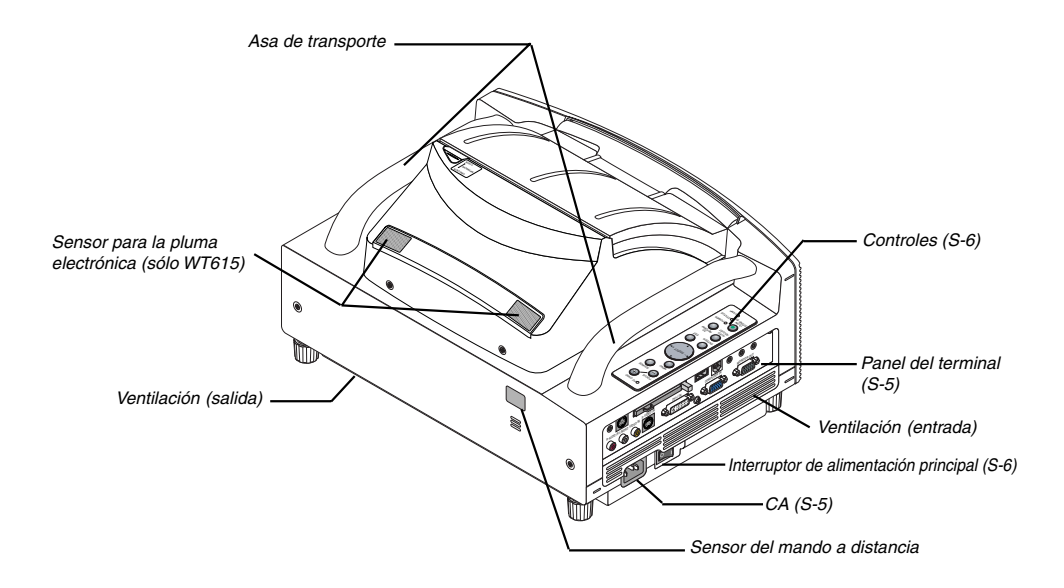

### **Configuración de la pantalla y del proyector**

1. Consulte la "Distancia de proyección (C)" en el diagrama y utilice la distancia entre la pantalla y el proyector que corresponda según el tamaño de la pantalla.

Por ejemplo, para proyectar sobre una pantalla de 60", coloque el proyector a una distancia aproximada de 26,3 cm de la pantalla.

2. Consulte las medidas que se facilitan en la columna "Altura (D)" del cuadro y ajuste la altura de la pantalla o la del pie del proyector.

Por ejemplo, para proyectar sobre una pantalla de 60", ajuste la altura de los pies del proyector a una distancia aproximada de 48,2 cm del extremo inferior de la pantalla.

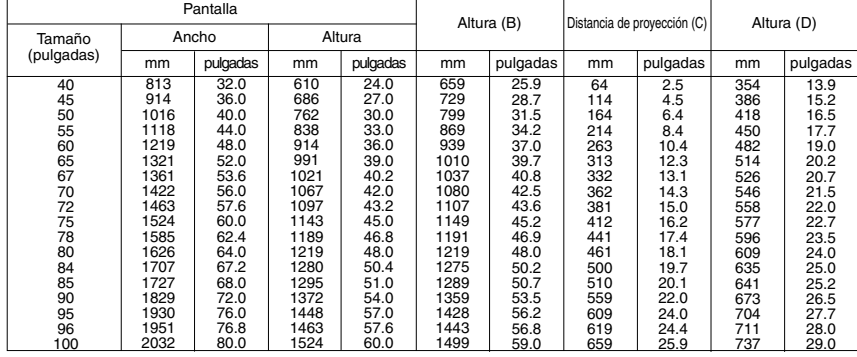

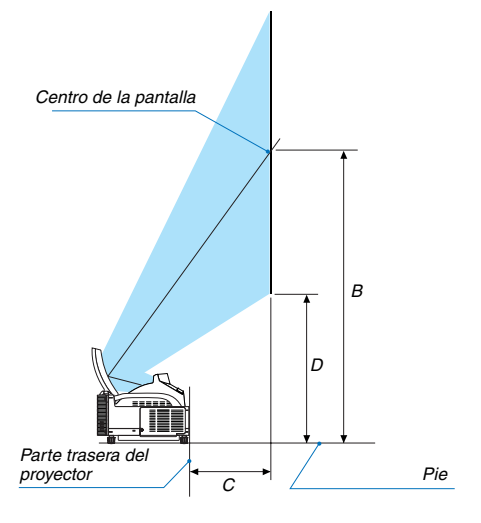

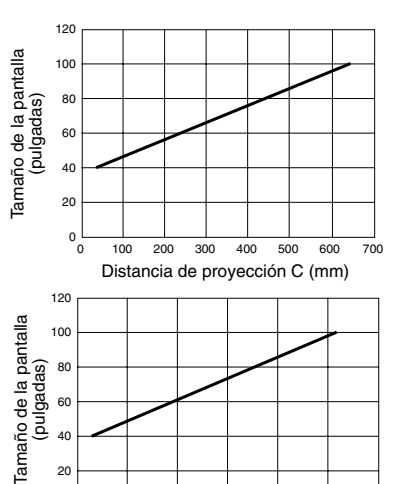

0 5 10 15 20 25 30 Distancia de proyección C (pulgadas)

### **NOTA**

- Existe una tolerancia de +/–5% a causa de los valores de diseño.
- La distancia de proyección y el borde inferior de la pantalla se calculan utilizando la proporción de aspecto 4:3.

ا ہ<br>0 20

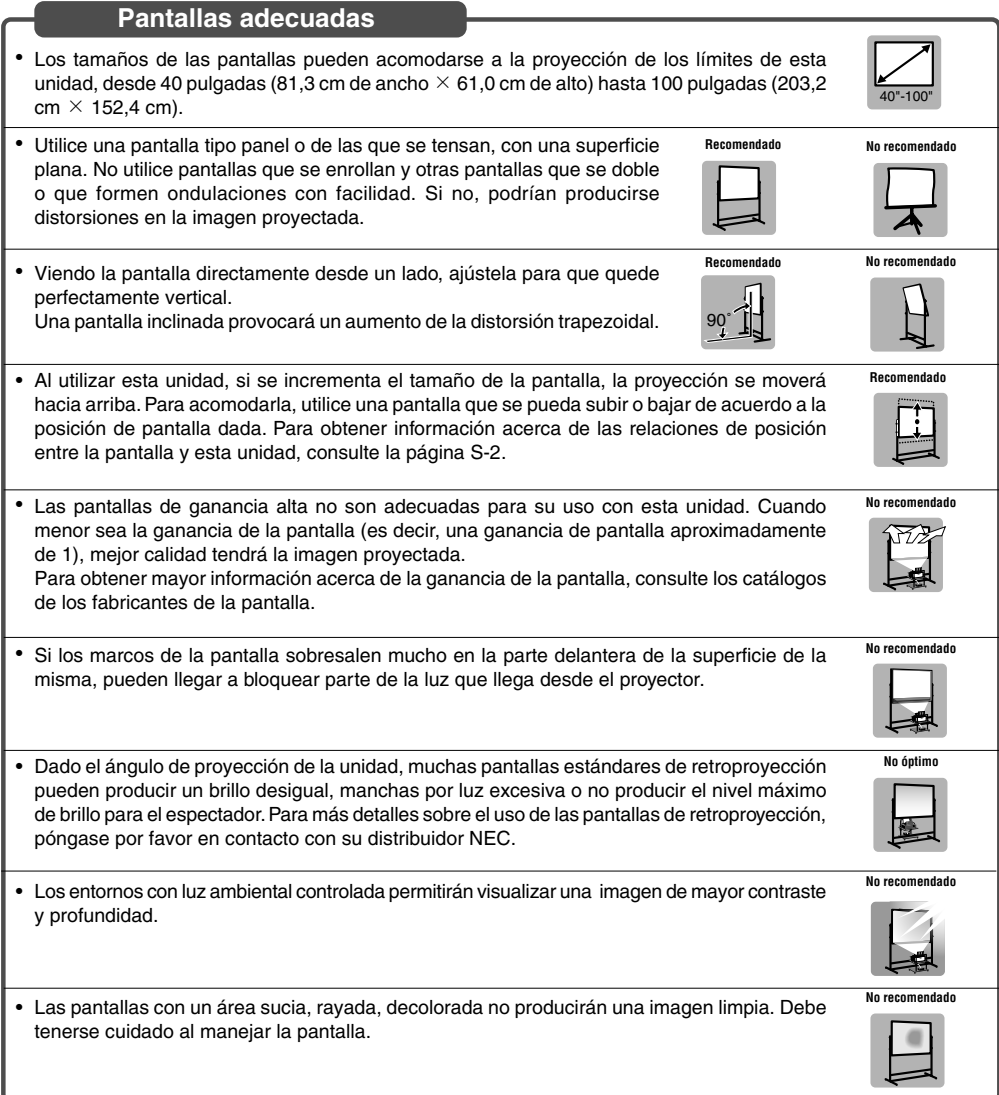

### **Soportes adecuados**

- Al utilizar esta unidad, un aumento del tamaño de la pantalla desplazará la posición de la proyección hacia arriba. Para solucionar esto, utilice un soporte que tenga la posibilidad de ajustar la posición de altura. Consulte la página S-2 para obtener información acerca de las relaciones de posición entre la pantalla y esta unidad.
- 

**Recomendado**

• Utilice un soporte que le permita instalar esta unidad en forma nivelada. Ajuste el pie del soporte para asegurarse de que se encuentra nivelado.

**Recomendado**

### **Condición del entorno ambiental**

- No coloque la pantalla cerca de rejillas de ventilación. El viento, al soplar, golpea la pantalla y causa ondulaciones en la pantalla.
- No ilumine el proyector con una fuente de luz fuerte como una lámpara halógena. De lo contrario el sensor de detección de objetos podría funcionar incorrectamente y no encenderse el proyector.

### **Precauciones al utilizar la pluma electrónica (solo WT615)**

- Utilice una pantalla de superficie dura apropiada para el uso de la pluma electrónica. Los tamaños de pantalla soportados son de 101,6 a 203,2 cm.
- Tenga en cuenta que la punta de la pluma electrónica puede provocar rayones en la superficie de la pantalla debido a que está hecha de un material duro.
- No utilice la pluma electrónica bajo las siguientes condiciones. De lo contrario, puede que la pluma electrónica no funcione correctamente.
	- Cerca de un dispositivo, tal como un monitor CRT o un equipo de TV.
	- En una habitación con el techo y las paredes de metal, el cual es propenso a reflectar las ondas de sonido.
	- En un lugar ruidoso o un lugar donde se pueden oír sonidos fuertes.
	- Bajo la luz solar directa o cerca de una lámpara fluorescente inversora.
	- Cerca de un acondicionador de aire o un soplador de aire.
- No sujete por ninguna parte situada delante del aro negro de la pluma electrónica. De lo contrario, puede que la pluma electrónica no funcione correctamente.
- No utilice dos o más plumas electrónicas y proyectores al mismo tiempo en la misma habitación. Asegúrese de utilizar la pluma electrónica y el proyector en base uno a uno.
- La temperatura de funcionamiento para la pluma electrónica es de 15ºC a 35ºC.
### **Conexiones**

**1. Conecte el cable de señal de 15 pins-15 pins que acompaña a la unidad. Para ordenadores Macintosh antiguos, utilice un adaptador de pins disponible en las tiendas para conectar la unidad al puerto de vídeo del ordenador Macintosh.**

NOTA : Desconecte de la red eléctrica todos los equipos antes de realizar las conexiones.

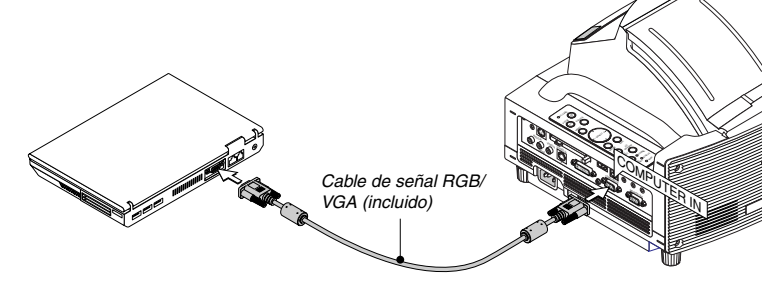

**2. Conecte el cable de alimentación que acompaña a la unidad.**

### **Apertura del espejo**

**1. Deslice el interruptor de bloqueo de la cubierta del espejo hasta la posición de desbloqueo.**

### **2. Abra lentamente la cubierta del espejo que sujeta ambos extremos.**

### $MOTA$

- No suelte la cubierta del espejo hasta que la cubierta del espejo esté completamente abierta.
- No aplique una presión excesivamente fuerte sobre la cubierta del espejo o sobre la superficie del espejo mientras la abre.
- No coloque las yemas de los dedos sobre la superficie del espejo. Si deja las huellas de sus dedos en la superficie del espejo, podría causar una sombra no deseada y una mala calidad de la imagen.

Si la superficie del espejo está sucia de huellas de dedo, límpielas con el paño de limpieza facilitado. Consulte la página 132 del manual de usuario.

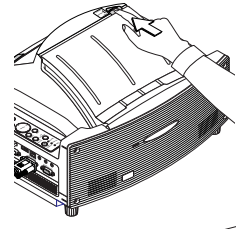

 $\overline{\phantom{a}}$  $\sim$  $\mathcal{L}$  $\mathcal{P}$ 

DVI-I COMPUTER AUDIO OUT

PC CARD AUDIO IN <sup>L</sup> /MONO  $\sim$ 

 $\sim$ STATUS  $\sim$ AUTO ADJUST REFORM

COMPUTER IN  $\sim$ 

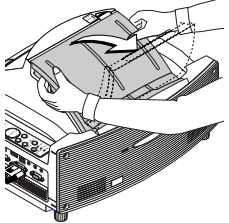

### **Para encender el proyector**

### $NOTA$

- El proyector tiene dos interruptores de alimentación: el interruptor de alimentación principal y el botón POWER (ON/STAND BY) (POWER ON y OFF en el mando a distancia).
- Cuando enchufe o desenchufe el cable de alimentación suministrado, asegúrese de que el interruptor de alimentación principal esté en la posición de desactivado ( $\circlearrowright$ ) . Si no lo hace, puede dañar el proyector.
- **1. Abra la cubierta del espejo. Consulte la página S-5 para más detalles.**
- **2. Para conectar la alimentación principal del proyector, pulse el interruptor de alimentación principal de modo que quede en la posición de activado ( I ).**
- El indicador POWER se iluminará de color naranja.

**3. Pulse el botón POWER (ON/STAND BY) de la cubierta del proyector o el botón POWER ON del mando a distancia durante mínimo 2 segundos, el indicador POWER se iluminará en verde y el proyector estára listo para funcionar.**

período, el proyector mostrará la imagen.

• Después de encender el proyector, asegúrese de que el ordenador o la fuente de vídeo estén encendidos. NOTA: Si enciende el proyector inmediatamente después de haber apagado la lámpara o mientras la temperatura es alta, los ventiladores funcionarán durante algún tiempo sin mostrar ninguna imagen; luego, una vez transcurrido este

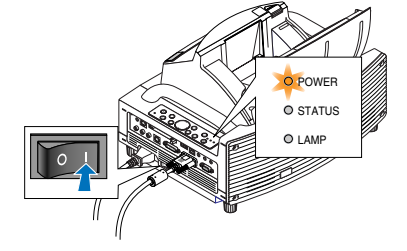

Controles de la carcasa Mando a distancia

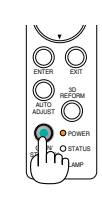

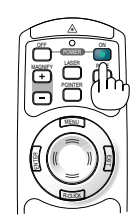

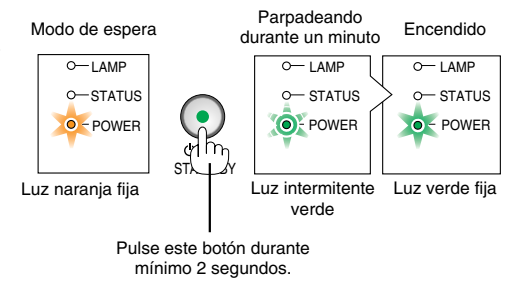

NOTA: Si no hay ninguna señal disponible, se visualizará una pantalla azul o negra o un logotipo.

### **Nota acerca de la pantalla inicial (pantalla de selección de idioma de menú)**

Cuando encienda el proyector por primera vez, accederá al menú inicial. Este menú le da la oportunidad de seleccionar uno de los 21 idiomas del menú.

#### **Para seleccionar un idioma de menú siga los pasos que se indican a continuación:**

**1. Utilice el botón SELECT o** - **para seleccionar uno de los 21 idiomas disponibles para el menú.**

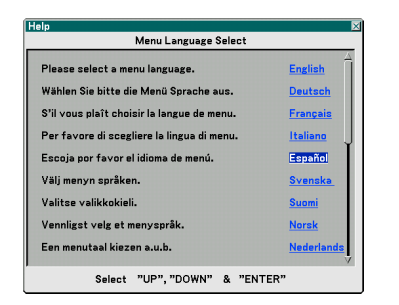

- **2. Pulse el botón ENTER para ejecutar la selección. El menú se visualizará en el idioma que seleccionó.**
- **3. Para cerrar el menú, pulse el botón EXIT.**

Controles de la carcasa Mando a distancia

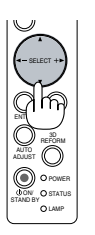

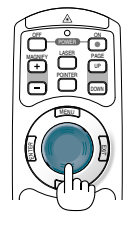

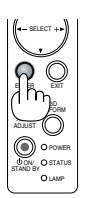

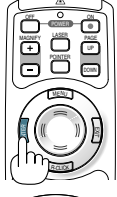

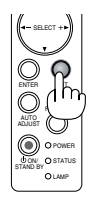

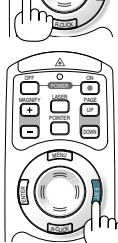

NOTA: Inmediatamente después de encender el proyector, la pantalla puede parpadear. Esto no indica mal funcionamiento. Espere entre 3 y 5 minutos hasta que la luz de la lámpara se estabilice.

- Cuando el modo de lámpara está ajustado a Eco, el indicador de lámpara se ilumina de color verde.
- En los siguientes casos, el proyector no se encenderá.
	- Si la temperatura interna del proyector es demasiado alta, el proyector detecta la condición de temperatura excesivamente alta. En esta condición, el proyector no se enciende para proteger el sistema interno. Si esto sucediera, espere hasta que los componentes internos del proyector se enfríen.
	- El proyector no se enciende si la lámpara ha llegado al término de su vida útil. Si esto sucediera, sustituya la lámpara.
	- Si la lámpara no se enciende y si el indicador STATUS se enciende intermitentemente en un ciclo de seis, espere un minuto completo antes de conectar alimentación.
	- Cuando la cubierta del espejo esté cerrada.
	- Si el sensor de temperatura detecta calor excesivo en la parte inferior del espejo o en la trayectoria de la luz, el proyector no se encenderá. Retire el polvo o cualquier objeto de la parte inferior del espejo.
	- El proyector tiene un sensor, que detecta cualquier objeto enfrente del espejo más grande o en la trayectoria de la luz. Si el sensor detecta algún objeto, el proyector no se encenderá. Retire el objeto.
	- No ilumine el proyector con fuentes de luz fuertes, como por ejemplo lámparas halógenas.
	- De lo contrario puede ocurrir un malfuncionamiento del sensor detector de objetos, ocasionando que el proyector no se encienda.
- Inmediatamente después de encender el proyector y visualizar una imagen no será posible apagar el proyector, deberá esperar aproximadamente 60 segundos para hacerlo.

### **Ajuste de la posición y tamaño de la imagen proyectada (Ajustes de enfoque)**

• Después de haber activado la alimentación, es posible que las imágenes proyectadas parpadeen durante 3 a 5 minutos hasta que la luz de la lámpara se estabilice.

Después de activar el proyector, es posible también que la posición de la imagen cambien un poco.

Espere 10 minutos hasta que el estado de la lámpara y las imágenes proyectadas se vuelvan estables.

• Si la pantalla está inclinada verticalmente u horizontalmente, la distorsión trapezoidal aumenta. Siga los pasos siguientes para configurar correctamente el proyector y la pantalla.

### **Operaciones comunes tanto para el WT615 como para el WT610**

**1. Compruebe si la pantalla se encuentra en posición vertical viéndola desde un lado.**

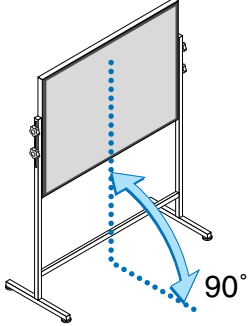

**2. Verifique que el proyector esté paralelo a la pantalla.**

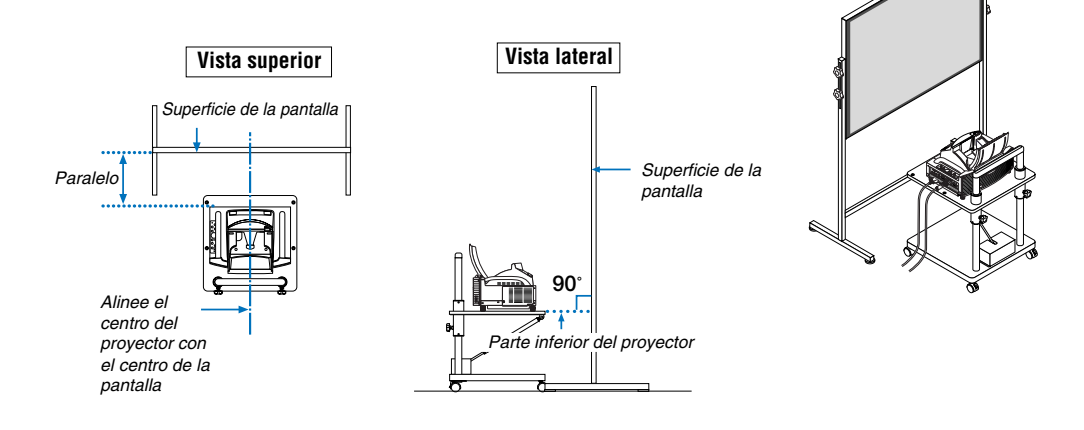

**3. Pulse el botón MENU.**

**proyectada.**

MENU FOCUS PC CARD

SELECT

Se visualizará el menú.

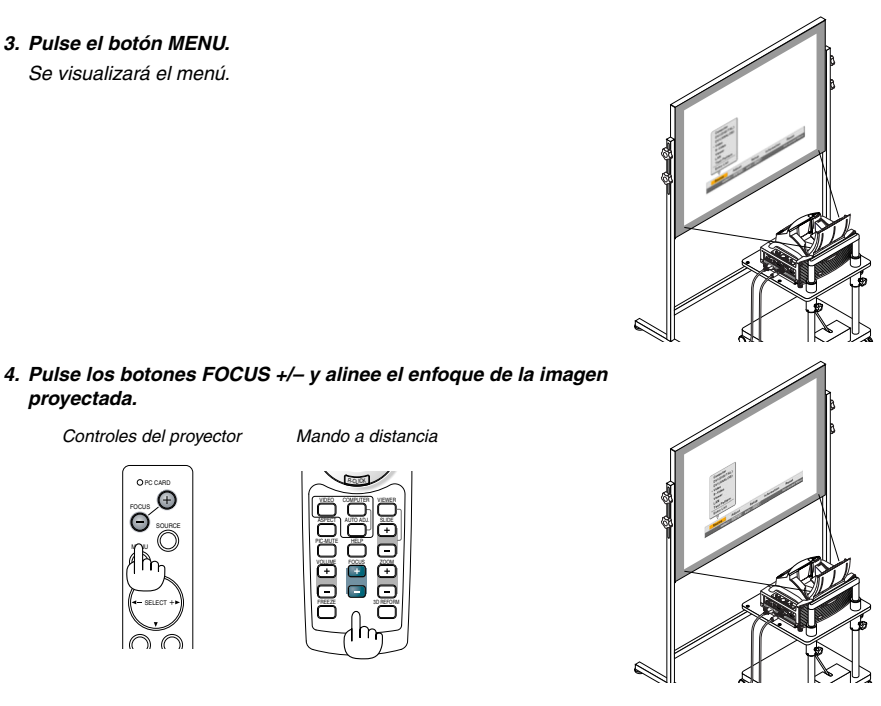

**5. Utilice el botón SELECT para seleccionar [Configuración] y luego pulse el botón ENTER.**

VOLUME

PIC-MUTE

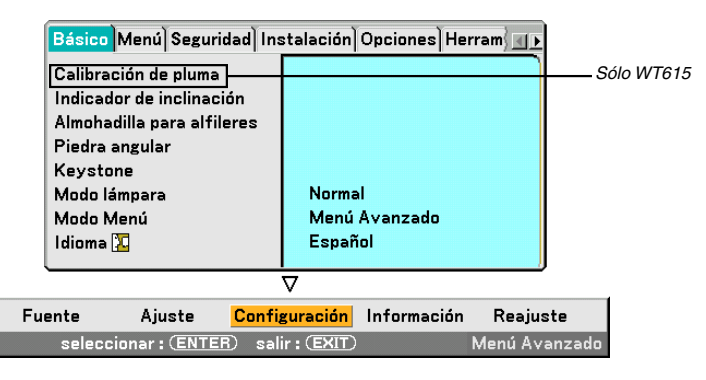

**6. Utilice el botón SELECT o** - **para seleccionar [Indicador de inclinación] y luego pulse el botón ENTER.**

El modelo de prueba aparecerá para cubrir la pantalla. Al mismo tiempo la pantalla [Indicador de inclinación] aparecerá en la parte inferior de la pantalla.

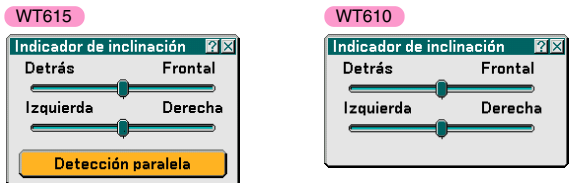

#### **7. Ajuste la altura para mantener el proyector nivelado girando los pies en la parte frontal y trasera.**

Al inclinar el proyector se moverá la guía deslizante de Tilt Indicator hacia la derecha o hacia la izquierda respectivamente. Incline el proyector de tal forma que ambas guías deslizantes "Trasera/ Frontal" e "Izquierda/Derecha" se muestren en el centro. Cuando la guía deslizante alcanza el centro, ésta se ilumina de color verde.

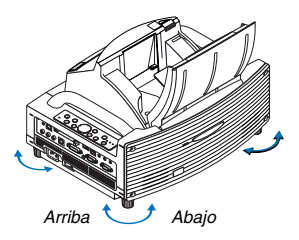

### **8. Pulse los botones FOCUS (+) (–) y alinee el enfoque de la imagen proyectada.**

Al pulsar los botones de enfoque FOCUS (+) (–), el enfoque y el ajuste de la distorsión trapezoidal vertical se producen simultáneamente. Consulte la página S-11.

> PC CARD Controles del gabinete Mando a distancia

> > MENU SOURCE FOCUS

HELP ZOOM VIEWER VOLUME PIC-MUTE AUTO ADJ. COMPUTER ASPECT VIDEO

FREEZE

3D REFORM

**9. Aleje el proyector de la pantalla o de las proximidades de ésta y colóquelo de modo que los lados izquierdo y derecho de la imagen proyectada queden alineados con la anchura de la pantalla.**

**10. Ajuste la altura de la pantalla y del soporte, alineando el extremo inferior de la imagen proyectada con el extremo inferior de la pantalla.**

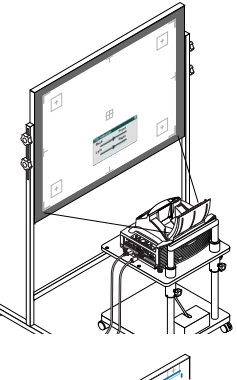

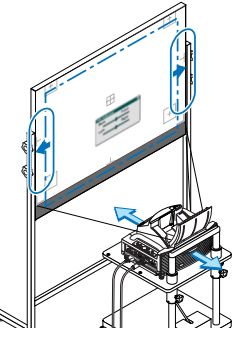

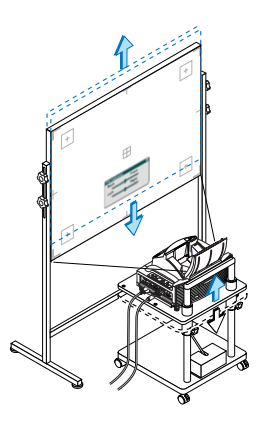

- **11. Pulse de nuevo los botones FOCUS (+) (–) y alinee el enfoque de la imagen proyectada.**
	- Repita los pasos que van del 9 al 11 si la imagen mostrada no está alineada con la pantalla.
	- En el WT615 puede utilizar la pluma electrónica como ayuda para instalar el proyector paralelo a la pantalla. Para más información, vea "Instalación del proyector paralelo a la pantalla" de a continuación.

**12. Para completar el ajuste, pulse tres veces el botón EXIT.**

Desparecerá el menú.

### **Instalación del proyector paralelo a la pantalla (sólo WT615)**

Puede utilizar la pluma electrónica para ajustar de forma que el proyector y la pantalla queden paralelos el uno con el otro.

**1. Pulse el botón ENTER mientras se visualiza la pantalla [Indicador de inclinación].**

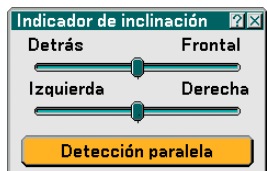

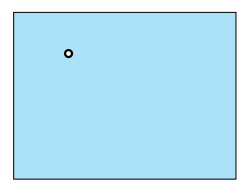

la marca con la pluma electrónica. Para cancelar, pulse el botón A.

Se mostrará una marca en la pantalla con un mensaje: Pulse el centro de

#### **2. Toque ligeramente el centro de una marca con la pluma electrónica hasta que desaparezca la marca.**

NOTA: Sujete la pluma electrónica de forma vertical contra la pantalla para utilizarla. De lo contrario, puede que no se reflecte en la pantalla el trazo de la pluma.

Se mostrará otra marca con un mensaje: Pulse el centro de la marca con la pluma electrónica. Para cancelar, pulse el botón A. Toque

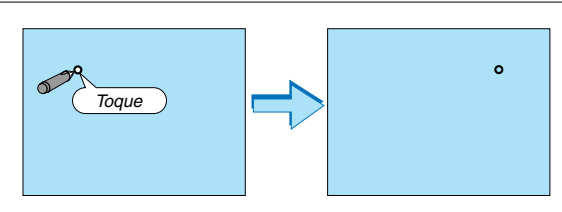

### $MOTA$

• En cuanto a las características ópticas de este proyector, además de la distorsión trapezoidal, pueden darse casos de distorsión esferoide o Almohadilla para alfileres. Consulte " $\odot$  Ajuste de la distorsión esferoide o Almohadilla para alfileres (Almohadilla para alfileres)" en la página S-15.

Para ajustar la imagen proyectada con la pantalla, primero siga los pasos del 9 al 11 de las páginas S-10 a la S-11 (Ajuste de la distancia de proyección → Ajuste de altura de la imagen proyectada → Ajuste de enfoque), después alinee las 4 esquinas de la imagen proyectada con las 4 esquinas de la pantalla. A continuación, si la distorsión tipo almohadilla para alfileres o tipo barril es visible, lleve a cabo el procedimiento de " $\bigcirc$  Ajuste de la distorsión esferoide o Almohadilla para alfileres (Almohadilla para alfileres)" después de seleccionar la fuente que desea proyectar.

• Si la distorsión trapezoidal no mejora después de pulsar los botones FOCUS (+) (–) y ajustar el enfoque o la proporción de aspecto no concuerda, asegúrese de que la pantalla o el proyector no están encendidos.

### [Síntoma 1]

En el caso de distorsión trapezoidal (tal como se ilustra), o la pantalla se oriente ligeramente hacia arriba o el proyector se orienta ligeramente hacia arriba.

#### [Acción]

Incline el extremo superior de la pantalla hacia la parte delantera o gire las patas delanteras del proyector para corregir la distorsión trapezoidal.

### [Síntoma 2]

En el caso de distorsión trapezoidal (tal como se ilustra), o la pantalla está orientada ligeramente hacia abajo o el proyector está orientado ligeramente hacia abajo.

#### [Acción]

Incline el extremo inferior de la pantalla hacia la parte delantera y gire las patas traseras (lado de la pantalla) del proyector para corregir la distorsión trapezoidal.

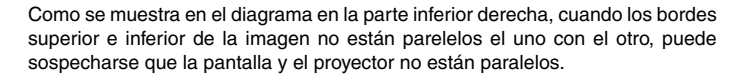

 $\overline{\phantom{a}}$  $\sim$ OF CUS <sup>S</sup> AT UTSAL MP ON/ <sup>S</sup> ATND BY UA OT DA UJS TRE OFMR

AUDIO IN AUDIO OUT

COMPUTER IN MONITOR OUT  $\epsilon$ 

PC CARD R-AUDIO IN-L/MONO VIDEO INS-VIDEO IN DVI-I IN

PCCONTROL REMOTE IN

Arriba Abajo

NU OL KC <sup>I</sup> <sup>M</sup> RR RO OL KC

#### [Síntoma 3]

Como se muestra en el diagrama de la derecha, cuando el borde izquierdo de la imagen está ensanchado verticalmente, esto significa, que el proyector no está colocado justo en frente de la pantalla o el proyector está dirigido ligeramente hacia la izquierda.

Al contrario, cuando el borde derecho de la imagen se ancha verticalmente, o el proyector no está colocado justo delante de la pantalla o el proyector está orientado ligeramente hacia la derecha.

### [Acción]

Coloque el proyector justo delante de la pantalla. Asegúrese de que la pantalla y el proyector están paralelos el uno del otro.

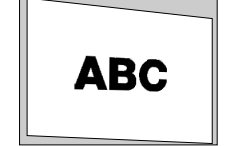

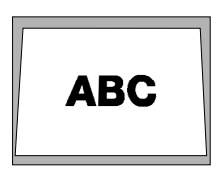

Arriba  $\bigcup$  Abajo

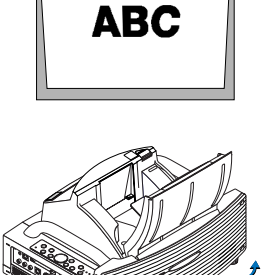

**S-12**

### **Selección de una fuente**

### **Para seleccionar la fuente de ordenador o vídeo**

### **Utilizando el mando a distancia**

Pulse alguno de los botones siguientes, COMPUTER, VIDEO o VIEWER.

### **Selección desde la lista de fuentes**

Pulse y suelte rápidamente el botón SOURCE en la cubierta del proyector para visualizar la lista de fuentes. Cada vez que pulse el botón SOURCE, la fuente de entrada cambiará de la siguiente forma: "Computer", "DVI (DIGITAL/ANALOG)", "Video" (videograbadora o reproductor de discos láser), "S-Video", "Visor" (diapositivas en una tarjeta PC) o "LAN" (tarjeta LAN).

Para visualizar la fuente seleccionada, pulse el botón ENTER.

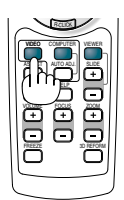

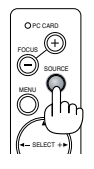

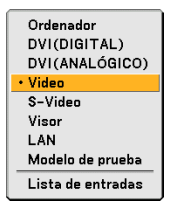

### **Detección automática de la señal**

Pulse el botón SOURCE durante al menos 1 segundo; el proyector buscará la siguiente fuente de entrada disponible. Cada vez que pulse el botón SOURCE durante al menos 1 segundo, la fuente de entrada cambiará de la siguiente forma:

Ordenador → DVI (DIGITAL) → DVI (ANALOG) → Video → S-Video → Visor → Ordenador → ...

Si no hay ninguna señal de entrada disponible, la entrada será omitida. Cuando visualice la fuente de entrada que desea proyectar, suelte el botón SOURCE.

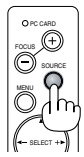

### **Optimización automática de la imagen RGB**

### **Ajuste de la imagen utilizando la función de ajuste automático**

Optimización automática de una imagen RGB Pulse el botón de AUTO ADJ. para optimizar una imagen RGB automáticamente.

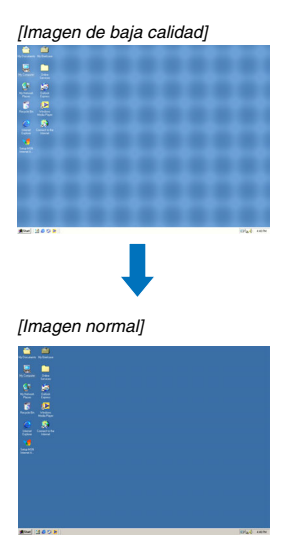

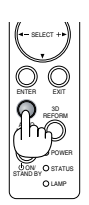

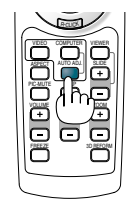

Pulse el botón de AUTO ADJ. para realizar el ajuste fino de la imagen de ordenador o para eliminar eventuales franjas verticales y para reducir el ruido de vídeo, interferencias de puntos e interferencias de reflejos (esto resulta evidente cuando parte de la imagen parece tener reflejos). Esta función ajusta las frecuencias del reloj que eliminan las bandas horizontales que aparecen en la imagen. Esta función también ajusta la fase del reloj para disminuir el ruido de vídeo, interferencias de puntos o interferencias de reflejos.

Este ajuste puede ser necesario al conectar el ordenador por primera vez.

NOTA:

- Algunas señales pueden no visualizarse correctamente o pueden tardar en aparecer.
- La función de ajuste automático no puede utilizarse con señales de componente y vídeo.
- Si la operación de ajuste automático no puede optimizar la señal RGB, intente ajustar el Reloj y la Fase de forma manual.

### **Ajuste de la distorsión esferoide o Almohadilla para alfileres (Almohadilla para alfileres)**

Si la distorsión de tipo esferoide o almohadilla para alfileres se hace notoria, ajuste con [Almohadilla para alfileres].

### **Importante**

Al utilizar [Almohadilla para alfileres] la pluma electrónica no estará disponible. Para que la pluma electrónica vuelva a estar disponible, utilice [Almohadilla para alfileres] para borrar su valor de corrección. Al mantener pulsado el botón 3D REFORM durante como mínimo 2 segundos, se borrará el valor de

corrección.

### **Referencia**

• Distorsión esferoide o almohadilla para alfileres en este proyector

La cantidad de distorsión esferoide y almohadilla para alfileres de este proyector es igual o inferior al 2% (distorsión de la TV) en cada una de las direcciones vertical y horizontal (en pantallas de 40 a 100 pulgadas).

Por ejemplo, la cantidad de distorsión con una pantalla de 60 pulgadas (121,9 cm ancho x 91,4 cm alto) es de unos 12 mm aproximadamente en dirección horizontal y de 9 cm en dirección vertical. Cuando se utiliza este proyector con un tamaño de pantalla de 60 pulgadas, la cantidad de distorsión esferoide y almohadilla para alfileres es mínima.

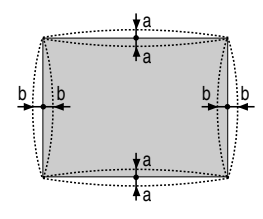

a: 1% o menos de la altura de la pantalla (2% o menos de distorsión de TV)

b: 1% o menos del ancho de la pantalla (2% o menos de distorsión de TV)

Si la cantidad de distorsión esferoide o almohadilla para alfileres supera el 2% (distorsión de TV), compruebe si las condiciones de instalación del proyector y de la pantalla son las adecuadas.

### **1 Pulse el botón 3D REFORM del proyector o del mando a distancia.**

Aparecerá la pantalla [Almohadilla para alfileres].

![](_page_118_Figure_15.jpeg)

![](_page_118_Figure_16.jpeg)

**• Pulse el botón SELECT o** - **y alinee el cursor con [Izquierda/ Derecha], a continuación, pulse el botón SELECT o para permitir el ajuste de las hendiduras y protuberancias a izquierda y derecha de la imagen proyectada.**

**• Pulse el botón SELECT o** - **y alinee el cursor con [Arriba], a continuación, pulse el botón SELECT o para permitir el ajuste de las hendiduras y protuberancias del extremo superior de la imagen proyectada.**

![](_page_119_Figure_1.jpeg)

- **• Pulse el botón SELECT or** - **y alinee el cursor con [Abajo], a continuación, pulse el botón SELECT or para permitir el ajuste de las hendiduras y protuberancias del extremo inferior de la imagen proyectada.**
- **2. Pulse el botón ENTER una vez finalizados los ajustes en la pantalla [Almohadilla para alfileres].** Volver al menú.

### **3. Pulse el botón EXIT unas cuantas veces para que desaparezca el menú.**

#### NOTA:

• En la pantalla [Almohadilla para alfileres], cuando el valor de ajuste [Arriba] sea "0", no será posible el ajuste del valor [Abajo]\*.

Tenga también en cuenta que cuando el valor de ajuste de [Arriba] sea pequeño (aproximadamente +5), apenas habrá cambios en la imagen, incluso cuando se haya ajustado el valor [Abajo].

- En la pantalla [Almohadilla para alfileres], cuando el valor de ajuste [Abajo] es inferior a "0", puede perderse una pequeña parte en área inferior de la imagen. Para mostrar la parte perdida, utilice la función [Zoom digital] para reducir el tamaño de la imagen proyectada\*.
- Cuando ya se ha ajustado [Piedra angular] o [Keystone], la selección de [Almohadilla para alfileres] no será posible. Para mostrar [Almohadilla para alfileres], vuelva a establecer los valores de ajuste [Piedra angular] o [Keystone] como los originales de fábrica.
- Todas las notas para [Arriba] y [Abajo] se invierten cuando se selecciona [Techo posterior] o [Techo frontal] en [Orientación].

### **Referencia**

La pantalla [Almohadilla para alfileres] también puede mostrarse desde el menú avanzado, seleccionado [Configuración] → [Básico].

### **Uso del apuntador láser**

Puede usar el láser para atraer la atención de las personas a un punto rojo que puede situar sobre cualquier objeto.

![](_page_120_Picture_2.jpeg)

### **PRECAUCIÓN:**

- **No mire directamente al apuntador láser mientras éste está encendido.**
- **No apunte con el apuntador láser a ninguna persona.**
- **No permita que los niños utilicen el apuntador láser.**

Mantenga pulsado el botón LASER para activar el apuntador láser.

![](_page_120_Picture_8.jpeg)

Para inhabilitar el apuntador láser, ajuste el interruptor de función a "Off.".

Decida si desea habilitar o inhabilitar el láser, luego ajuste el interruptor en la posición deseada utilizando para ello la punta de un bolígrafo con punta fina redondeada. En este modelo, no se utiliza el otro interruptor selector.

![](_page_120_Picture_11.jpeg)

On: Habilitado (el láser se ilumina cuando se pulsa el botón LASER) [Ajuste de fábrica] Off: Inhabilitado (el láser no se ilumina cuando se pulsa el botón LASER)

Inhabilite el láser cuando utilice el equipo en un lugar donde quede fácilmente accesible para los niños.

### **Utilización de la pluma electrónica (sólo WT615)**

Los sensores de la pluma electrónica y del proyector se pueden utilizar para convertir su tablero en blanco en una pantalla táctil virtual, la cual le permitirá controlar el menú del proyector o utilizar la función de pizarra.

#### **Importante**

- Asegúrese de instalar el proyector paralelo a la pantalla. De lo contrario, puede que no se reflecte en la pantalla el trazo de la pluma.
- Antes de utilizar la pluma electrónica o cuando haya cambiado la posición del proyector o el tamaño de la pantalla, asegúrese de utilizar [Calibración de pluma] para calibrar la pluma electrónica y la pantalla.
- Asegúrese de efectuar la corrección [Almohadilla para alfileres] antes de realizar [Calibración de pluma]. De lo contrario, puede que no se reflecte en la pantalla el trazo de la pluma.

### **Calibración de la pluma**

Calíbrelo de tal forma que los contactos de la pluma sean detectados de forma apropiada por el sensor en el WT615.

#### **1. Pulse el botón MENU del mando a distancia o del proyector.**

**Se visualizará el menú.**

![](_page_121_Picture_10.jpeg)

**2. Pulse dos veces el botón SELECT para seleccionar [Configuración] y pulse el botón ENTER. La ficha [Básico] se visualizará.**

![](_page_121_Picture_94.jpeg)

**3. Pulse el botón SELECT o** - **para seleccionar [Calibración de pluma] y pulse el botón ENTER. Se visualizará una marca "O "en la pantalla.**

![](_page_122_Picture_1.jpeg)

**4. Toque ligeramente la marca de círculo "O" con la pluma electrónica. Se visualizará otra marca "O "en la pantalla.**

![](_page_122_Picture_3.jpeg)

**Utilice el mismo procedimiento cada vez que aparezca una marca en forma de círculo "O" hasta que toque todas las marcas.**

**Sus ajustes de calibración se han guardado. Esto completa "Calibración de pluma".**

NOTA: Al utilizar la pluma electrónica, sosténgala perpendicularmente a la pantalla. De lo contrario, el movimiento de la pluma electrónica puede no se visualizarse en la pantalla.

### **Función Pizarra**

Puede utilizar la pluma electrónica para operar la función Pizarra.

NOTA: Sujete la pluma electrónica de forma vertical contra la pantalla para utilizarla. De lo contrario, puede que no se reflecte en la pantalla el trazo de la pluma.

La pluma electrónica debe de utilizarse a un ángulo inferior a 20 grados desde la posición en forma vertical.

#### • Inicio de la pizarra

Mantenga pulsado el botón B en la pluma electrónica durante un mínimo de 0,5 segundos.

![](_page_123_Picture_6.jpeg)

Botón B

La barra de herramientas Pizarra aparecerá en la parte inferior derecha de la pantalla.

![](_page_123_Figure_9.jpeg)

### **• Dibujo de líneas**

[1] Toque suavemente el icono  $\beta$ ] de la paleta de herramientas de dibujo y luego en el icono de la pluma.

[2] Toque suavemente el icono  $\blacksquare$  de la paleta de grosor de línea y luego en el icono de grosor de línea de su preferencia.

[3] Toque suavemente el icono  $\Box$  de la paleta de color y luego en el icono del color de su preferencia.

[4] Mantenga suavemente la punta de la pluma sobre la pantalla para escribir caracteres o para dibujar.

### **• Borrado de líneas**

[1] Toque suavemente el icono  $\mathbb Q$  de la paleta de herramientas de dibujo y luego en el icono  $\mathbb Q$  del borrador.

[2] Toque suavemente el icono  $\blacksquare$  de la paleta de grosor de línea y luego en el icono de grosor de línea de su preferencia. [3] Mantenga suavemente la punta de la pluma sobre la pantalla para borrar líneas.

### **• Borrado de la pantalla**

Toque el icono **a** de borrado.

**• Salir de Pizarra**

Toque el icono  $\mathbf{\times}$  de salida.

### **Referencia**

- En el WT610 es posible utilizar la función Pizarra cuando se conecta un ratón USB al proyector.
- Las notas y dibujos que trace en la pantalla pueden capturarse y quardarse en el dispositivo de memoria de USB suministrado.
- Acerca del software interactivo eBeam suministrado El CD-ROM suministrado, incluido con el proyector contiene el software interactivo eBeam (Supportware 2 Plus del usuario).

Se puede utilizar este software para convertir su pantalla en:

- Un tablero blanco digital con capacidades de participación de unión fuerte (utilizando la aplicación de unión del software eBeam); o
- Una pantalla táctil virtual que le permite controlar por completo su ordenador y todas sus aplicaciones directamente desde la pantalla utilizando la pluma electrónica.

![](_page_123_Picture_29.jpeg)

eBeam y el logotipo de eBeam enabled son marcas comerciales de Luidia, Inc.

### **S-20**

### **Para apagar el proyector**

**Para apagar el proyector:**

**1. Pulse el botón POWER (ON/STAND BY) en el proyector o el botón POWER OFF en el mando a distancia. Aparecerá el mensaje "Apagar / ¿Está seguro?".**

![](_page_124_Figure_3.jpeg)

**2. Pulse el botón ENTER o el botón POWER (ON/STAND BY) o el botón POWER OFF de nuevo.**

El indicador POWER se iluminará de color naranja. Una vez que el proyector se apaga, los ventiladores de refrigeración siguen funcionando durante 90 segundos (período de enfriamiento) NOTA: Inmediatamente después de encender el proyector y visualizar una imagen no será posible apagar el proyector, deberá esperar

aproximadamente 60 segundos para hacerlo.

**3. Desactive el interruptor de alimentación principal. El indicador POWER se apagará.**

### **PRECAUCIÓN**

**No desenchufe el cable de alimentación de la toma de corriente mural ni desconecte la alimentación principal en ninguno de los casos siguientes.**

**De lo contrario puede causar daños al proyector o a la tarjeta PC:**

- Mientras la lámpara del proyector esté encendida.
- Mientras los ventiladores de refrigeración están funcionando. (Los ventiladores de refrigeración siguen funcionando durante 90 segundos después de que se apaga el proyector.)
- Mientras el indicador de acceso PC CARD se encuentre iluminado. De lo contrario la tarjeta de memoria PC se puede dañar.

Controles de la carcasa Mando a distancia

![](_page_124_Picture_16.jpeg)

![](_page_124_Picture_17.jpeg)

![](_page_124_Picture_18.jpeg)

![](_page_124_Picture_19.jpeg)

![](_page_124_Picture_20.jpeg)

### **Cuando termine de usar el proyector**

**Preparativos:** Asegúrese de que la alimentación está desactivada.

#### **1. Cierre la cubierta del espejo.**

Después de cerrar la cubierta del espejo, bloquéela deslizando el interruptor de bloqueo de la cubierta del espejo a la posición de bloqueo.

![](_page_125_Picture_4.jpeg)

![](_page_125_Picture_5.jpeg)

- **2. Desenchufe el cable de alimentación.**
- **3. Desconecte todos los demás cables.**
- **4. Retraiga las patas de inclinación ajustables si están extendidas.**
- **5. Coloque la cubierta de protección contra el polvo sobre el proyector.**

# **WT615/WT610 INSTALLATIONSGUIDE**

![](_page_126_Picture_1.jpeg)

### **Innehåll**

### VARNING

![](_page_126_Picture_64.jpeg)

## **Guidens omfattning**

I den här guiden beskrivs hur du justerar bilden som projiceras från WT615/WT610 på önskad dukstorlek. En beskrivning av dukar och stativ som är lämpliga för användning med WT615/WT610 tillhandahålls också.

Se användarhandboken för närmare anvisningar om hur WT615/WT610 (som härefter kallas "enheten" eller "projektorn") fungerar.

### **ANMÄRKNING**

- (1) Innehållet i den här guiden får inte delvis eller helt tryckas på nytt utan tillstånd.
- (2) Innehållet i denna guide kan förändras utan föregående meddelande.
- (3) Vi har försökt vara mycket noggranna när vi tagit fram guiden. Om du dock hittar uppgifter du ifrågasätter, fel eller anser att vissa uppgifter utelämnats ska du kontakta oss.
- (4) Oavsett avsnitt (3), kan inte detta företag göras ansvarigt vid skadeståndsanspråk för utebliven vinst eller andra ärenden som resulterar av användandet av denna enhet.
- (5) Guider med felaktig sortering eller saknande sidor kommer att ersättas.
- (6) Om du märker små skillnader mellan anvisningarna i denna guide och användarhandboken ska du prioritera informationen i guiden.

© NEC Display Solutions, Ltd. 2005-2007

# **VARNING**

- Installera aldrig projektorn, duken eller stativet på en plats som lutar eller är instabil. Om du gör det kan duken eller projektorn falla ned och orsaka skador.
- När du installerar projektorn på stativet ska du först fästa topplattan så att den ligger plant. Om du installerar topplattan med lutning kan projektorn falla ned och orsaka skador.
- Använd ett stativ som klarar projektorns vikt (som för denna enhet är ungefär 6,4 kg). Om du inte gör det kan projektorn falla ned och orsaka skador.

### **Namn på projektorns delar**

![](_page_129_Figure_1.jpeg)

Säkerhetsfästpunkten stöder MicroSaver® säkerhetssystem. MicroSaver® är ett registrerat varumärke som tillhör Kensington Microware Inc. Logotypen är mönsterskyddad och ägs av Kensington Microware Inc.

![](_page_129_Figure_3.jpeg)

### **Installera duk och projektor**

1. Se "Projiceringsavstånd (C)" i diagrammet och använd ett avstånd mellan duk och projektor som passar för dukstorleken.

När du t. ex. projicerar på en 60-tums duk ställer du projektorn på ett avstånd av ungefär 26,3 cm från duken.

2. Se "Höjd (D)" nedan och justera höjden på skärmen eller projektorns ställning.

När du t. ex. projicerar på en 60-tums duk justerar du höjden från projektorns foten till dukens underkant till ungefär 48,2 cm.

![](_page_130_Picture_774.jpeg)

![](_page_130_Figure_6.jpeg)

#### OBSERVERA:

- En tolerans på +/–5% förekommer p.g.a. designvärden.
- Projiceringsavståndet och dukens underkant beräknas med ett bildformat av 4:3.

![](_page_130_Figure_10.jpeg)

![](_page_131_Picture_169.jpeg)

- När du använder denna enhet och ökar bildstorleken förflyttas projiceringspositionen uppåt. För att klara detta använder du en duk du kan justera i höjden. Se sidan W-2 för närmare anvisningar om positioneringsförhållanden mellan duk och enhet.
- Använd ett ställ som medger en plan uppställning. Justera ställets fötter för att försäkra dig om att apparaten står plant.

Level

**Rekommenderas**

### **Omgivningsförhållanden**

- Placera inte duken nära luftutlopp. Om du gör det skapas krusningar när luftströmmen når duken.
- Utsätt inte projektorn för stark belysning med t. ex. halogenlampor. Om du gör det kan föremålsavkännarens funktion bli felaktig vilket leder till att projektorn inte slås på.

### **Försiktighetsåtgärder för den elektroniska pennan (endast WT615)**

- Ytan du skriver på måste vara hård, eftersom man även knackar på ytan med den elektroniska pennan. Skärmstorlekar som stöds är 40 till 80 tums (101,6 till 203,2 cm).
- Tänk på att spetsen på den elektroniska pennan är hård och kan repa ytan den används på.
- Använd inte den elektroniska pennan i följande fall, annars kan det hända att pennan inte fungerar som den ska.
	- I närheten av CRT-skärmar eller TV-apparater.
	- I rum där tak och väggar är gjorda i metall som är benägen att reflektera ljudvågor.
	- På bullriga platser eller ställen med höga ljudnivåer.
	- I direkt solljus eller i närheten av lysrör.
	- Nära luftkonditionerare eller utblåsningsanordningar.

• Håll inte i någon del framför den svarta ringen eftersom den elektroniska pennan då kan fungera fel.

• Använd inte två eller flera elektroniska pennor och projektorer samtidigt i samma rum. Se till att du bara använder en elektronisk penna tillsammans med en projektor.

• Drifttemperaturen för den elektroniska pennan är 15° till 35°C.

### **Anslutningar**

**1. Anslut den medföljande 15-poliga kabeln.**

**För äldre Macintoshdatorer använder du en pinadapter som säljs separat för att ansluta till din Macintoshs videoport.**

ANMÄRKNING : Stäng av strömmen på all utrustning innan du utför anslutningarna.

![](_page_133_Picture_4.jpeg)

• Se till att inte lämna fingeravtryck på spegelytan. Om du gör det kan oönskade skuggor eller dålig bildkvalitet förekomma. Om du ändå får fingeravtryck på spegelytan ska du putsa bort dem med den medföljande rengöringstrasan. Se sida 132 i bruksanvisningen.

COMPUTER IN  $\sim$ 

### **Sätta på projektorn**

### OBSERVERA:

- Projektorn har två strömbrytare: huvudströmbrytaren och POWER (ON/STAND BY)-tangenten (POWER ON och OFF på fiärrkontrollen).
- •• Se till att huvudströmbrytaren är tryckt i Av-läge ( $\odot$ ) innan du ansluter eller drar ut den medföljande nätkabeln. Om du inte gör det kan projektorn skadas.
- **1. Öppna spegellocket. Se sidan W-5 för närmare anvisningar.**
- **2. För att slå på strömmen till projektorn trycker du på huvudströmbrytaren så att den ställs i På-läget ( I ).**
- POWER-indikatorn lyser då orange.

![](_page_134_Picture_7.jpeg)

- **3. Tryck på POWER (ON/STAND BY)-tangenten på projektorhöljet eller POWER ON-tangenten på fjärrkontrollen i minst 2 sekunder varvid POWERindikatorn lyser grön och projektorn är klar att använda.**
- När du satt på projektorn ska du se till att dator- eller videokällan är på.

OBSERVERA: Fläkten går igång om du slår på strömmen till projektorn direkt efter att lampan har släckts eller när temperaturen är hög, men det visas inte någon bild förrän efter en bra stund.

![](_page_134_Figure_11.jpeg)

OBSERVERA: När ingen signal avges visas en blå eller svart skärm, eller en logotyp.

### **Anmärkning angående startskärmen (val av menyspråk)**

När du sätter på projektorn för första gången får du upp startmenyn. I denna meny kan du välja ett av 21 menyspråk.

#### **Följ stegen nedan för att välja ett menyspråk:**

1. Använd SELECT-tangenten ▲ eller ▼ för att välja ett **av de 21 språken från menyn.**

![](_page_135_Picture_4.jpeg)

- **2. Tryck på ENTER-tangenten för att bekräfta valet. Menyn visas på det språk du har valt.**
- **3. För att stänga menyn trycker du på EXIT-tangenten.**

Kontrolldon på höljet Fjärrkontroll

POWER

STATUS LAMP ON/ STAND BY AUTO ADJUST REFORM

ENT**E** 

SELECT

TI

UP

![](_page_135_Picture_9.jpeg)

![](_page_135_Picture_10.jpeg)

![](_page_135_Picture_11.jpeg)

![](_page_135_Picture_12.jpeg)

![](_page_135_Picture_13.jpeg)

OBSERVERA: Bilden på skärmen kan flimra litet direkt efter att projektorn slagits på. Detta är inget fel. Vänta 3 till 5 minuter tills lampan stabiliserat sig.

- När lampläget är satt till Eko kommer lampindikatorn att lysa grönt.
- Om något av följande inträffar kommer projektorn inte att sättas på.
	- Om projektorns interna temperatur är för hög kommer projektorn att detektera onormalt hög temperatur. I det tillståndet går projektorn inte igång, för att det inre systemet ska skyddas. Om detta sker ska du vänta tills projektorns inre komponenter kylts ned.
	- När lampan når slutet av sin förväntade livslängd kommer projektorn inte att sättas på. Om detta inträffar byter du lampan.
	- Om lampan inte tänds och STATUS-indikatorn blinkar till och från i cykler på sex gånger ska du vänta en hel minut och sedan sätta på strömmen.
	- När spegellocket är stängt.
	- Om temperatursensorn känner av onormalt hög värme i spegelns botten eller i projektorljuset kommer projektorn inte att gå igång. Ta bort partiklar som t.ex. damm från spegelns botten.
	- Projektorn är utrustad med en sensor som känner av föremål framför den största spegeln eller i projektorljuset. Om sensorn detekterar något föremål kommer projektorn inte att gå igång. Ta då bort föremålet.
	- Använd aldrig starka ljuskällor som t.ex. halogenlampor för att belysa projektorn.
- Om du gör det kan den föremålsavkännande sensorn upphöra att fungera vilket gör att projektorn inte går igång.
- Omedelbart efter att du satt på projektorn och en bild visas dröjer det 60 sekunder innan du kan stänga av projektorn.

### **Justera den projicerade bildens position och storlek (fokuseringsjusteringar)**

• När du slagit på strömmen kan det hända att de projicerade bilderna blinkar under ungefär 3 till 5 minuter tills lampan stabiliserats.

Dessutom kan det hända att bildplaceringen är lite annorlunda precis efter att strömmen till projektorn slagits på.

Vänta kring 10 minuter tills ljuset och den projicerade bilden har stabiliserats

• Om duken vinklas vertikalt eller horisontellt får du en stor keystoneförvrängning. Utför följande steg för att installera projektorn och duken på rätt sätt.

### **Gemensamma förberedelser för WT615 och WT610**

**1. Kontrollera att duken är installerad vertikalt genom att granska den från sidan.**

![](_page_136_Picture_7.jpeg)

**2. Kontrollera att projektorn står parallellt i förhållande till skärmen.**

![](_page_136_Figure_9.jpeg)

![](_page_136_Figure_10.jpeg)

**3. Tryck på MENU-tangenten.** Menyn visas.

![](_page_137_Picture_1.jpeg)

**4. Tryck på FOCUS +/- tangenterna och ställ in fokus för den projicerade bilden.**

Kontroller på kåpan Fjärrkontroll

![](_page_137_Picture_4.jpeg)

![](_page_137_Picture_5.jpeg)

![](_page_137_Picture_6.jpeg)

**5. Använd SELECT-tangenten för att välja [Inställning] och tryck på ENTER.**

![](_page_137_Picture_130.jpeg)

**6. Använd SELECT-tangenten eller** - **för att välja [Tiltindikator] och tryck på ENTER.**

Testmönstret visas för att fylla skärmen. Samtidigt visas skärmbilden [Tiltindikator] längst ned på skärmen.

![](_page_137_Figure_11.jpeg)

**7. Justera höjden för att hålla projektorn plan genom att vrida på fram - och bakfötterna.**

När du lutar projektorn förflyttas reglaget för Tiltindikator åt vänster eller höger. Luta projektorn så att både skjutreglagen för "Bak/Fram" och "Vänster/Höger" hamnar i mittläge. När reglaget når mitten blir det grönt.

![](_page_138_Picture_2.jpeg)

#### **8. Tryck på FOCUS (+) (–)-tangenterna för att fokusera den projicerade bilden.**

När du trycker en gång på FOCUS (+) (–)-tangenterna fokuseras bilden samtidigt som vertikal keystonekorrigering utförs. Se sid W-11.

> FOCUS PC CARD Kontrolldon på höljet Fjärrkontroll

> > MENU SOURCE

> > > SELECT

![](_page_138_Picture_6.jpeg)

**9. Flytta projektorn mot eller från duken och positionera den så att den projicerade bildens vänstra och högra sidor passar in i dukbredden.**

![](_page_138_Picture_8.jpeg)

![](_page_138_Picture_9.jpeg)

**10. Justera dukens och stativets höjd för att se till att den projicerade bildens underkant och dukens underkant ligger i samma linje.**

![](_page_138_Picture_11.jpeg)

- **11. Tryck på FOCUS (+) (–)-tangenterna och ställ in fokus på den projicerade bilden.**
	- Upprepa stegen 9 till 11 om den visade bilden inte passar in i duken.
	- • På WT615 kan du använda den elektroniska pennan till att ställa projektorn parallellt mot skärmen. För närmare anvisningar, se avsnittet "Sätta upp projektorn parallellt mot skärmen" nedan.
- 
- **12. För att slutföra justeringen trycker du på EXIT-tangenten tre gånger.** Menyn försvinner.

### **Sätta upp projektorn parallellt mot skärmen (endast WT615)**

Du kan använda den elektroniska pennan till att justera placeringen av projektorn så att den står parallellt i förhållande till skärmen.

**1. Tryck på ENTER-tangenten medan skärmen [Tiltindikator] visas.**

![](_page_139_Picture_8.jpeg)

![](_page_139_Picture_9.jpeg)

Ett märke visas då på skärmen tillsammans med ett meddelande: knacka med den elektroniska pennan i mitten av märket. För att avbryta trycker du

### **2. Rör lätt märkets mitt med den elektroniska pennan tills märket försvinner.**

OBSERVERA: håll den elektroniska pennan rakt mot skärmen när du använder den, annars kan det hända att pennknackningen inte reflekteras mot skärmen.

Ett annat märke visas nu tillsammans med ett meddelande: knacka med den elektroniska pennan på märkets mitt. För att avbryta trycker du på knapp A. Vid

![](_page_139_Figure_14.jpeg)

#### OBSERVERA:

på knapp A.

• Beträffande de optiska egenskaperna hos denna projektor, kan förutom keystoneförvrängning även någon lätt distorsion av typerna nåldyna och barrel förekomma. Se "**3** Justera Nåldyna- eller barreldistorsion (Nåldyna)" på sid 15. För att justera den projicerade bilden på duken genomför du först stegen 9 till 11 på sidorna W-10 till W-11 (Justera projiceringsavståndet →Justera den projicerade bildens höjd → Justera fokus) och passar sedan in den projicerade bildens 4 hörn i dukens 4 hörn. Om den nåldyne- eller tunnformiga förvrängningen är iögonenfallande ska du följa anvisningarna i **"A** Justera Nåldyna- eller barreldistorsion (Nåldyna)" efter att du valt en källa som du vill projicera.

• Om keystoneförvrängningen inte förbättras efter att du tryckt på FOCUS (+) (–)-tangenterna och justerat fokus, eller om bildformatet inte stämmer, kontrollerar du om duken eller projektorn installerats med någon lutning.

### [Symtom 1]

Vid keystoneförvrängning i enlighet med bilden, är antingen duken eller projektorn riktad något uppåt.

#### [Åtgärd]

Vinkla dukens övre del framåt eller vrid projektorns främre fötter för att korrigera keystoneförvrängningen.

### [Symtom 2]

Vid keystoneförvrängning i enlighet med bilden, är antingen duken eller projektorn riktad något nedåt.

### [Åtgärd]

Vinkla dukens nedre del framåt eller vrid projektorns bakre fötter (duksidan) för att korrigera keystoneförvrängningen

![](_page_140_Picture_8.jpeg)

 $\sim$ OS URCE  $\mathcal{L}$ CP <sup>C</sup> RAD UA OT DAUJ <sup>S</sup> قۇ

AUDIO IN AUDIO OUT

C O  $\epsilon$ 

 $\overline{\phantom{a}}$ R-AUDIO IN-L/MONO VIDEO IN S-VIDEO IN DVI-I IN

PCCONTROL REMOTE IN

Upp Upp

NU OL KC IM RRRO  $\overline{\phantom{a}}$ 

#### [Symtom 3]

När bildens vänsterkant, enligt diagrammet till höger, förstoras vertikalt är antingen projektorn inte placerad rakt framför skärmen eller så är den något vriden åt vänster.

Omvänt gäller att när den projicerade bildens högra kant förstoras i vertikalled, är antingen projektorn inte placerad rakt framför duken, eller så är den vriden något åt höger.

### [Åtgärd]

Placera projektorn rakt framför duken.

Se också till att duken och projektorn är placerade parallellt i förhållande till varandra.

![](_page_140_Picture_15.jpeg)

![](_page_140_Picture_16.jpeg)

Upp  $\bigcup$  Ned

![](_page_140_Picture_17.jpeg)

![](_page_140_Picture_18.jpeg)

### **Välja källa**

### **Välja dator- eller videokälla**

### **Använda fjärrkontrollen**

Tryck på någon av tangenterna COMPUTER, VIDEO, eller VIEWER.

### **Välja från källistan**

Tryck och släpp snabbt SOURCE-tangenten på projektorhöljet för att visa källistan. Varje gång SOURCE-tangenten trycks ned kommer ingångskällan att ändras enligt följande: "Dator", "DVI (DIGITAL/ANALOG)", "Video" (videobandspelare eller laser disc-spelare), "S-Video", "Bildvisare" (dia på ett PC-kort) eller "LAN" (LANkort).

Tryck på ENTER-tangenten för att visa den valda källan.

![](_page_141_Picture_7.jpeg)

![](_page_141_Picture_8.jpeg)

FOCUS PC CARD

![](_page_141_Picture_9.jpeg)

### **Automatisk signaldetektering**

Håll SOURCE-tangenten intryckt i minst 1 sekund varvid projektorn söker efter nästa tillgängliga ingångskälla. Varje gång du håller SOURCE-tangenten intryckt i minst 1 sekund ändras ingångskällan enligt följande:

Dator → DVI (DIGITAL) → DVI (ANALOG) → Video → S-Video → Bildvisare → Dator  $\rightarrow$  ...

Om ingen signal förekommer hoppar projektorn över ingången. När den ingångskälla du vill projicera visas släpper du SOURCE-tangenten.

![](_page_141_Picture_14.jpeg)

### $\Omega$  **Automatisk optimering av RGB-bild**

### **Bildjustering med Autokalibrering**

Automatisk optimering av RGB-bild

Tryck på AUTO ADJ.-tangenten för att optimera en RGB-bild automatiskt.

![](_page_142_Picture_4.jpeg)

![](_page_142_Figure_5.jpeg)

![](_page_142_Picture_6.jpeg)

Tryck på AUTO ADJ.-tangenten för att finjustera datorbilden eller ta bort eventuella vertikala ränder i bilden, samt reducera bildbrus, punktinterferens eller överhörning (syns genom att delar av bilden tycks skimra). Funktionen justerar klockfrekvenser som eliminerar horisontella streck i bilden. Den korrigerar också klockfasen i syfte att minska bildbruset, punktinterferens eller överhörning.

Justeringen kan behövas första gången du ansluter datorn.

### OBSERVERA:

- Det kan hända att vissa signaler inte visas korrekt eller att de är tidskrävande.
- Autokalibrering-funktionen fungerar inte för komponent- eller videosignaler.
- Om Autokalibrering inte kan optimera RGB-signalen, försök justera Klocka och Fas manuellt.

### **Justera Nåldyna- eller barreldistorsion (Nåldyna)**

Om nåldyna- eller barreldistorsionen blir märkbar justerar du denna med [Nåldyna]

### **Viktigt**

När du använder funktionen [Nåldyna] går den elektroniska pennan inte att använda. För att göra pennan tillgänglig använder du [Nåldyna] för att rensa korrigeringsvärdet. Genom att du håller 3D REFORM-tangenten intryckt i minst 2 sekunder rensas korrigeringsvärdet.

### **Referens**

• Nåldyna- eller barreldistorsion i denna projektor

Mängden nåldyna- och barreldistorsion i den här projektorn är 2% eller mindre (TV-distorsion) för vardera horisontell och vertikal riktning (gäller dukstorlekar från 40 tum till 100 tum).

T. ex. ligger mängden distorsion med en duk av storleken 60 tum (121,9 cm B x 91,4 cm H) inom ungefär 12 mm i horisontell riktning och inom ungefär 9 mm i vertikal riktning. När du använder projektorn med en 60-tums duk får du minimal nåldyna- och barreldistorsion.

När mängden nåldyna- och barreldistorsion överstiger 2% (TV-distorsion) ska du kontrollera om installationsvillkoren för projektor och duk är lämpliga

![](_page_143_Figure_9.jpeg)

When the amount of pincushion or barrel distortion exceed 2% (TV distortion), please check whether the projector and screen setup conditions are suitable.

**1 Tryck på 3D REFORM-tangenten på projektorn eller fjärrkontrollen.**

Bilden [Nåldyna] visas.

![](_page_143_Picture_13.jpeg)

![](_page_143_Picture_14.jpeg)

**• Tryck på SELECT eller** -**-tangenten och rikta in markören på [Vänster/Höger] och tryck sedan på SELECT eller tangenten för att justera utskjutande och inskjutande partier till höger och vänster på den projicerade bilden.**
**• Tryck på SELECT eller** -**-tangenten och rikta in markören på [Upp] och tryck sedan på SELECT eller -tangenten för att justera utskjutande och inskjutande partier på den projicerade bildens överkant.**

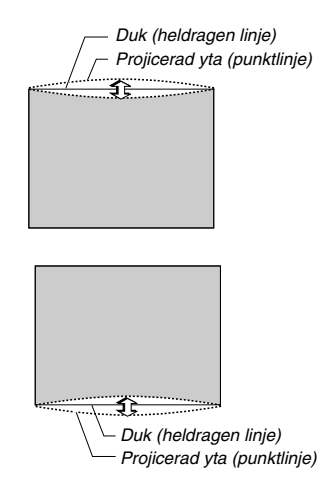

**• Tryck på SELECT eller** -**-tangenten och rikta in markören på [Ned] och tryck sedan på SELECT eller -tangenten för att justera utskjutande och inskjutande partier på den projicerade bildens underkant.**

**2. Tryck på ENTER-tangenten när [Nåldyna] är slutförd.** Återgå till menyn.

### **3. Tryck på EXIT-tangenten några gånger för att få menyn att försvinna.**

#### OBSERVERA:

- I bilden [Nåldyna], när justeringsvärdet för [Upp] är "0", kan du inte utföra justering av [Ned]\*. Lägg också märke till att när justeringsvärdet för [Upp] är litet (av ordningen +5), får du nästan ingen bildändring, även när du justerar [Ned].
- I bilden [Nåldyna], när justeringsvärdet för [Ned] är mindre än "0", kan ett litet parti förloras i bildens nedre del. För att visa detta förlorade parti använder du funktionen [Digitalt zoom] för att minska den projicerade bildens storlek\*.
- När du redan justerat [Hörnsten] eller [Keystone], kan du inte välja [Nåldyna]. För att visa [Nåldyna], återställer du värdena för [Hörnsten] eller [Keystone] till fabriksinställda värden.
- Varje anmärkning om [Upp] och [Ned] gäller omvänt när du valt [Tak bak] eller [Tak fram] i [Orientering].

#### **Referens**

Bilden [Nåldyna] kan även visas från menyn avancerat genom att du går till [Inställning] → [Basic].

# **Använda laserpekaren**

Du kan använda lasern för att rikta publikens uppmärksamhet mot en röd punkt som du kan placera var du vill.

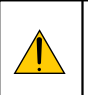

## **FÖRSIKTIGT:**

- **Titta inte in i laserpekaren när den är på.**
- **Rikta inte laserpekaren mot någon person.**
- **Låt inte barnen använda laserpekaren.**

För att aktivera laserpekaren håller du LASER-tangenten intryckt.

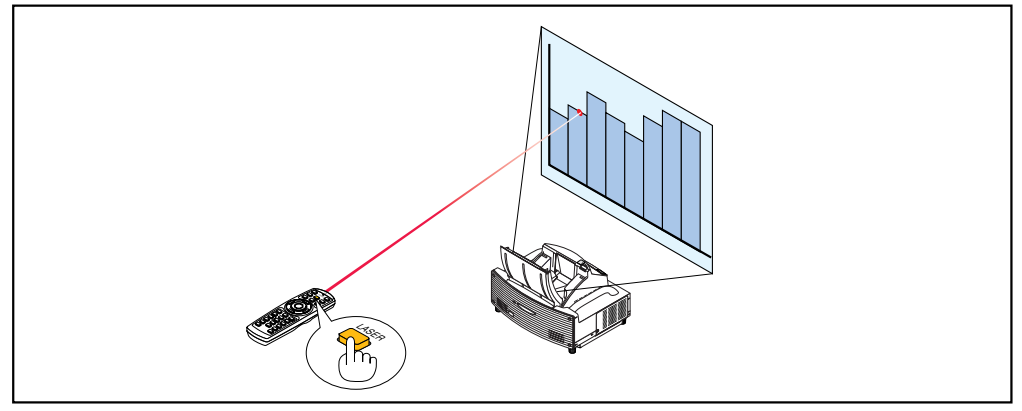

För att avaktivera laserpekaren ställer du brytaren på "AV".

Bestäm om du vill aktivera eller avaktivera lasern och ställ sedan brytaren i lämpligt läge med hjälp av en smal kulspetspenna. På denna modell används inte den andra strömbrytaren.

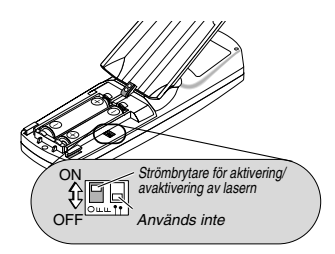

On: Aktiverad (lasern tänds när du trycker på LASER-tangenten) [Fabriksinställning] Off: Avaktiverad (lasern tänds inte, även om du trycker på LASER-tangenten)

Avaktivera lasern när du befinner dig i miljöer där den kan vara åtkomlig för barn.

## **Använda den elektroniska pennan (endast WT615)**

Den elektroniska pennan och projektorns sensorer förvandlar din whiteboard till en virtuell pekskärm som du kan använda till att styra projektormenyn eller Rittavlan-funktionen.

### **Viktigt**

- Se till att du sätter upp projektorn parallellt mot skärmen, annars kan det hända att pennknackningen inte visas på skärmen.
- Innan du använder den elektroniska pennan eller när du ändrat projektorns position eller skärmstorlek ska du använda [Pennkalibrering] för att ställa in den elektroniska pennan och skärmen.
- [Nåldyna]-korrigeringen måste utföras innan [Pennkalibrering]. I annat fall kan det inträffa att den elektroniska pennans rörelser inte visas på skärmen.

#### **Pennkalibrering**

**Menyn visas.**

Kalibrera så att sensorn på WT615 känner av när pennan nuddar ytan.

**1. Tryck på MENU-tangenten på fjärrkontrollen eller projektorkåpan.**

#### Dator DVI(DIGITAL) DVI(ANALOG) · Video S-Video **Bildvisare** LAN Testmönster Signallista  $\overline{\nabla}$ Källa Justera Inställning Information Återställ välj: (ENTER) avsluta: (EXIT) Avancerad meny

**2. Tryck på SELECT-tangenten två gånger för att välja [Inställning] och sedan på ENTER. Fliken [Basic] visas.**

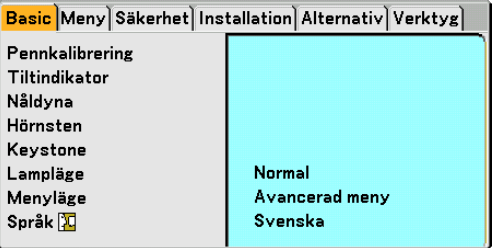

**3. Tryck på SELECT-tangenten eller** - **för att välja [Pennkalibrering] och sedan på ENTER-tangenten. Ett "O"-märke visas på skärmen.**

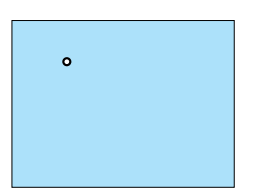

**4. Vidrör det cirkulära "O"-märket lätt med den elektroniska pennan. Ytterligare ett "O"-märke visas på skärmen.**

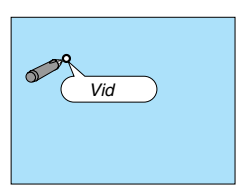

**Använd samma procedur varje gång cirkelmärket "O" visas tills du har rört alla cirkelmärken.**

**Dina kalibreringsinställningar har nu sparats. Detta fullgör funktionen "Pennkalibrering".**

OBSERVERA: Håll den elektroniska pennan rakt mot underlaget när den används. I annat fall kan det inträffa att den elektroniska pennans rörelser inte visas på skärmen.

### **Rittavlan-funktionen**

Du kan använda den elektroniska pennan till att styra Rittavlan-funktionen.

OBSERVERA: håll den elektroniska pennan rakt framför skärmen när du använder den, annars kan det hända att pennknackningen inte visas på skärmen.

Den elektroniska pennan måste användas vid en vinkel mindre än 20 grader från vinkelrätt läge.

#### • Starta Rittavlan

Håll knapp B på den elektroniska pennan intryckt under minst 0,5 sekund.

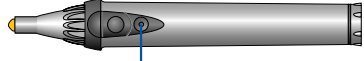

B-knappen

Rittavlans verktygsfält visas längst ned till höger på skärmen.

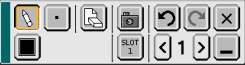

#### **• Rita linjer**

[1] Knacka lätt på ritverktygets palettikon och sedan på pennikonen  $\mathbb{R}$ ].

- [2] Knacka lätt på palettikonen  $\blacksquare$  för linjetjocklek och sedan på ikonen för din önskade linjetjocklek.
- [3] Knacka lätt på färgpalettikonen **in** och sedan på ikonen för din önskade linjefärg.

[4] Rör och tryck pennspetsen lätt mot skärmen för att skriva tecken eller rita mönster.

#### **• Sudda ut linjer**

- [1] Knacka på ritverktygets palettikon  $\lceil \frac{n}{2} \rceil$  och sedan på Sudda ut-ikonen  $\lceil \frac{n}{2} \rceil$
- [2] Knacka lätt på palettikonen  $\blacksquare$  för linjetjocklek och sedan på ikonen för din önskade linjetjocklek.
- [3] Rör och tryck pennspetsen lätt mot skärmen för att sudda ut linjer.

#### **• Rensa skärmen**

Knacka på Rensa-ikonen &

**• Avsluta Rittavlan**

Knacka på Avsluta-ikonen  $x$ 

#### **Referens**

- På WT610 kan du använda Rittavlan-funktionen när du ansluter en USB-mus till projektorn.
- Anteckningar och ritningar som du ritar på skärmen kan fångas och sparas i det medföljande USB-minnet.
- Om den medföljande interaktiva eBeam-programvaran Den interaktiva eBeam-programvaran finns på den medföljande CD-ROM-skivan (User Supportware 2 Plus). Denna programvara använder du till att omvandla din skärm till:
	- En digital whiteboard med mycket praktiska delningsmöjligheter vid möten (med eBeam-programmets mötesapplikation); eller
	- En virtuell pekskärm som ger dig fullständig kontroll över din dator och alla dina applikationer direkt från skärmen med den elektroniska pennan.

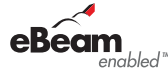

eBeam- och eBeam enabled-logotypen är varumärken som tillhör Luidia, Inc.

### **W-20**

## **Stänga av projektorn**

**Gör så här för att stänga av projektorn:**

**1. Tryck på POWER (ON/STAND BY)-tangenten på projektorhöljet eller POWER OFF-tangenten på fjärrkontrollen. Meddelandet "Stänga av strömmen/Är du säker?" visas.**

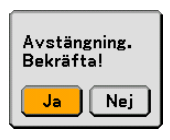

**2. Tryck på ENTER-, POWER (ON/STAND BY)- eller POWER OFF-tangenten igen.**

POWER-indikatorn lyser då orange. När projektorn är avstängd fortsätter fläktarna att gå i 90 sekunder (avkylningstid). OBSERVERA: Omedelbart efter att du satt på projektorn och en bild visas dröjer det 60 sekunder innan du kan stänga av projektorn.

**3. Stäng av huvudströmbrytaren. POWER-indikatorn släcks.**

#### **FÖRSIKTIGT**

**Dra inte ut nätkabeln ur vägguttaget och stäng inte av huvudströmbrytaren under följande omständigheter. Om du gör det kan projektorn eller PC-kortet skadas:**

- När projektorlampan är tänd.
- När kylfläktarna är igång. (Fläktarna fortsätter att gå i 90 sekunder efter att projektorn har stängts av).
- När PC CARD-åtkomstindikatorn lyser. Om du gör det kan ditt PC-kort skadas.

Kontrolldon på höljet Fjärrkontroll

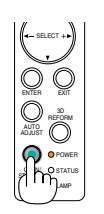

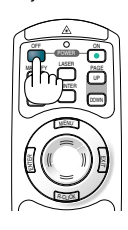

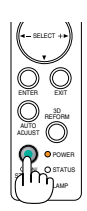

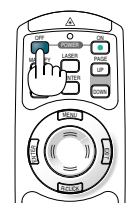

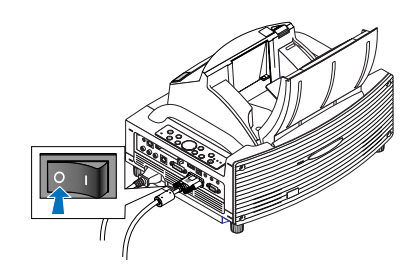

# **Efter användning**

**Förberedelse:** Se till att huvudströmmen är avstängd.

#### **1. Stäng spegellocket.**

Efter att ha stängt spegellocket låser du det genom att skjuta spegellocksregeln i låst läge.

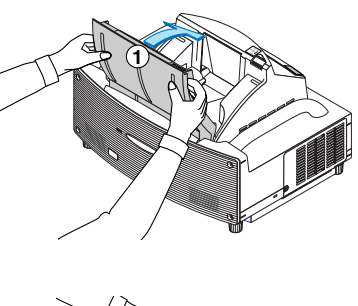

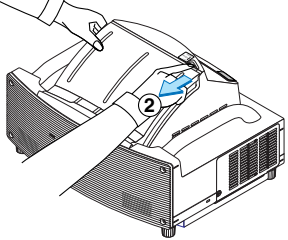

- **2. Dra ut nätkabeln.**
- **3. Koppla ur övriga kablar.**
- **4. Dra in justerfötterna om de är utfällda.**
- **5. Placera det medföljande dammskyddet över projektorkåpan.**

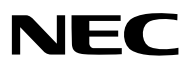

Printed in China 7N8P5503